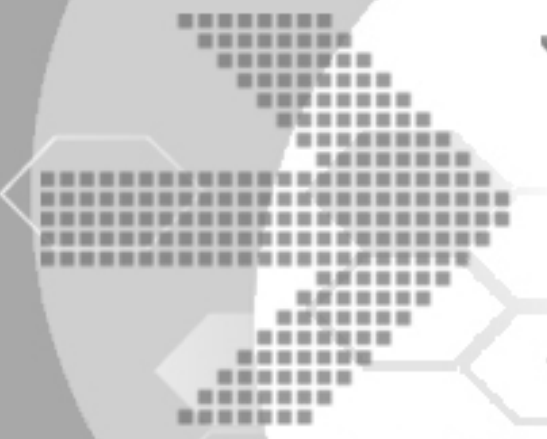

# DBMaster Reference Guide for SQL Server 2008 Migration to DBMaster 5.1

Version: 02.00

**Author: DBMaster Support Team and Research & Development Division, SYSCOM Computer Engineering CO. Document No: 51/DBM51-T05272010-03-MRSQ** 

**Publication Date: June 14, 2010** 

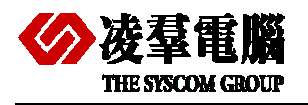

# Content

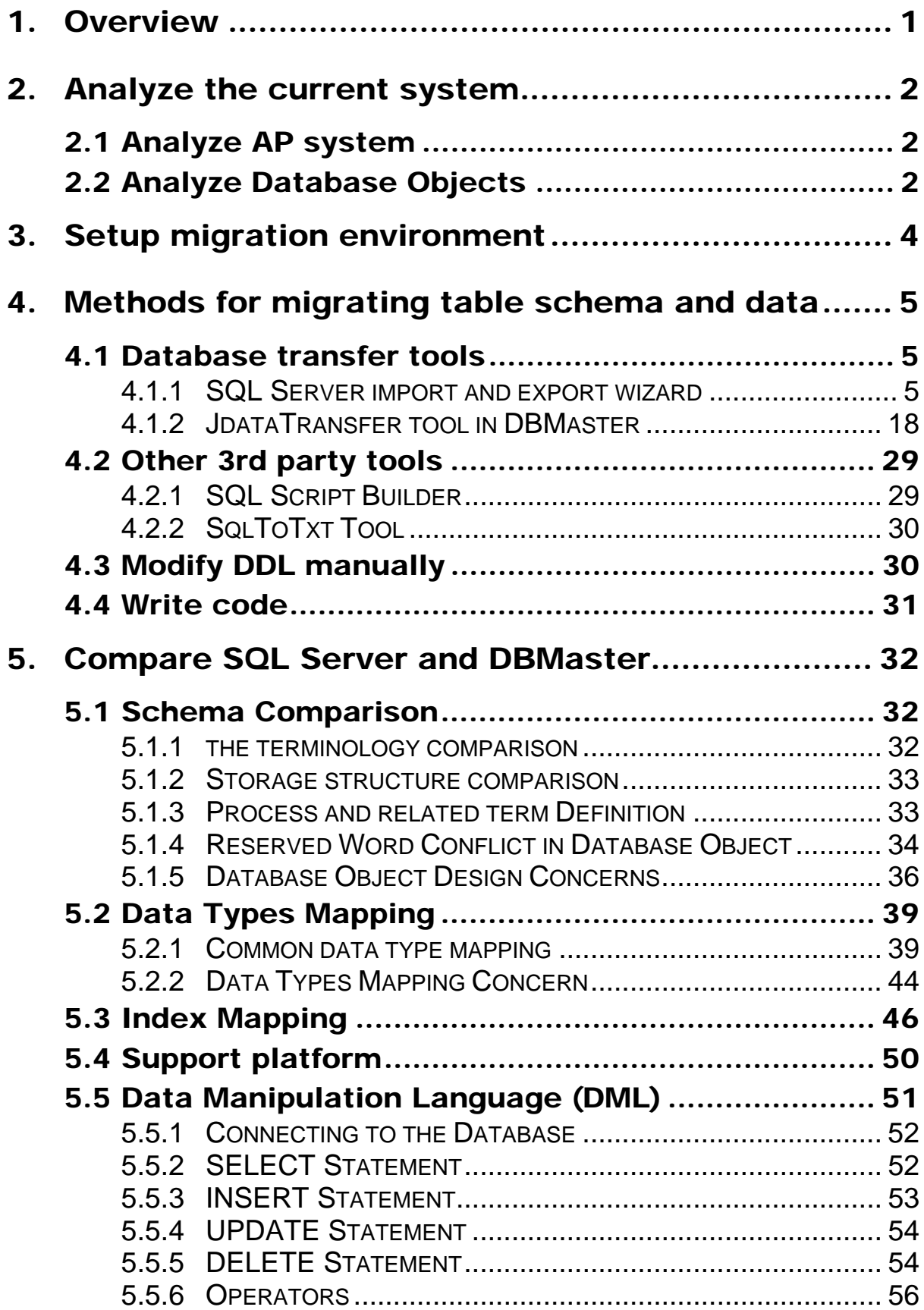

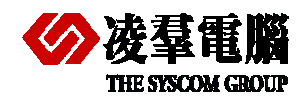

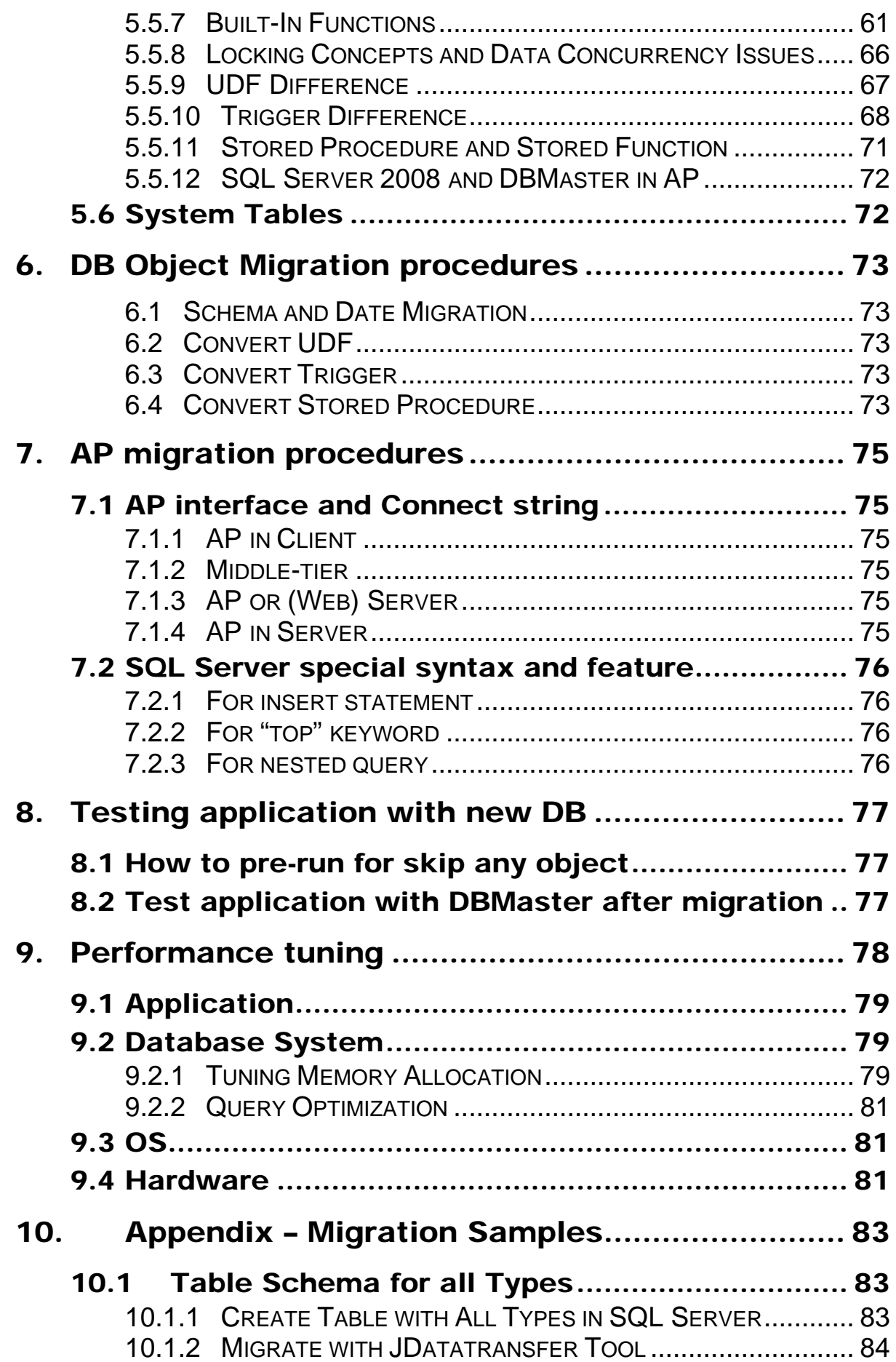

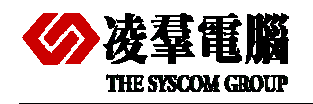

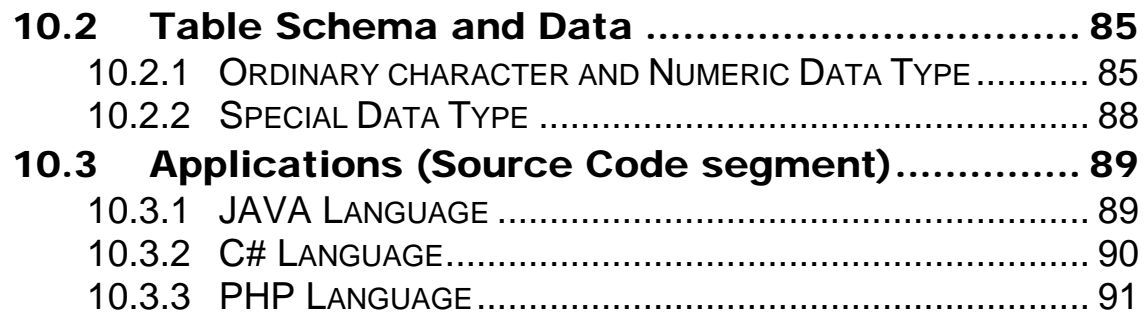

<span id="page-4-0"></span>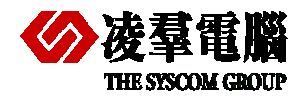

# 1. Overview

This document introduces some related messages about migrating SQL Server 2008 to DBMaster 5.1. Migration processes include schema transitions, DML mappings, Data storage and so on. With this document, the users could easily understand the pros and cons between SQL Server and DBMaster. Users would be also aware of characteristics of DBMaster and SQL Server.

SQL Server is known as an integrated RDBMS product. It is used to individuals and enterprises. The SQL Server 2008 SQL Query analyzer adds Intelligent Functions for Cue. However, its many limitations, such as platform dependence on Windows, are sometimes regarded very inadequate if you want to migrate your database to other platforms. It is very important for an IT professional to choose appropriate methods.

In addition, users who are not familiar with DBMaster may also find the helpful information in this manual. It will be very easy to catch the similar idea from DBMaster that they had already known in SQL Server. It can shorten learning curve for users.

We will introduce DBMaster in the following aspects:

- Migrate SQL Server database to DBMaster 5.1.
- Create ANSI-compliant names.
- Customize Users, Tables, Indexes, and Tablespaces.
- Remove and rename database objects if they are reserved words in DBMaster.
- Customize the default data type mapping rules.
- Migrate groups, users, tables, primary keys, foreign keys, unique constraints, indexes, rules, check constraints, views, triggers, stored procedures, AP, userdefined types and privileges to DBMaster.

<span id="page-5-0"></span>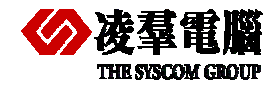

# 2. Analyze the current system

Firstly, we should analyze the system before migrating a database from SQL Server to DBMaster in some aspects, through which we can evaluate the workloads and costs of the migration.

For instance, we should analyze current operating system and get to know what system we use, Windows or any other. Different operating systems have different characteristics. We also need to know what should be considered as emphasis and difficulty in the migration process.

System analyses include both AP system analyses and DB system analyses. In the following chapters we will introduce them in two aspects.

# 2.1 Analyze AP system

Users should understand system architectures first, and know what technologies have been used. Such as Hiberanate, NHibernate, C, C++, Java, .Net, PHP, Ruby, etc.

In addition, the driver type is also important; users should know which one was used. For example: JDBC, ODBC, DCI, OLEDB, and so on.

Next, analyze the hierarchical structure of AP system, for example: Client/Server, Browser/Server, N-Tier.

Last, users need to analyze the special feature of SQL Server through which users get to know how to convert them to DBMaster. For the special feature, we should consider the following aspects.

We should consider the following aspects before migration.

- Special features of SQL Server
- The workaround of SQL Server special feature
- Special syntax of SQL Server
- $\bullet$  How to convert special syntax into DBMaster

## 2.2 Analyze Database Objects

For a database, we should analyze all database objects. First of all, we have to know how many database objects should be migrated, for example: tables, views, trigger, etc. We need evaluate how much space is required for storing data.

Next, we should analyze all tables' structures and get to know what contents of these tables will be stored. It can help user divide tables into different table spaces to improve performance. Then users can begin preparing for creating a corresponding database with DBMaster.

There are many differences between SQL Server and DBMaster. So we should consider these differences in advance. We will introduce some aspects as followings:

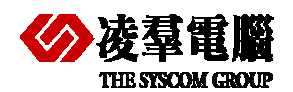

#### **THE SYSCOM GROUP 1999 CONTROLLER THE SYSTEM CULTER SYSTEM 2**

- $\bullet$  Data types belong to SQL Server but not apply to DBMaster.
- $\bullet$  Data types belong to DBMaster but not apply to SQL Server.
- $\bullet$  Built-functions belong to SQL Server but not apply to DBMaster.
- $\bullet$  Built-functions belong to DBMaster but not apply to SQL Server.
- $\bullet$  Indexes belong to SQL Server but not apply to DBMaster.
- $\bullet$  Indexes belong to DBMaster but not apply to SQL Server.

In addition, users can evaluate workloads with above analyses. It will help user estimate the costs of migration.

<span id="page-7-0"></span>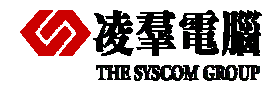

# 3. Setup migration environment

We mainly introduce environment and which aspects users should pay high attention to in this section.

We must ensure the application can run normally with SQL Server before we do any works. Then we will install DBMaster and create a database. Certainly, before that users should reserve enough disk space for DBMaster database db files. For convenience, you can install DBMaster in same machine with SQL Server (on Windows platform).

Next, we need to adjust or configure web server if users' system has web server that is used for deployment and testing web applications.

We also need to pay attention to the following aspects before migrating a database from SQL Server to DBMaster.

- Adjust DBMaster configure parameters if necessary.
- **•** Enroll settings in windows system.
- Special workaround for migration.
- $\bullet$  DSN or environment variables should be installed.
	- UnixODBC in Linux system (if users move to Linux system)
	- ODBC Driver Manager in Windows
- Which DBMaster.(normal or bundle)
- Which DBMaster server is running? (dmserver or dmservice)
	- dmservice is only for windows system, customer can install it as a windows service with JServer Manager tool or dmsvcutl.exe. Then, the user can set the database service as Auto Start when OS being started.

<span id="page-8-0"></span>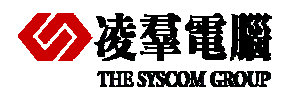

Database Migration involves all of the database objects. But we only introduce the migration methods for table schema and data in this section and other aspects will be described in chapter 6 and chapter 7.

# 4.1 Database transfer tools

## **4.1.1 SQL SERVER IMPORT AND EXPORT WIZARD**

The SQL Server provides a tool-**SQL Server Import and Export Wizard**. It offers a simple method to transfer data from a source to a destination.

### **4.1.1.1 How to start the SQL Server Import and Export Wizard**

- **1.** On the Start menu, point to **All Programs >>Microsoft SQL Server 2008**, and then click **Import and Export Data**.
- **2.** In Business Intelligence Development Studio, right-click the **SSIS Packages** folder, and then click **SSIS Import and Export Wizard**.
- **3.** In *SQL Server Management Studio* (SSMS), connect to the Database Engine server type, expand Databases, right-click a database, point to Tasks, and then click **Import Data or Export data**.
- **4.** In a command prompt window, run DTSWizard.exe, located in *C:\Program Files\Microsoft SQL Server\100\DTS\Binn*.

### **4.1.1.2 Operation steps**

Users must ensure both SQL Server and DBMaster have been started before migration. In whole process of migration, there are two points we should pay more attention to when we use **SQL Server Import and Export Wizard**.

One point is about selecting provider. For example: ODBC Provider is available for migration from SQL Server to DBMaster by **SQL Server Import and Export Wizard**.

The other point is about adjusting mapping data type and editing SQL statement manually, we will introduce two methods – one is from SSIS import and export wizard, the other is from SSMS import and export wizard.

More detail information for each step will be introduced as followings.

#### *4.1.1.2.1 Import and Export Wizard via SSMS*

**Step 1:** Start the **SQL Server Import and Export Wizard** via SQL Server Management Studio (SSMS).

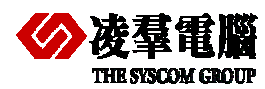

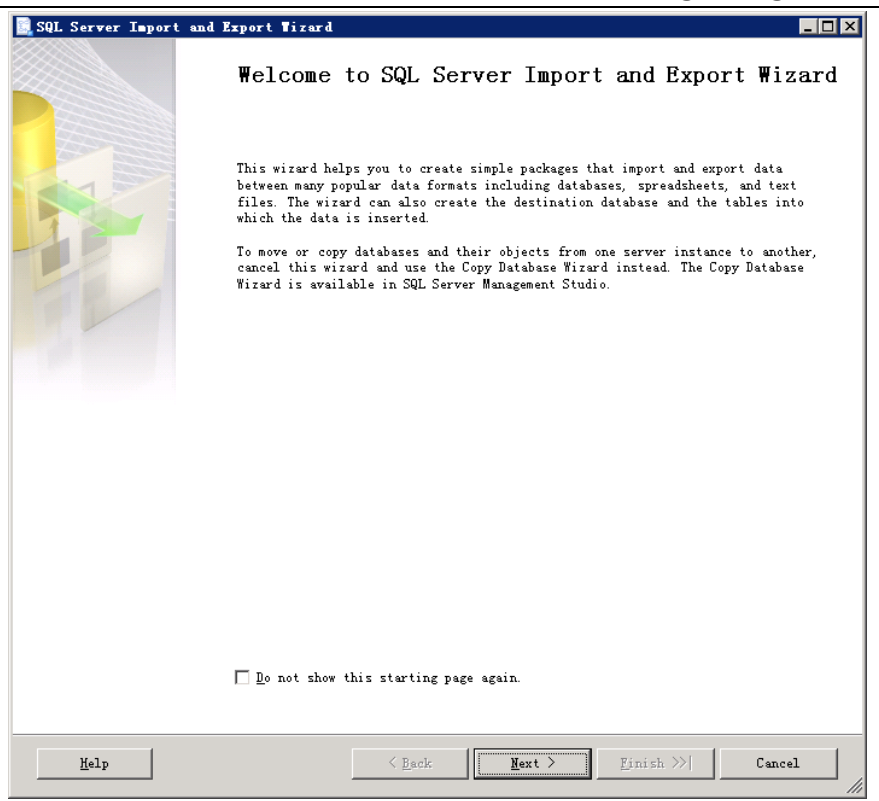

**Step 2**: Open the wizard **Choose a Data Source** for selecting a data source. The available data sources include .NET Framework data providers, OLE DB providers, SQL Server Native Client providers, ADO.NET providers, Microsoft Office Excel, Microsoft Office Access, and the Flat File source.

You can set different options such as the authentication mode, the server name, the database name, and the file format that depend on the data source you have chosen.

Here you can specify:

**Data Source:** SQL Server Native Client10.0 or other supported.

**Serve name:** (local) or available server name.

**Authentication identify**: you can use windows mode or SQL Server mode.

**Database**: specify the name of the source database which need migrated.

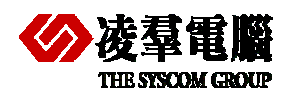

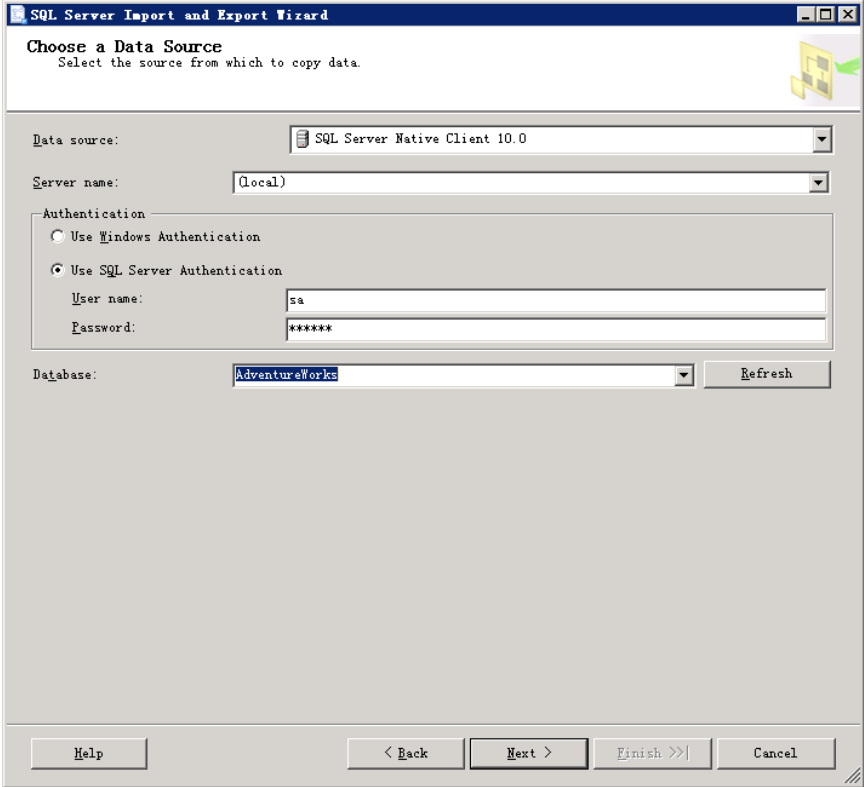

**Step 3:** Open the wizard **Choose a Destination**. The available data destination includes .NET Framework data providers, OLE DB providers, SQL Server Native Client, Excel, Access, and the Flat File destination.

Here you can specify:

**Target:** select ".Net Framework Date Provider for Odbc".

**Driver**: NULL. Don't need any parameters.

**DSN:** the DSN name created by ODBC data source. You should build DSN in advance and ensure connection available.

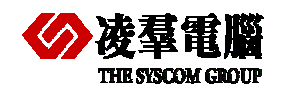

#### **COMERGIAL COMERGIAL COMERGIA COMERGIA COMERGIA COMERGIA CONCRETE METALLY METALLY METALLY METALLY METALLY METAL**

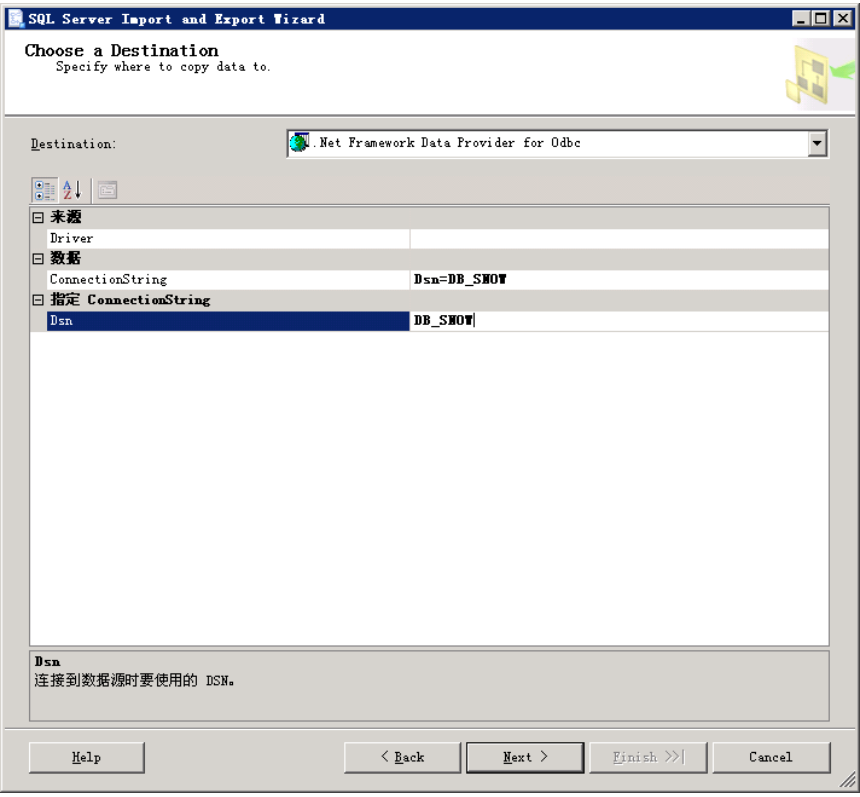

#### **Step 4:** Open the wizard **Specify Table Copy or Query.**

There are two options provided, including replicating one or more tables or view's data and editing query SQL. You can choose one of them to specify which data will be transmitted.

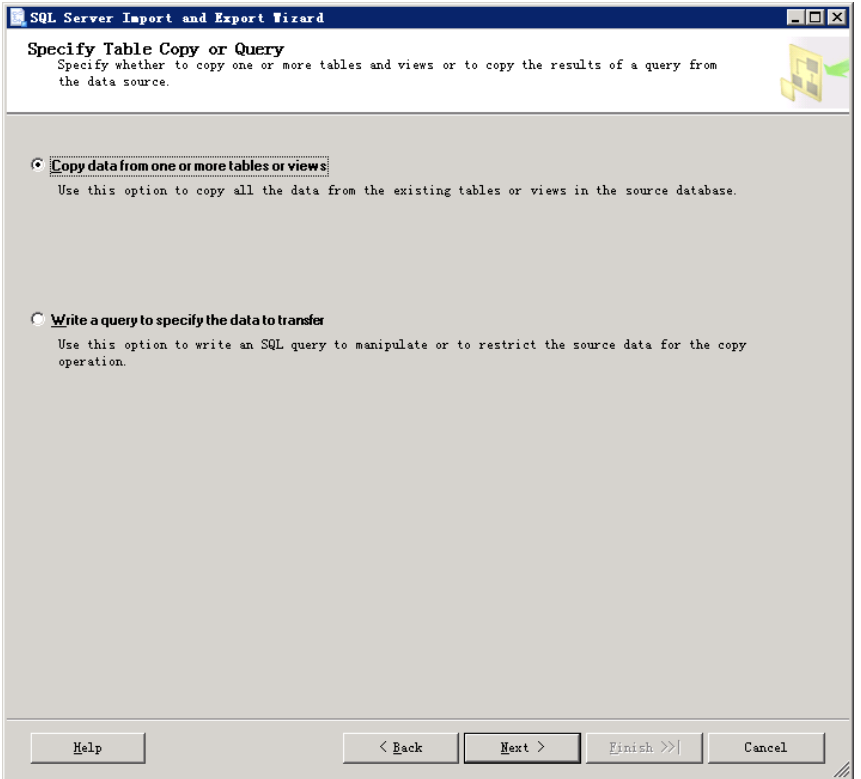

**Step 5:** Open the wizard **Select Source Tables and Views** 

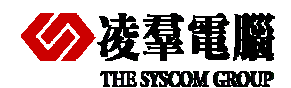

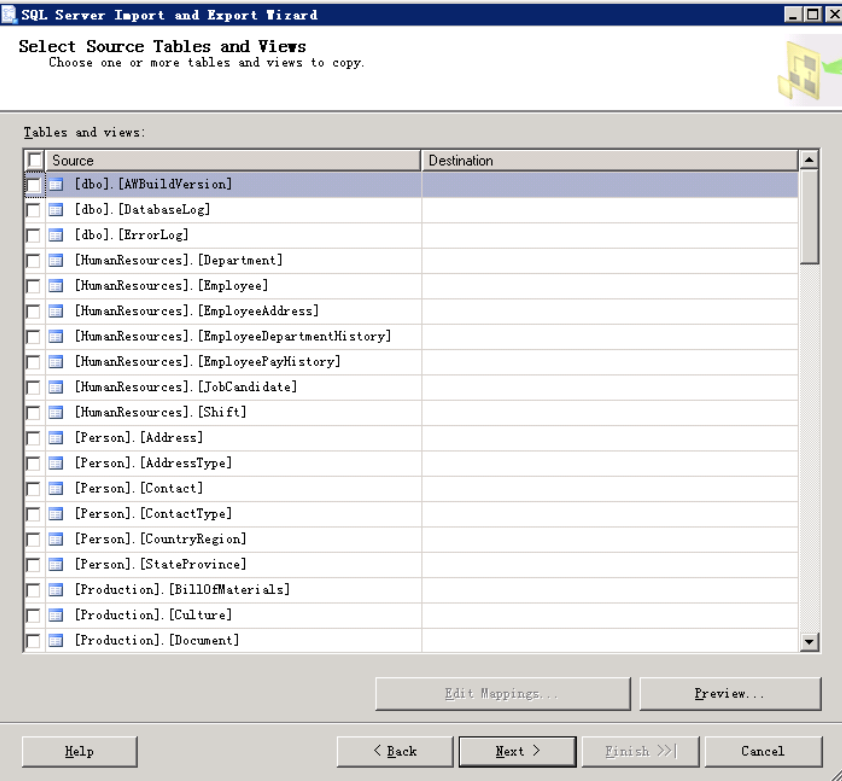

♦ First is selection. You can specify whether to copy one or more tables and views from the data source, and finally select the tables and/or views to copy.

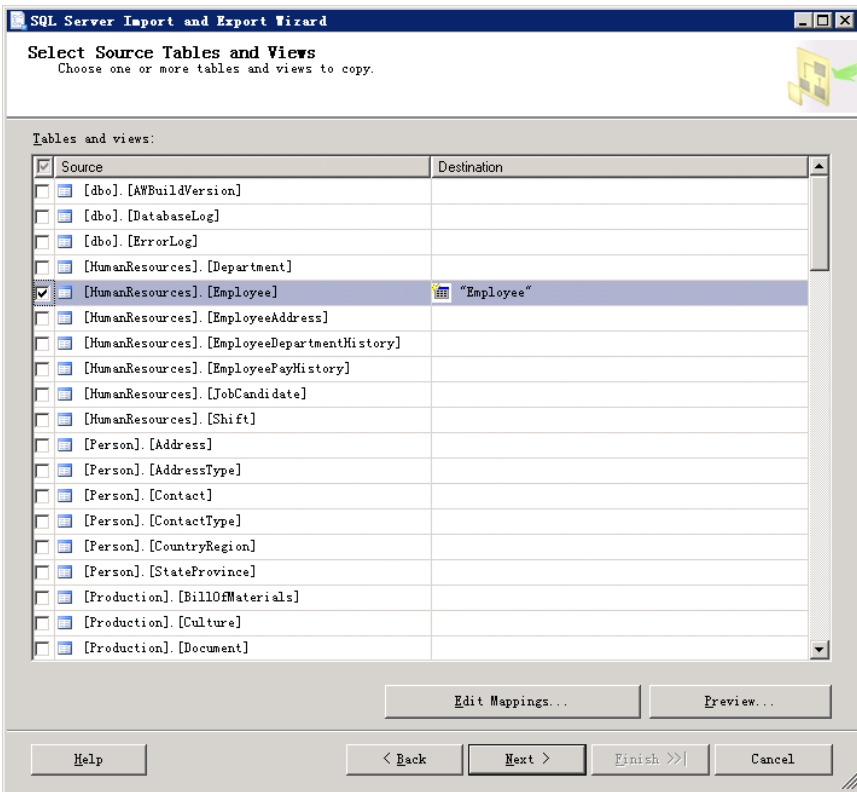

♦ Second, click **Edit Mappings…** button and open the page **Colunm Mappings** in which you can adjust column data types to be suitable for DBMaster. Select one table and change the mappings between source columns and destination columns, or change the metadata of destination columns

Include:

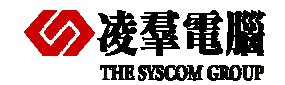

- Map source columns to different destination columns.
- Change the data type in the destination column.
- Set the length of columns with character data types.
- Set the precision and scale of columns with numeric data types.
- Specify whether the column can contain null values.

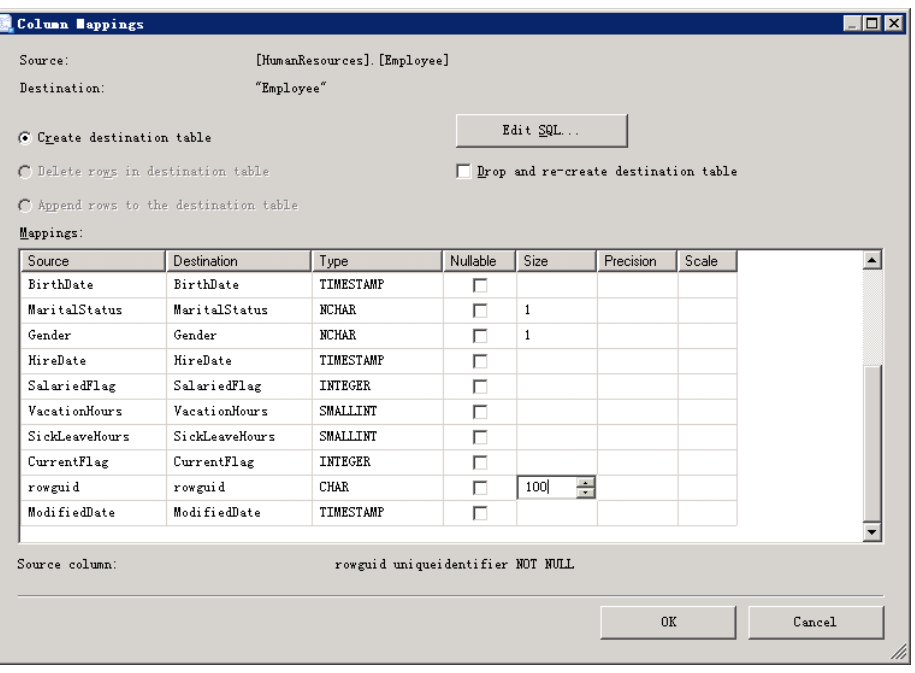

♦ You also can create a new destination table by select the **Create destination table** option. Select the **Delete and recreate destination table** option will drop the destination table and then re-created, enable identity inserts.

♦ The most important step is clicking the **Edit SQL** button. Click it and open the wizard **Create Table SQL Statement"** to check the SQL statement which generates automatically whether correct .If incorrect, please modify the problematic part and add the missing part to ensure the SQL statement correct and complete.

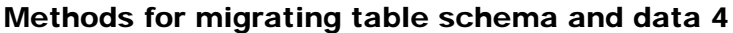

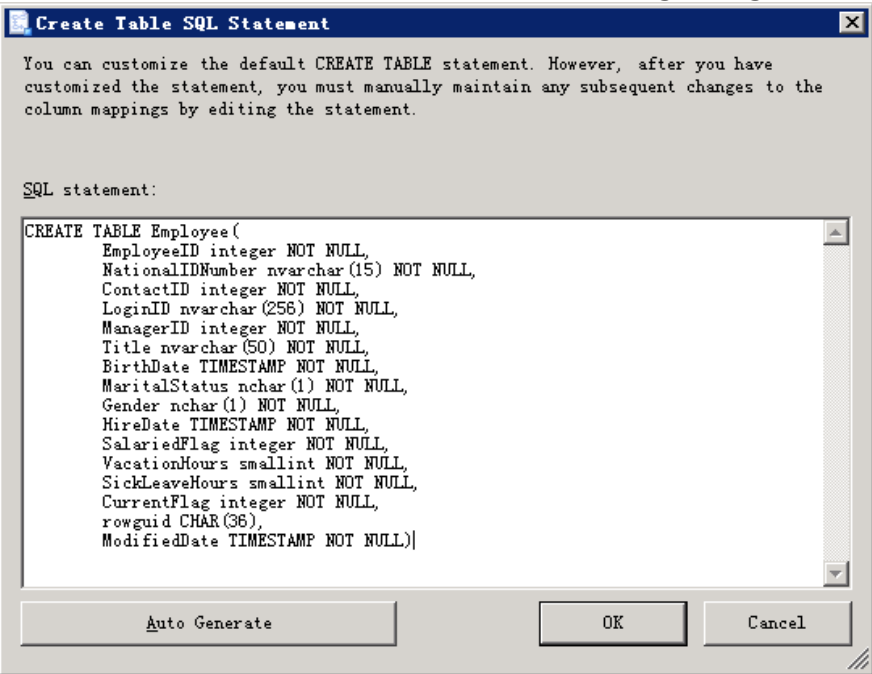

**Step 6:** Open the wizard **Save and Run Package**.

**NYNU MWT** 

You can optionally save the package to the SQL Server msdb database or to the file system.

**Execute immediately**: By default, this check box is selected and the package runs immediately.

**Save SSIS package**: you can also decide whether to save the package to SQL Server or to the file system. If you select to save the package, you must also specify a package protection level. And if the protection level uses a password, please provide the password.

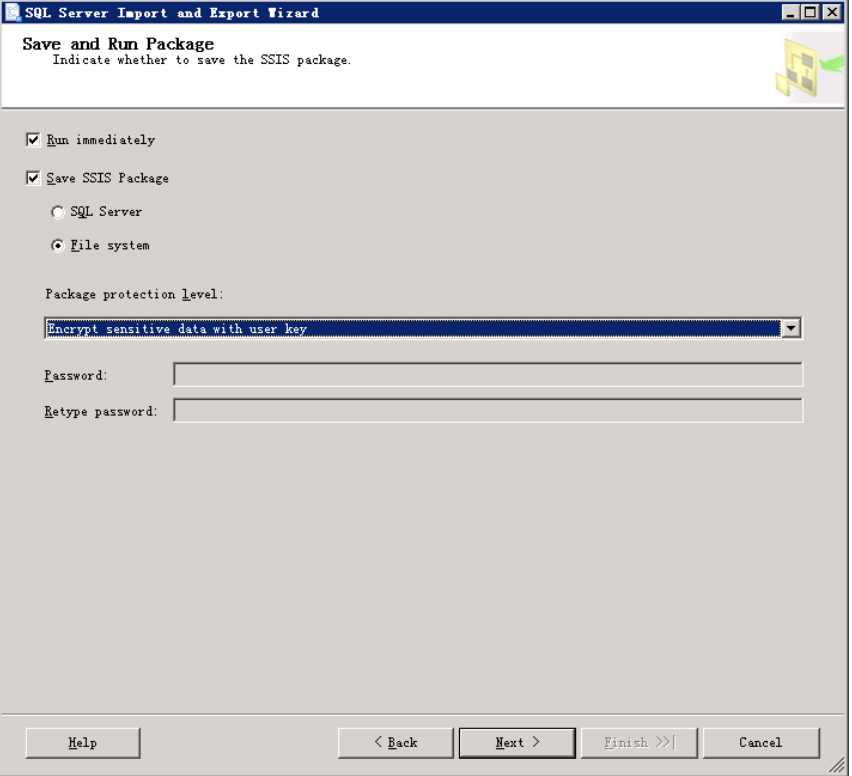

**Step 7:** Specify save path for SSIS package if you select **File system** in last step.

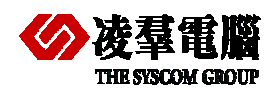

## **THE STARK CONDUCTS THE STARK OF METHODS for migrating table schema and data 4**

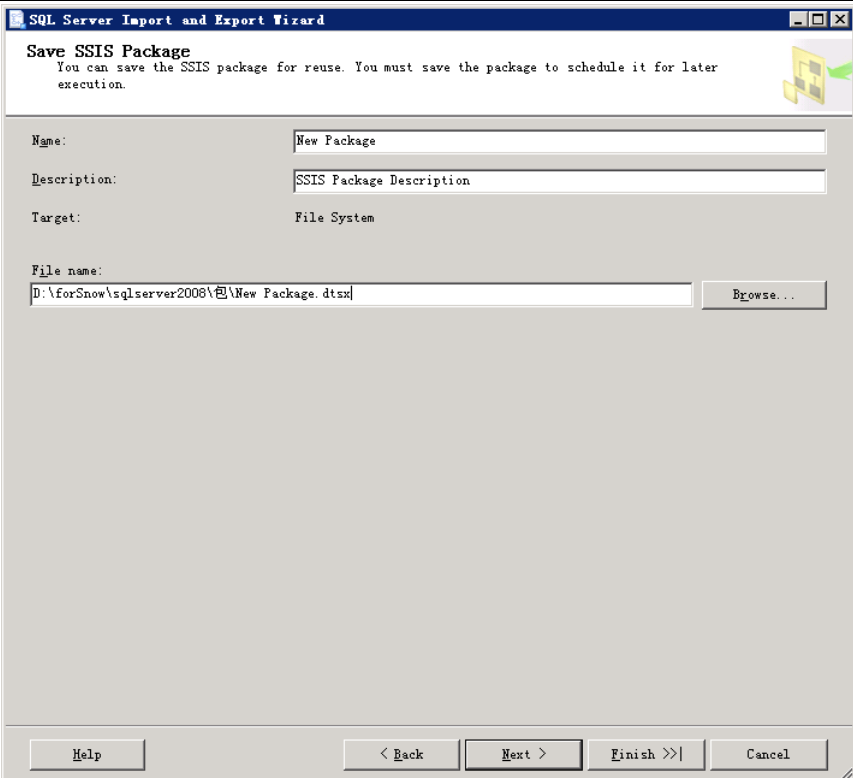

#### **Step 8:** Next

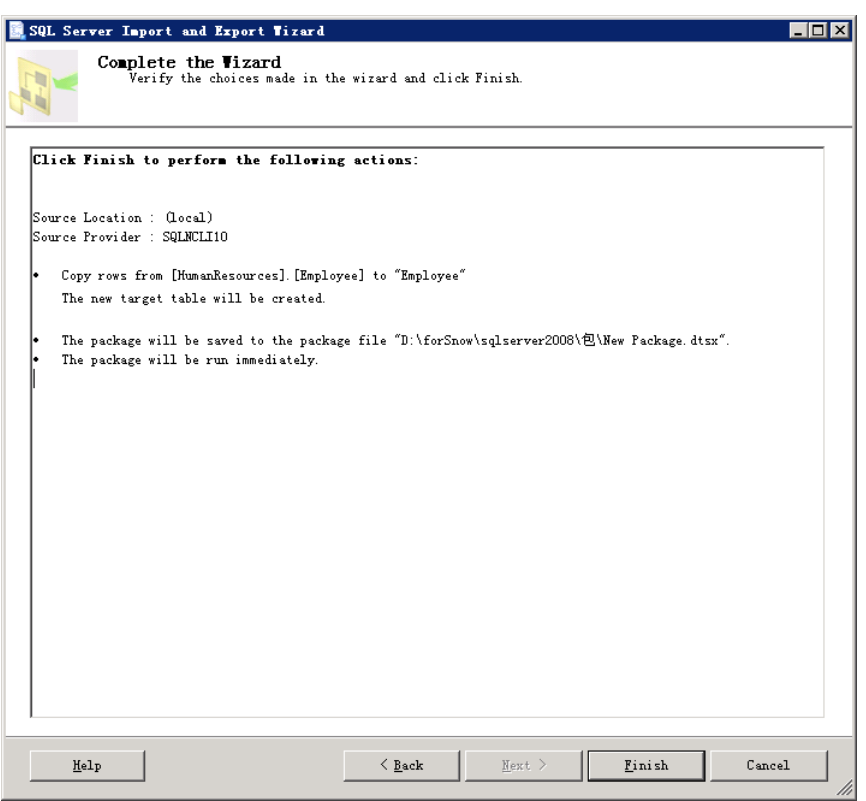

**Step 9:** Finish

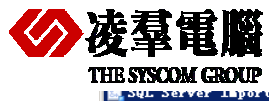

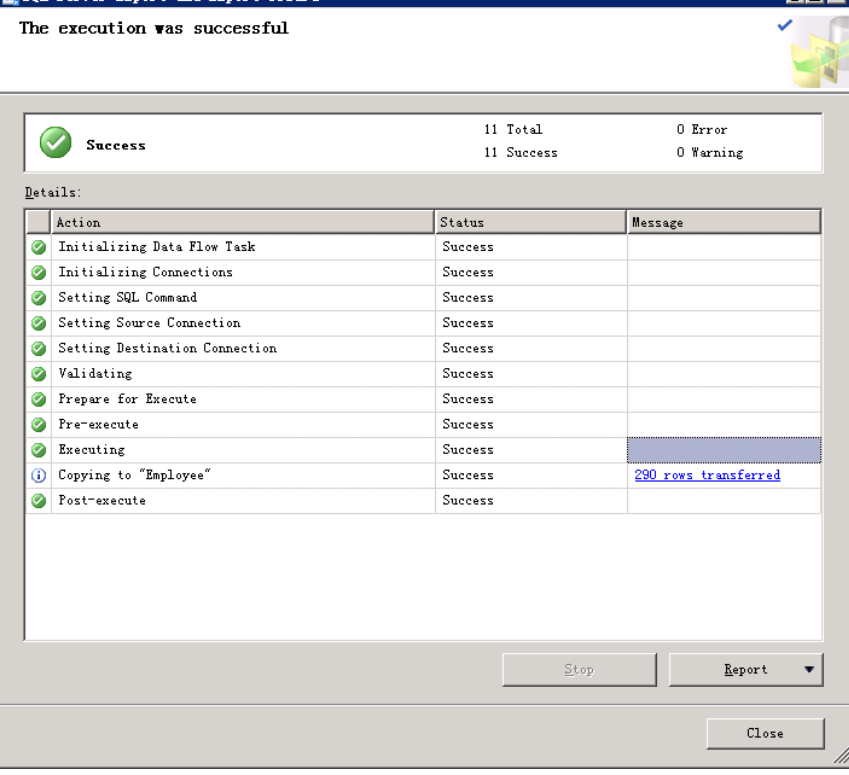

Table Employee migrates from SQL Server to DBMaster successfully.

#### *4.1.1.2.2 Import and Export Wizard via SSIS*

This step is to create a project before creating an Integration Services Package.

♦ Executing steps

**Step 1: program** | **SQL Server Business Intelligence Development Studio**, create an Integration Services Project.

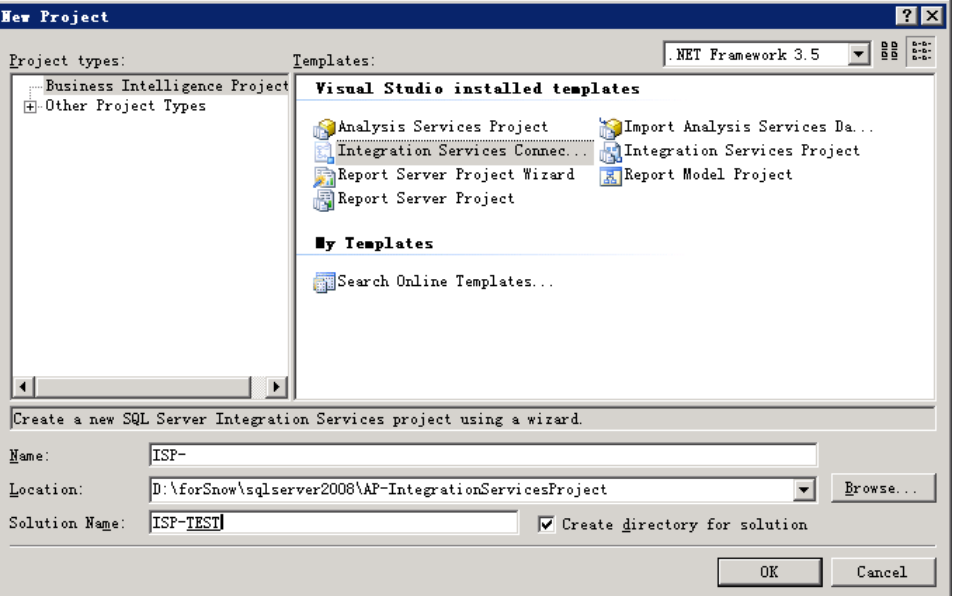

**Step 2:** Start the **SQL Server Import and Export Wizard** in two ways. One is right-clicking the **SSIS Packages** folder, and then clicking **SSIS Import and Export Wizard**. The other is In Business Intelligence Development Studio, on the Project menu, clicking **SSIS Import and Export Wizard**.

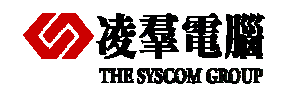

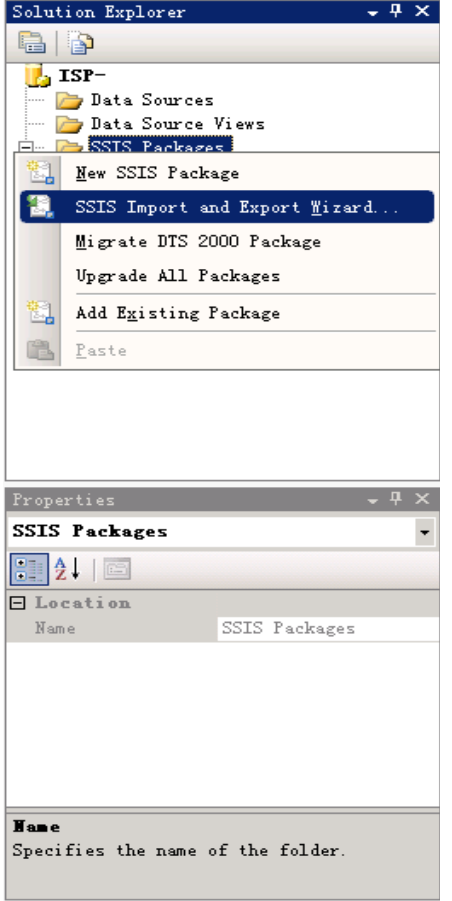

Come to the page **Welcome to SQL Server Import and Export Wizard**.

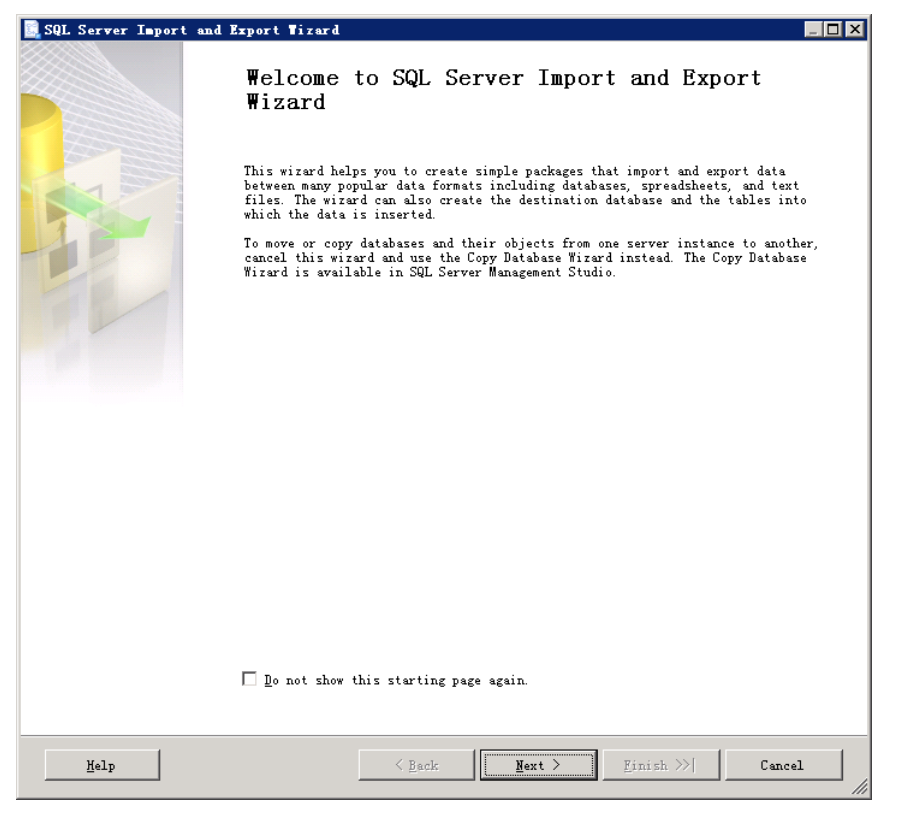

#### **Step 3:** this is different from SSMS "step 3 "

Here you must specify following parameters to find the DSN from ODBC data source:

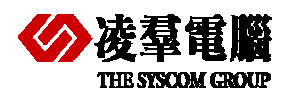

#### **THE STICOM GROUP Methods for migrating table schema and data 4**

**Target:** select ".Net Framework Date Provider for "Odbc" provider.

**ConnectionString**: Dsn= DB\_SNOW; Driver= {"Driver= {DBMaster 5.1 Driver}; Database= DB\_SNOW; uid=sysadm; Pwd= ;"}

**Driver**: {DBMaster 5.1 Driver};

**DSN**: DB\_SNOW

The DSN name is created by ODBC data source. You should ensure the connection is available after setting the System or the User DSN.

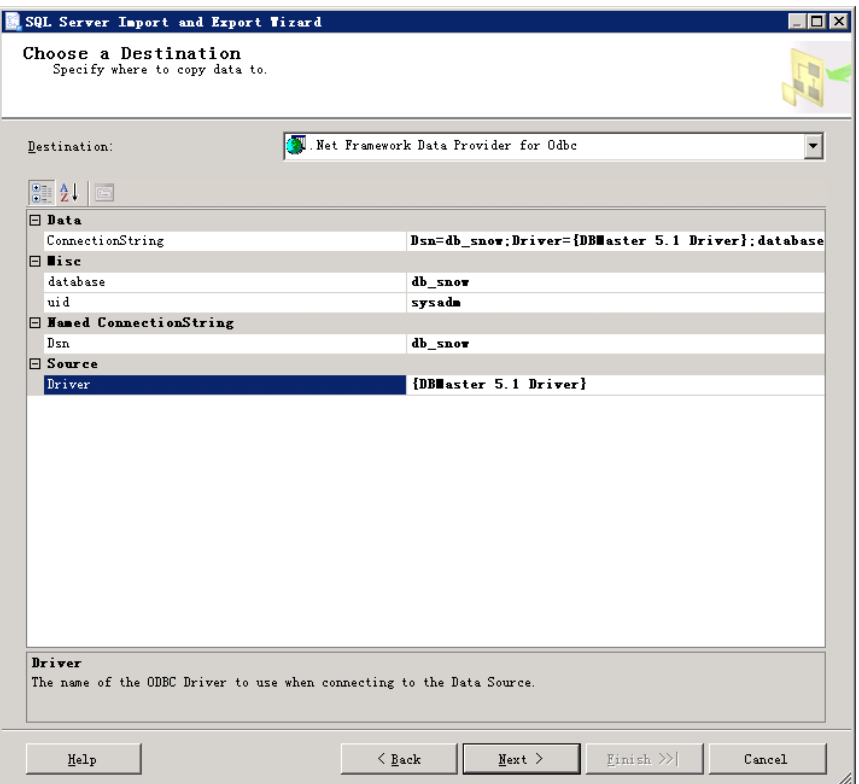

**Step 4:** Open the page **Specify Table Copy or Query** 

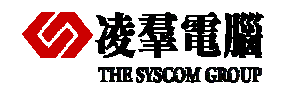

### **THE STATE CONCRETE STATE OF STATE STATE OF Methods for migrating table schema and data 4**

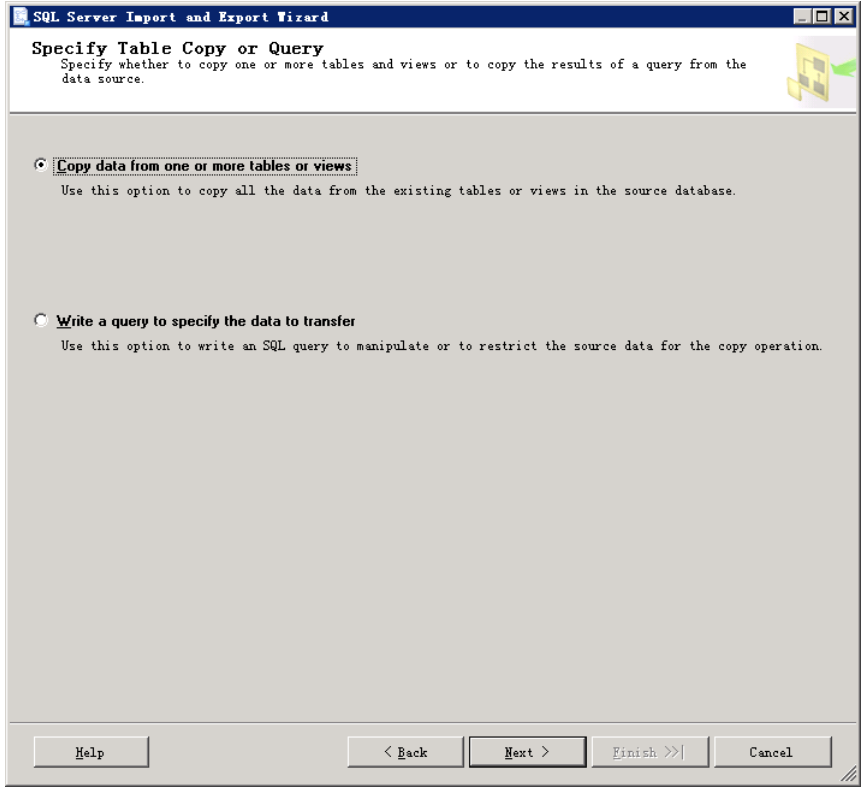

### **Step 5:** Select source tables and views

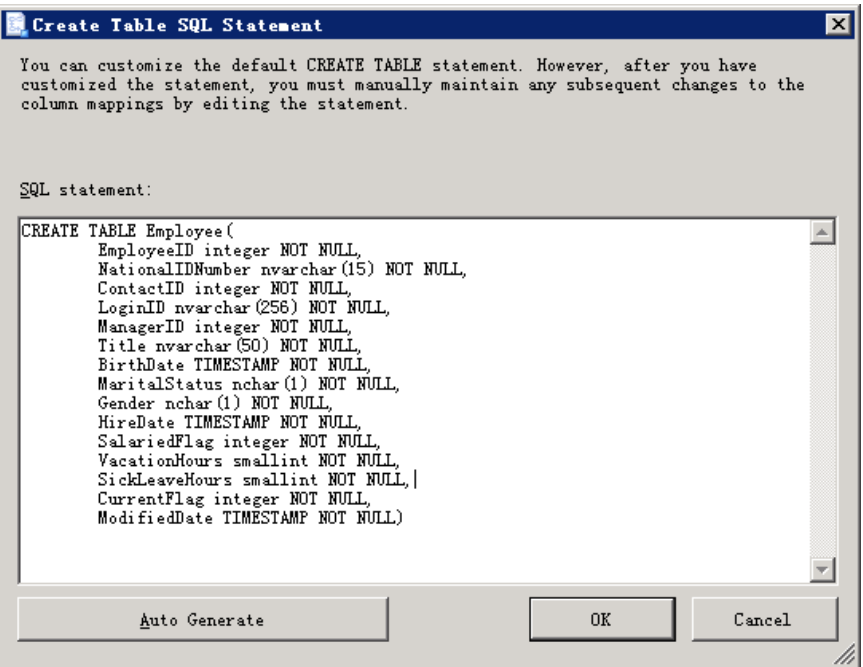

Finish

THR SYSCOM CROUP

#### Methods for migrating table schema and data 4

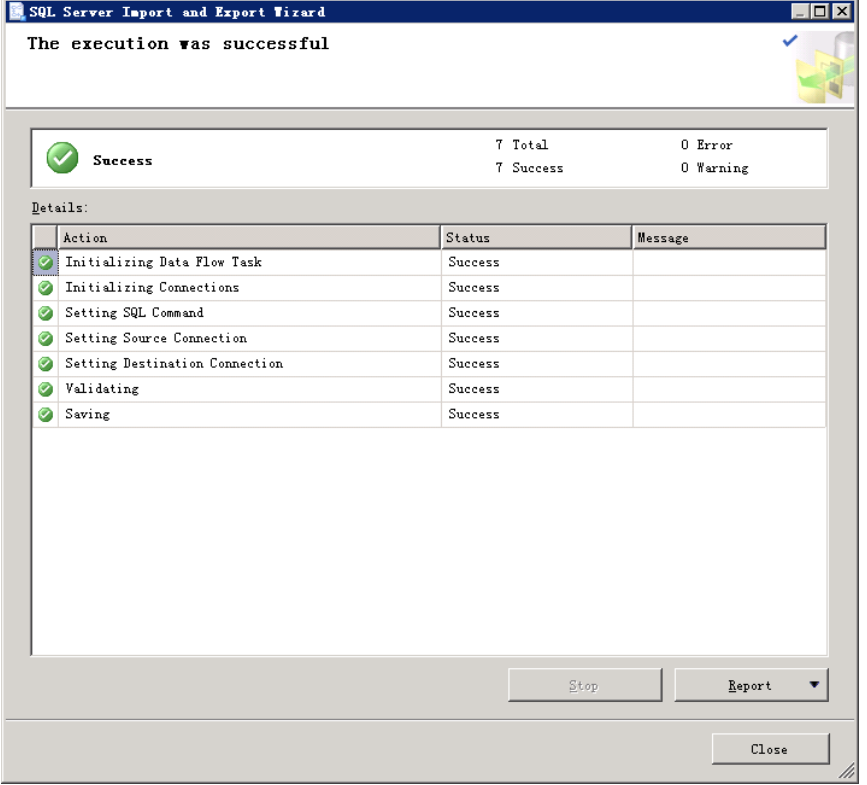

#### **Steps 6:** Run the package from the wizard

Worthy of noting is "Step 6","save and run a package". It's different from SSMS. If the wizard is started from an Integration Services Project in Business Intelligence Development Studio, you can't run the package from the wizard. Instead, the package is added to the Integration Services Project from which you started the wizard. Then you can run the package in Business Intelligence Development Studio.

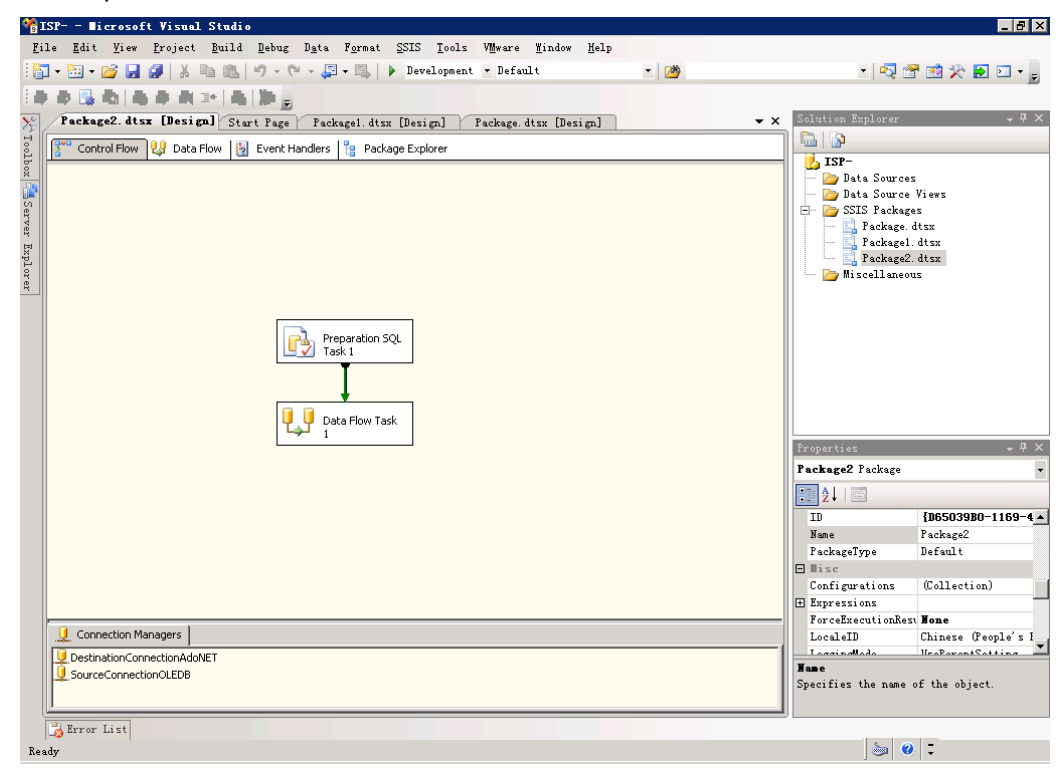

<span id="page-21-0"></span>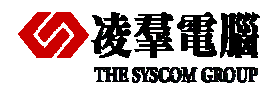

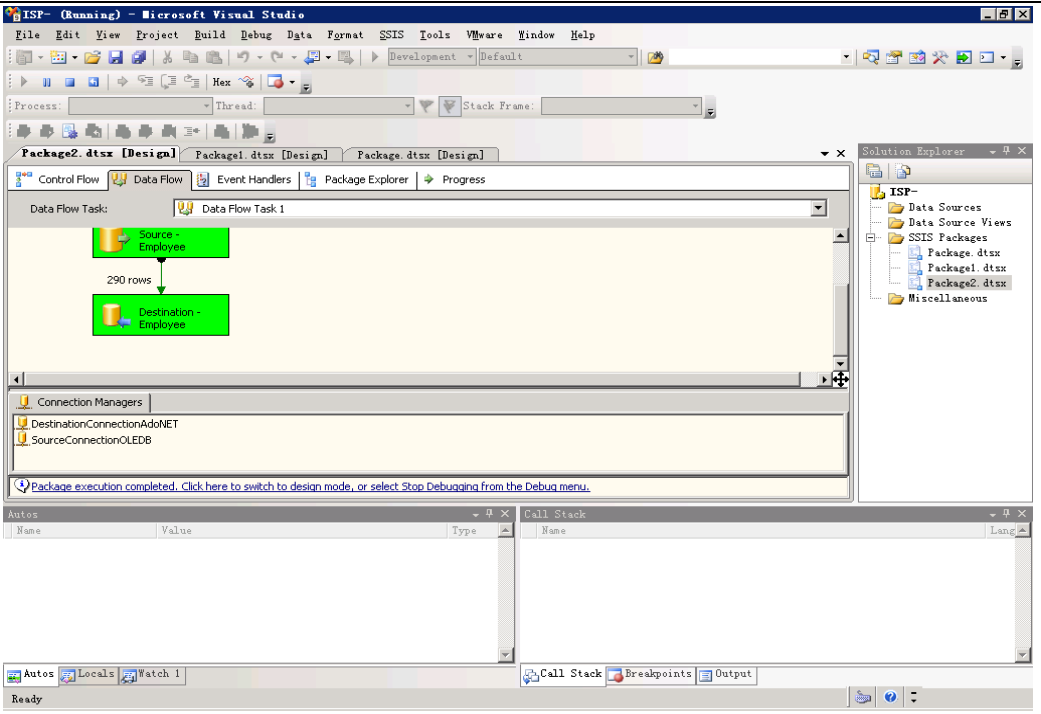

We can see 290 pieces of records migrated from SQL Server to DBMaster from the green arrowhead.

## **4.1.2 JDATATRANSFER TOOL IN DBMASTER**

The Data Transfer Tool provides a user-friendly interface for transferring data in and out of the database. The tool performs the following functions:

- Import from text
- Import from XML file
- Import from ODBC
- $\bullet$  Export to text
- Export to XML
- Batch transfer

For more information about performing each type of data transformation please reference *JDBA Toll* Chapter **Data Transfer.** 

Here we mainly introduce **Import from ODBC**. DBMaster supports importing data from other data sources via ODBC. Other data sources may include other database engines such as Oracle, Microsoft SQL Server, etc.

A large number of software applications have been developed to be compatible with Open Database Connectivity (ODBC). ODBC is an industry standard for sharing data among diverse data sources. DBMaster can import data from any ODBC compliant data source through the **Import from ODBC** wizard.

Data may be imported by using three methods:

- Choose the tables directly
- With one or more SQL SELECT statements
- Via an XML batch file

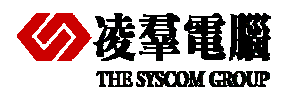

**THE STECOM CROUP Methods for migrating table schema and data 4** 

Furthermore, you may specify the mapping of column data through the transformation function. The transformation function supports direct column-to-column mapping or mapping through SQL SELECT and SQL INSERT statements. When importing data directly from tables or through SQL SELECT statements which allow saving a 'map' of the data transformation to an XML batch file. The XML batch files are saved as a well-formed XML document with a form that can be parsed by the data transfer tool. Batch files may be used to import table schema from a data source to multiple DBMaster databases.

#### *4.1.2.1 How to start the DBMaster JDataTransfer*

The Data Transfer Tool is a separate application which can be started as GUI.

*Start>programs>DBMaster 5.1>DataTransfer*, or opened within *JDBA Tool*.

#### *4.1.2.2 Execute steps Import from ODBC*

**Step 1:** Open the **Data Transfer Tool** and select **Import from ODBC** option.

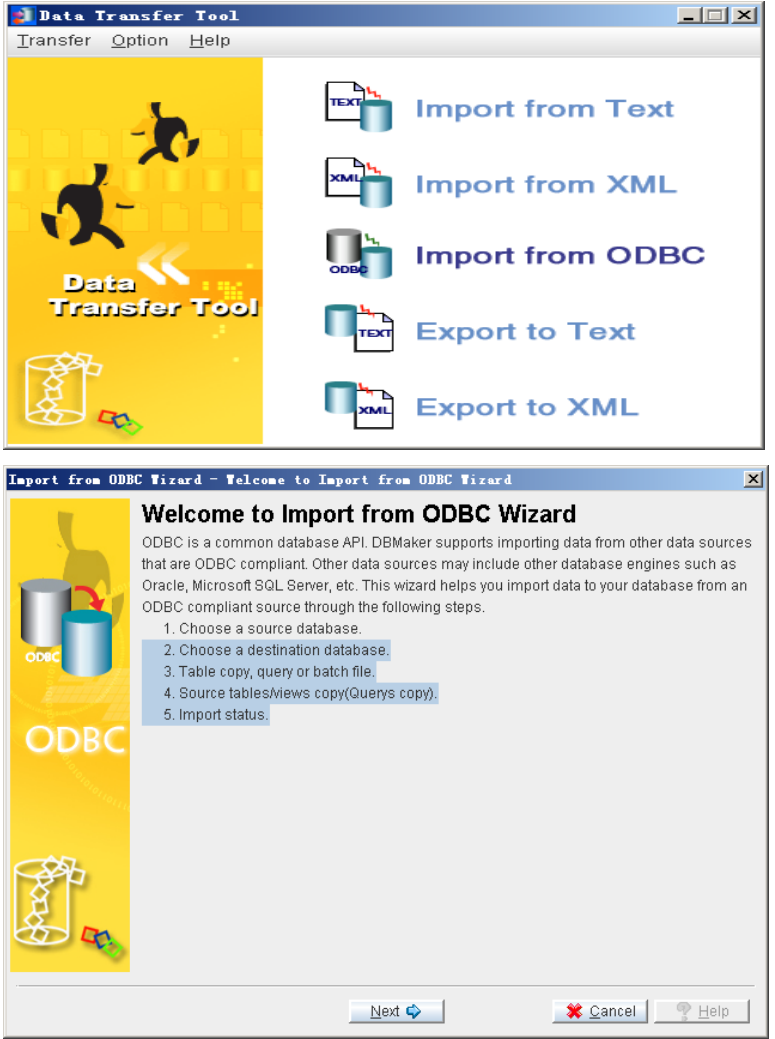

**Step 2:** Click **Next**. The **Choose a Source Database** window appears.

**Database:** Select the database to export data from in the Database menu.

**Username:** Enter a user name into the appropriate field.

**Password:** Enter corresponding password into the appropriate field.

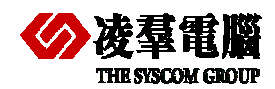

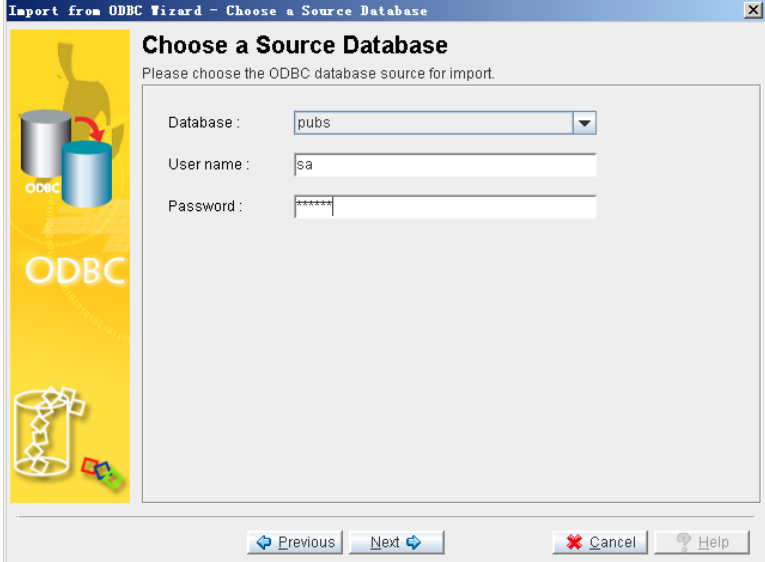

**Step 3:** Click **Next**. The **Choose a Destination Data Source** window appears.

**Database:** Select the database to import data to from the Database menu.

**Username:** Enter a user name into the appropriate field.

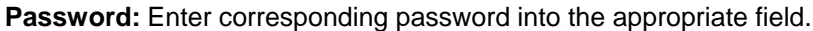

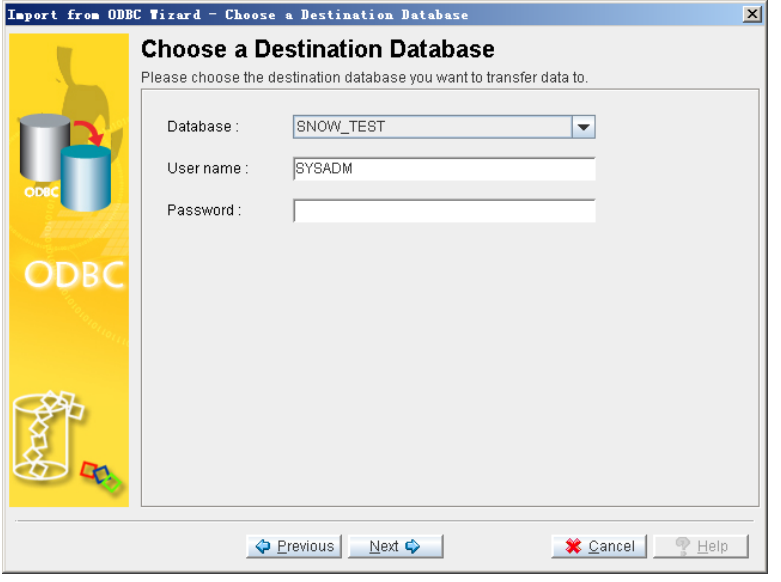

**Step 4:** Click the **Next** button. The **Table Copy or Query** window appears.

There are three options provided, select one of the three methods for data transfer:

**Table:** To import data from a list of tables,

**SQL query:** To import data using a series of SQL SELECT statements

**Batch file:** To import data through an XML file.

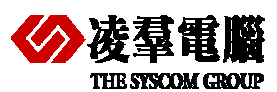

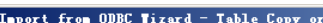

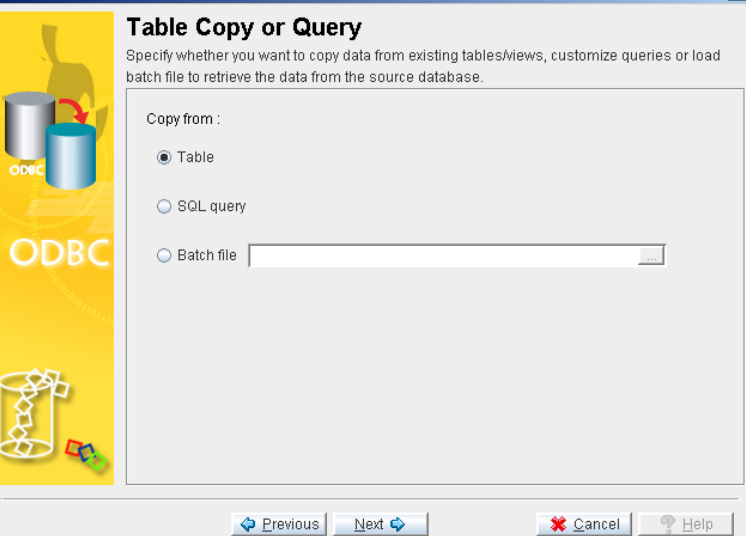

#### **Three choices and corresponding operations:**

1. Selected **Table** check box.

**Sub\_step 1:** Click **Next**. The **Source Tables and Views** window appears. All tables from the source database will appear in the Source Table column. Check the box to the left of each table to import. You may also choose to save the map of the import ODBC schema to an XML file by clicking **save batch**. The **Save Batch File** will open. Select or create an XML file to save the imported ODBC map schema to. Click **Save Batch File** to create the XML file. The **Source Tables and Views** window will reappear.

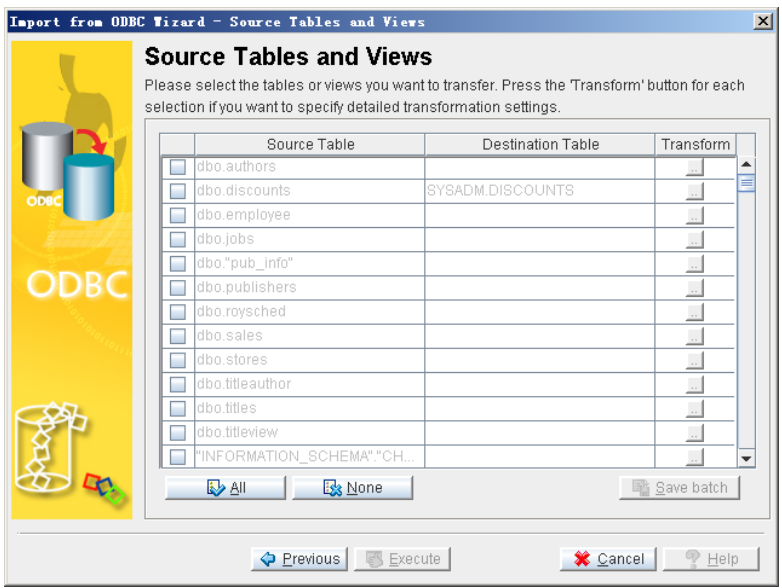

**Sub\_step 2:** For each source table or view selected, click the **Destination Table** field. If desired, change the name of the destination table by selecting a new table from the menu or entering a new name.

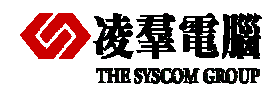

#### **THE SIGNAL STATE**<br>THE SISCOM GROUP **Methods** for migrating table schema and data 4

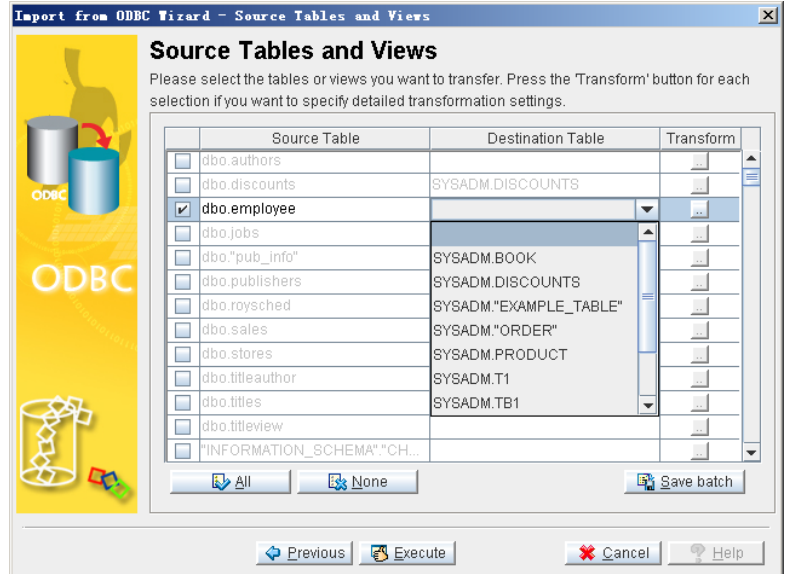

**Sub\_step 3:** You may modify column mapping or the result set to import by clicking the

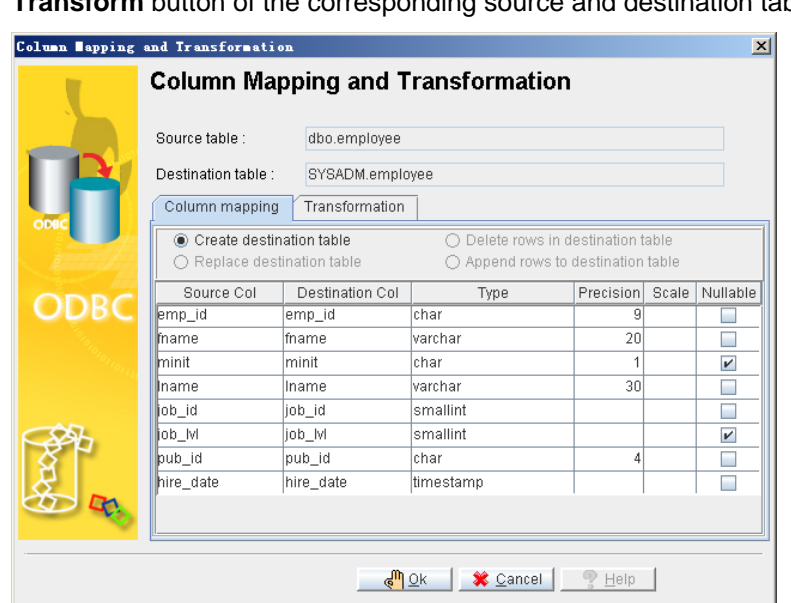

**Transform** button of the corresponding source and destination table.

**Sub\_step 4:** Change the name of the destination column by selecting a new column from the menu or entering a new name.

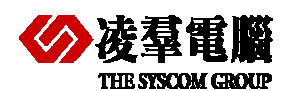

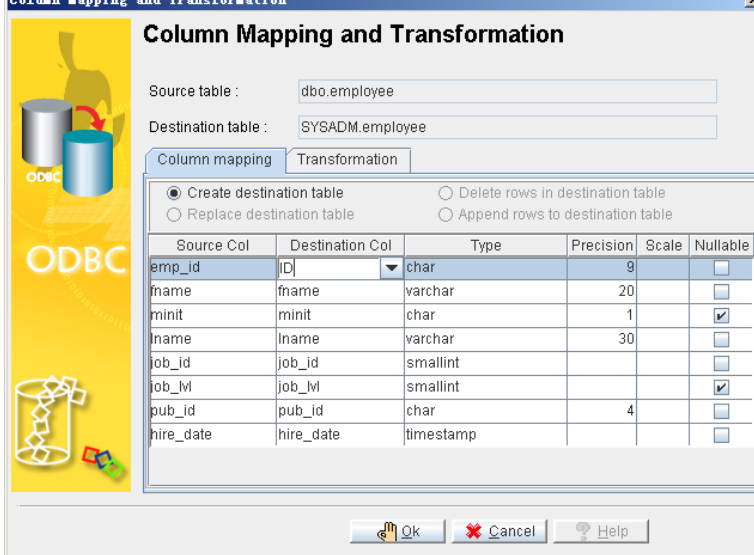

**Sub\_step 5:** Click the **Transformation** tab to specify constraints on the result set. Enter a Valid SQL SELECT statement into the **Select SQL** field and a valid SQL INSERT statement into the **Insert SQL** field.

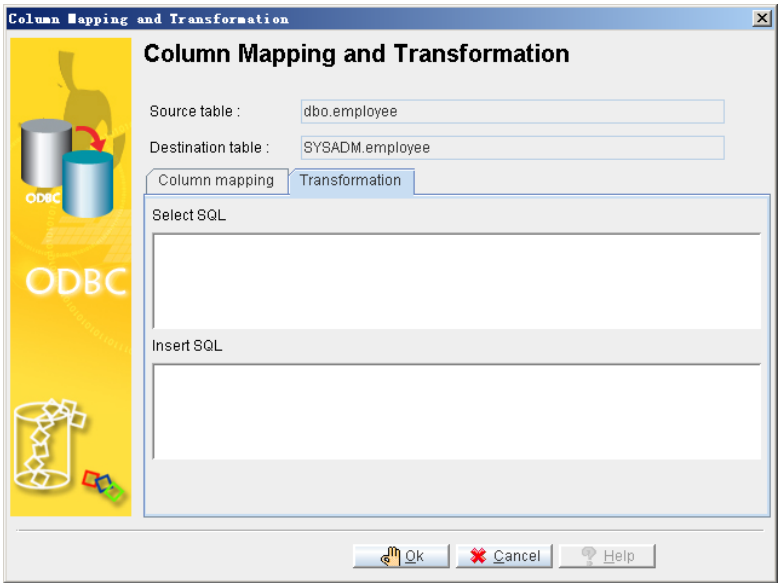

**Sub\_step 6:** Click **OK** to return to the **Source Tables and Views** window.

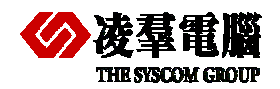

#### **COMERGIAL COMERGIAL COMERGIA COMERGIA COMERGIA COMERGIA CONCRETE METALLY METALLY METALLY METALLY METALLY METAL**

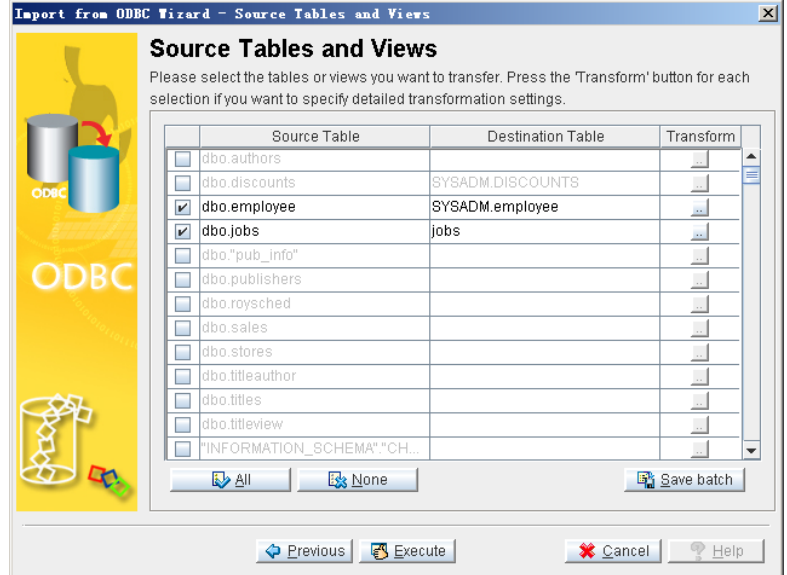

2. Select **SQL query** check box.

**Sub\_step 1:** Click **Next**. The **Source Query** window appears. Click **Add SQL**. The **SQL Query Statement** window appears. And enter a valid SQL SELECT statement into the **SQL Query** field.

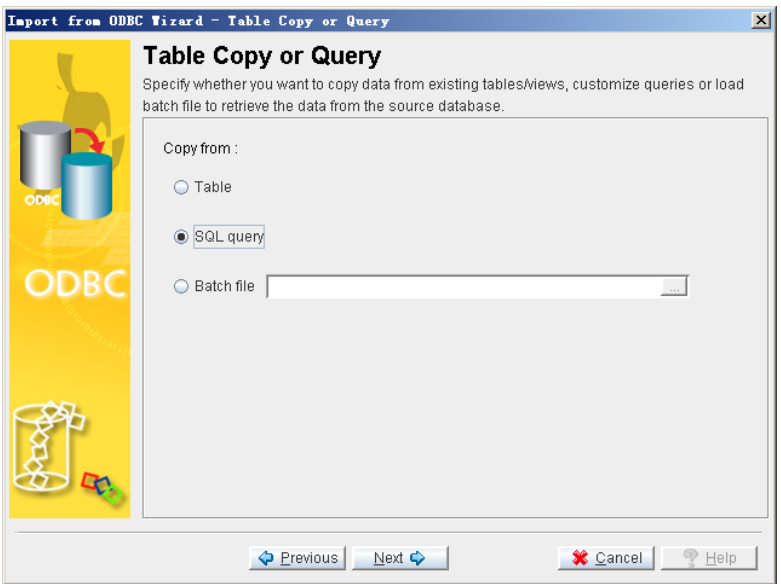

**Sub\_step 2:** Click **OK**. The **Source Query** window reappears.

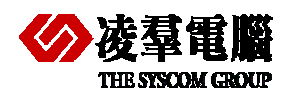

### THE STOCK CONDITED STATES OF Methods for migrating table schema and data 4

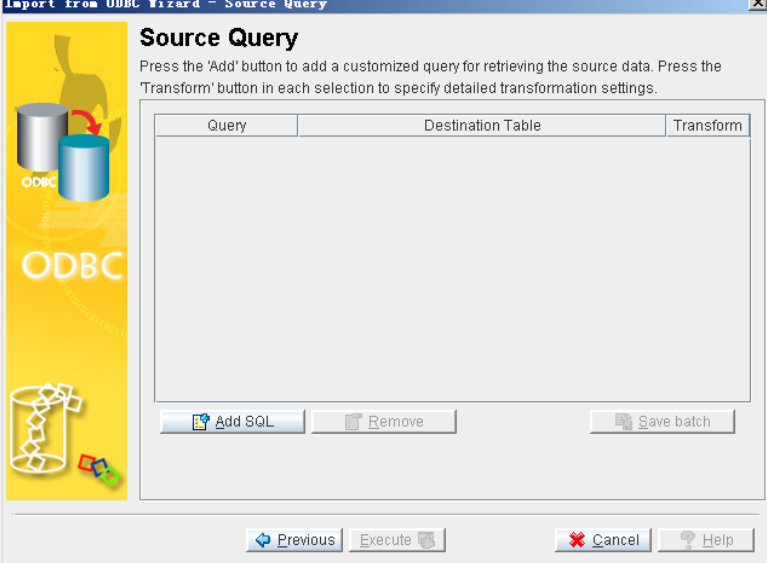

**Sub\_step 3:** Click **Add SQL**. The **SQL Query Statement** window appears. Enter a valid SQL SELECT statement into the **SQL Query** field.

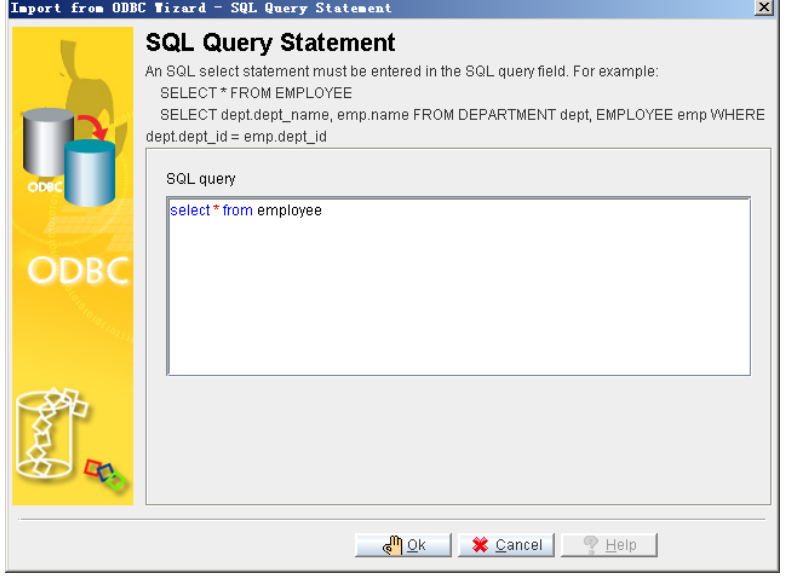

**Sub\_step 4:** click **OK** to return to the **Source Query** page.

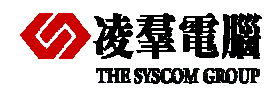

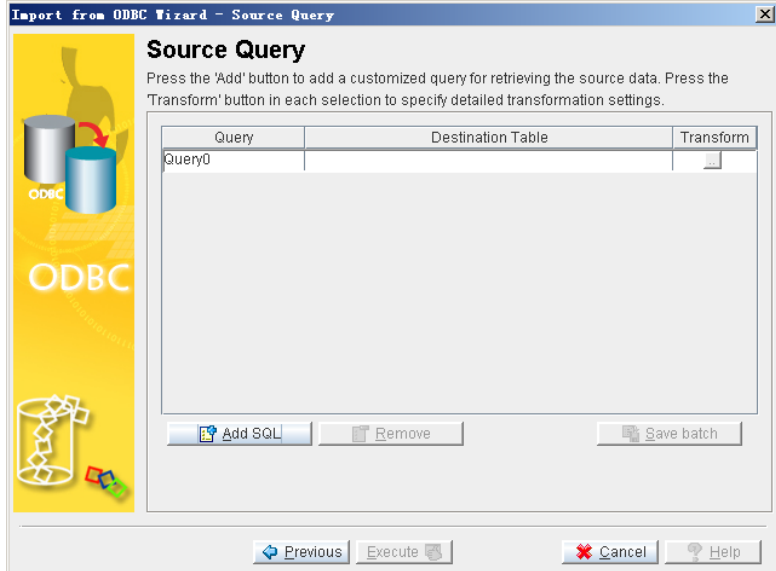

**Sub\_step 5:** You may add more SQL query statements by clicking **Add SQL** and change the name of the destination column by selecting a new column from the menu or entering a new name.

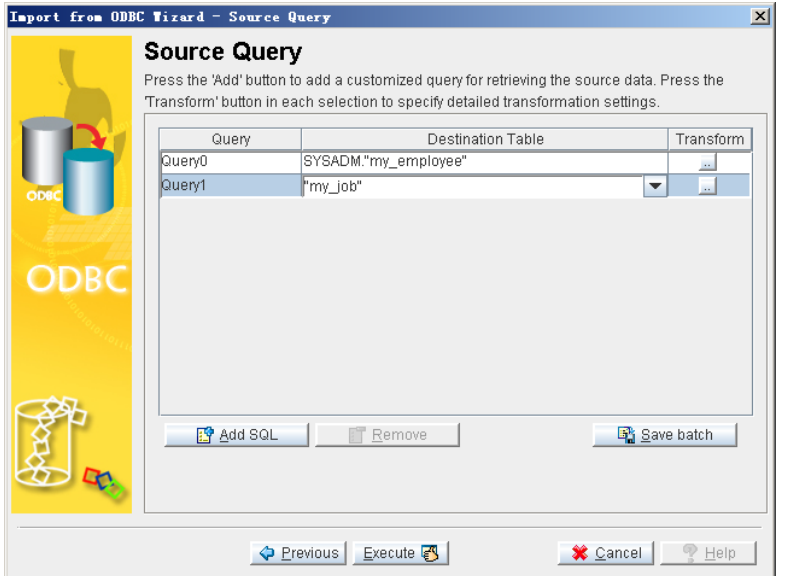

**Sub\_step 6:** you also can modify the mapping of source and destination columns by clicking the **Transform** button.

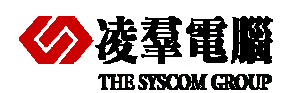

#### **EXAMPLE 2002 Methods for migrating table schema and data 4**

区

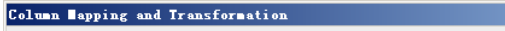

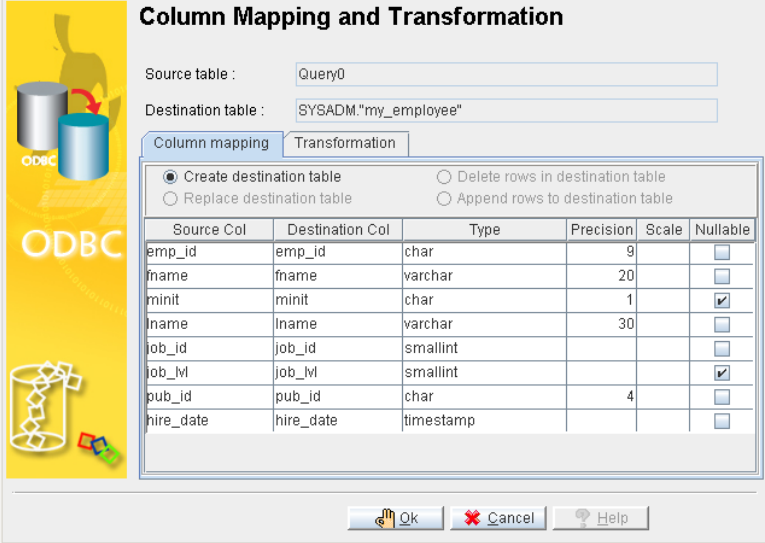

**Sub\_step 7:** Click the **Transformation** tab to specify constraints on the result set. Enter a Valid SQL SELECT statement into the **Select SQL** field and a valid SQL INSERT statement into the **Insert SQL** field.

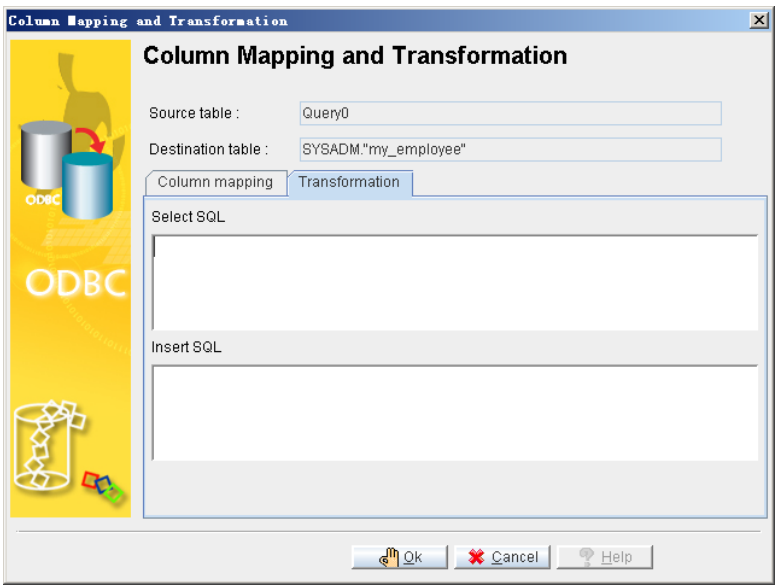

**Sub\_step 8:** click **OK** to return to the **Source Query** page.

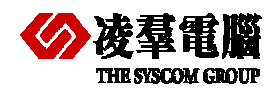

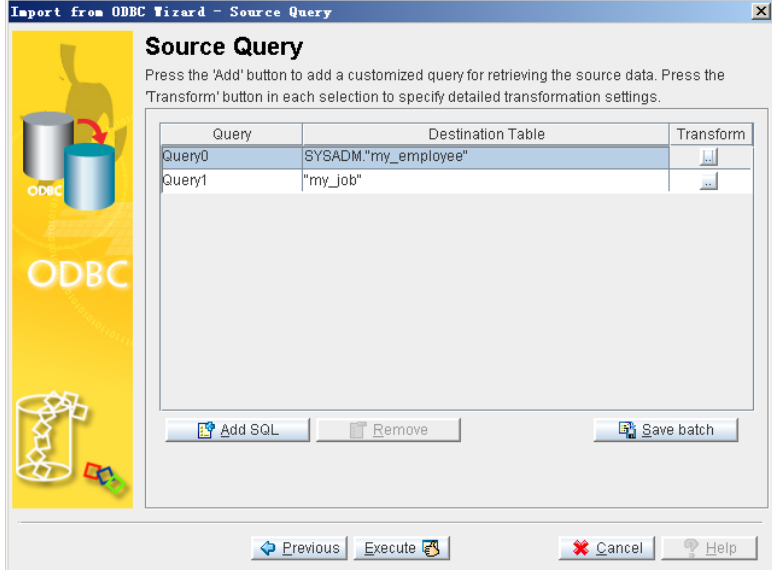

Note: The remaining operations are same as selecting **Table**.

3. Select **Batch file** Check box

**Sub\_step 1:** Select an XML file from which to import the ODBC map schema. Click **Open**. The **Table Copy or Query** window reappears.

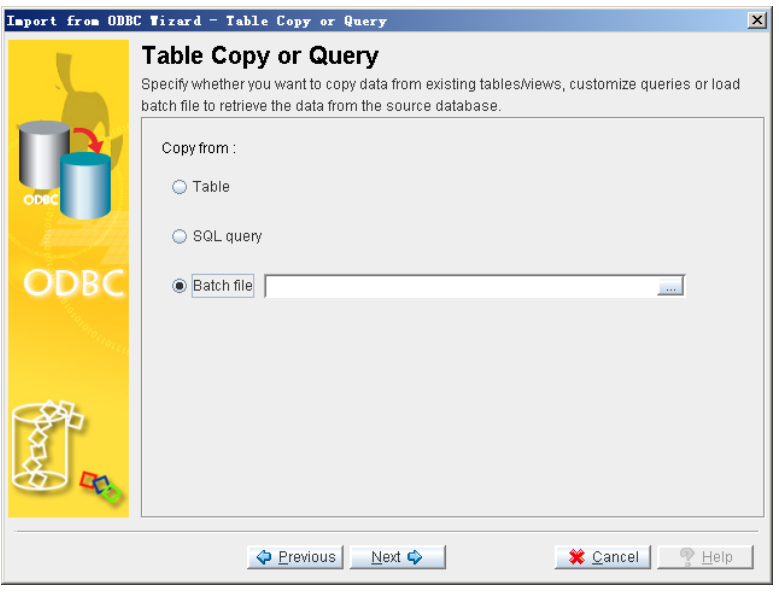

**Sub\_step 2:** Click **Next**. The **Source Query** window will open, displaying a mapping Schema according to the XML file.

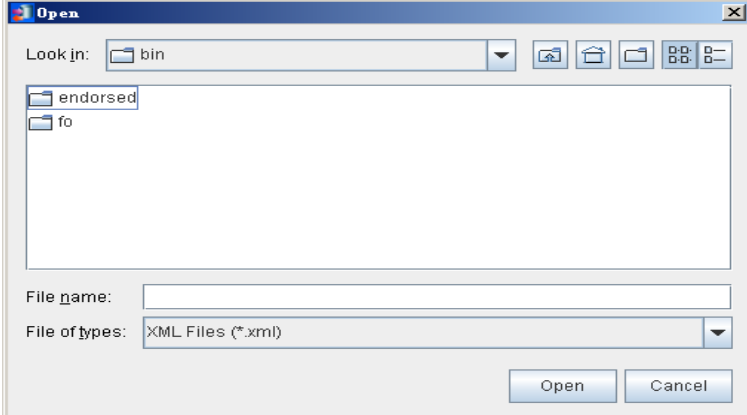

<span id="page-32-0"></span>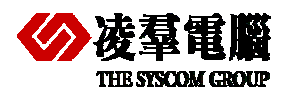

#### **THE STSCOM CROTE**<br> **Methods for migrating table schema and data 4**

NOTE: The remaining operations are same as select **Table**.

**Step 5:** Click **Execute** to import the source data. The **Import Status** window appears.

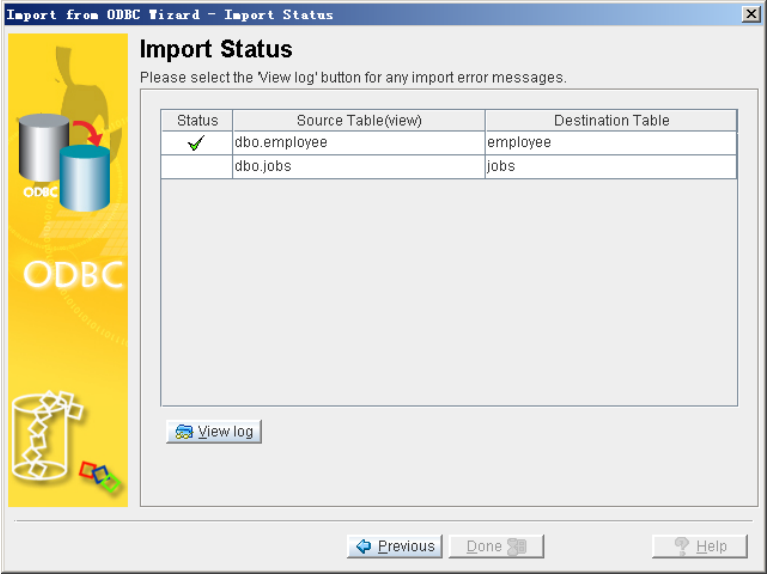

**Step 6:** If errors appear, click **View log** and scroll to the bottom to see the error message. If no errors occurred, click **Done**.

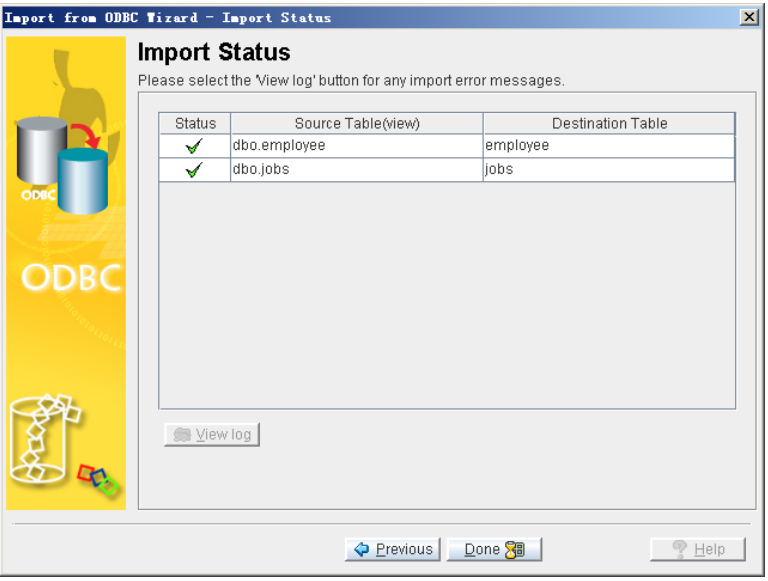

# 4.2 Other 3rd party tools

Currently, there are many kinds of database migration tools can be used. Some of them are popular which can be used for most Databases. Certainly, some of them are only designed for special databases.

The user can choose a popular tool for their migration according to different requests.

In following chapters, we will introduce two popular database migration tools.

### **4.2.1 SQL SCRIPT BUILDER**

SQL Script Builder is a powerful software by which users can create a database migration sql script (or dump file) or database files from any ODBC data source. The script will migrate the

<span id="page-33-0"></span>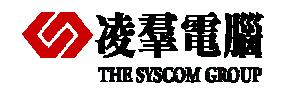

database (multiple tables selection) or only one table and records. Scripts are available in five output formats; MySQL, MS SQL, Oracle, Pervasive and PostgreSQL, and files come in Access mdb, Excel csv, MS xml. SQL Script Builder is very simple to use, you just have to choose the database and tables from the list. SQL Script Builder scripts can be used on your DBMS (database management system) or uploaded on a server.

SQL Script Builder can be used. For example, if you migrate a database from SQL Server to DBMaster, You don't have to transfer whole database, you can import only one table at a time and have no limit, what you need is the ODBC driver for the database you wish to import from. ODBC is a universal interface almost every database provider supports it.

With SQL Script Builder*,* you can create an ODBC connection for origination database and generate the script, then, you need to ensure the script can work well on the destination database.

♦ Operation Steps:

**Step 1:** Use this tool to convert the data from origination database to a supported file format. For DBMaster, we recommend the XML format.

**Step 2:** Use JDataTransfer tool in DBMaster and select **Import from XML** option to import datafiles that have been exported from SQL Server to DBMaster.

## **4.2.2 SQLTOTXT TOOL**

SqlToTxt is a tool by which users can export SQL Server data to flat files. It is useful and the operations are simple.

- Main features:
- 1. Support multiple formats files (txt, csv, xml, html, sql, Excel) for exporting data from SQL Server.
- 2. Support exporting from a single table, all tables or SQL query.
- 3. Support exporting SQL Server text (ntext) and image fields.
- Operation Steps:

**Step 1:** Use this tool to convert the data from origination database to a supported file format. For DBMaster, we recommend the XML format.

**Step 2:** Open JDataTransfer tool in DBMaster, select **Import from XML** or **Import from Text** option to import datafiles which have been exported from SQL Server to DBMaster.

# 4.3 Modify DDL manually

If you are familiar with DDL, you can create the entire schema from SQL Server firstly. And modify the schema and make syntax and data types fit to DBMaster. For example: Via **Management Studio** (Right-click the Database, then choose **Task/Generate Scripts**).

Then, run the schema script in dmSQL tool or JSQL tool. Please modify and try again if any errors happen.

At last, export the data from SQL Server (Right-click the Database, then choose **Task/Export Data**). You also can via **Import and Export Data** (Refer to *Chapter 4.1.1* and select the Flat File source for "**Choose a Data Source**" wizard). If exporting data is successful, please import the data into DBMaster via JdataTransfer tool.

<span id="page-34-0"></span>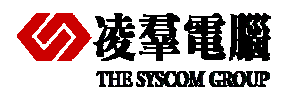

**THE SYSCOM GROUP Methods for migrating table schema and data 4** 

Note: If you don't want to use JdataTransfer to import, after exporting the data to Flat format files, you may use the *import* command. Certainly, you may modify them for DBMaster and run in dmSQL or JSQL tool.

# 4.4 Write code

Users can use a programming language they are familiar with to develop a simple script or tool for migrating database. The work theory and process steps are similar as above Manual Methods.

<span id="page-35-0"></span>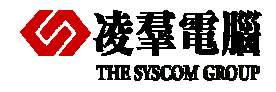

# 5. Compare SQL Server and **DBMaster**

# 5.1 Schema Comparison

## **5.1.1 THE TERMINOLOGY COMPARISON**

The following table enlists the terminologies in DBMaster and SQL Server. In many aspects, DBMaster have such common characteristics with SQL Server. However, there are some differences between them.

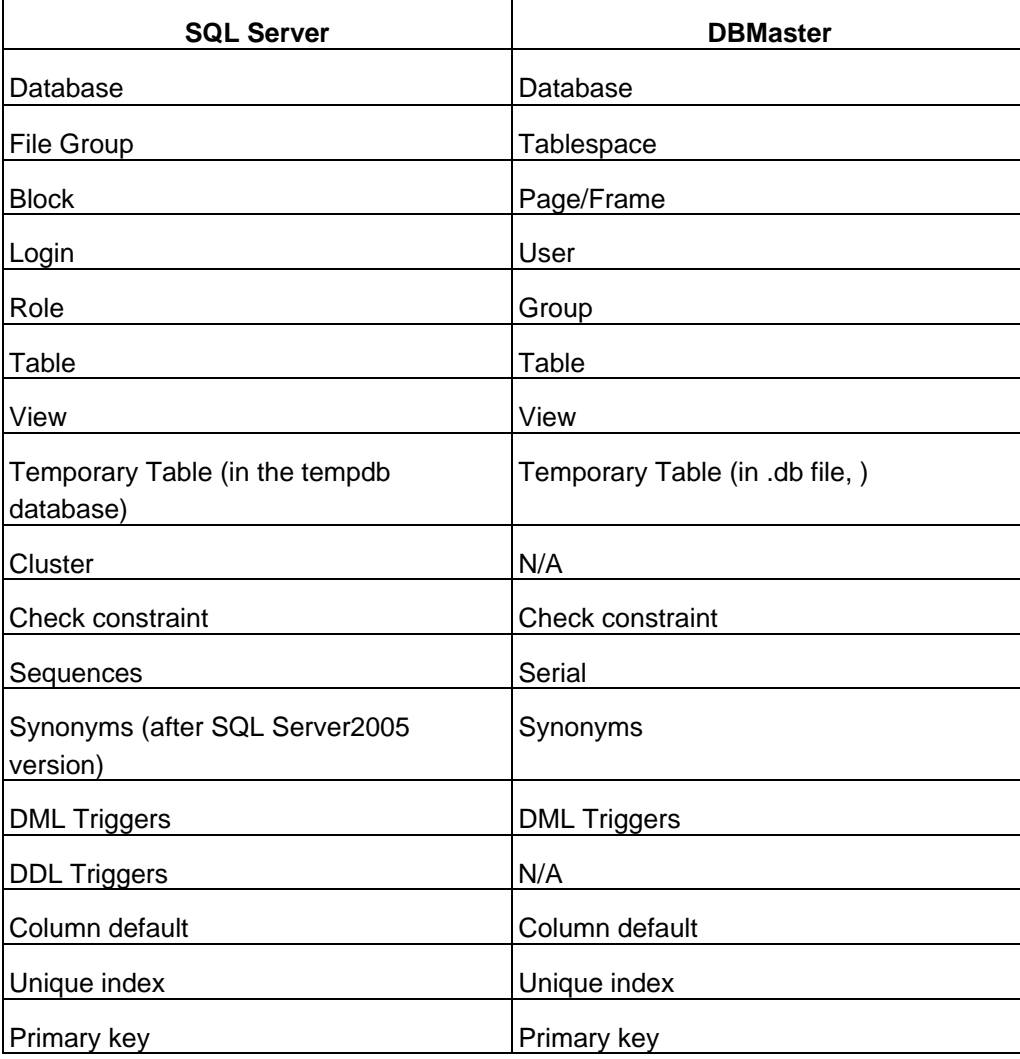
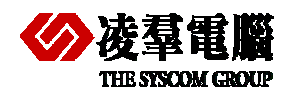

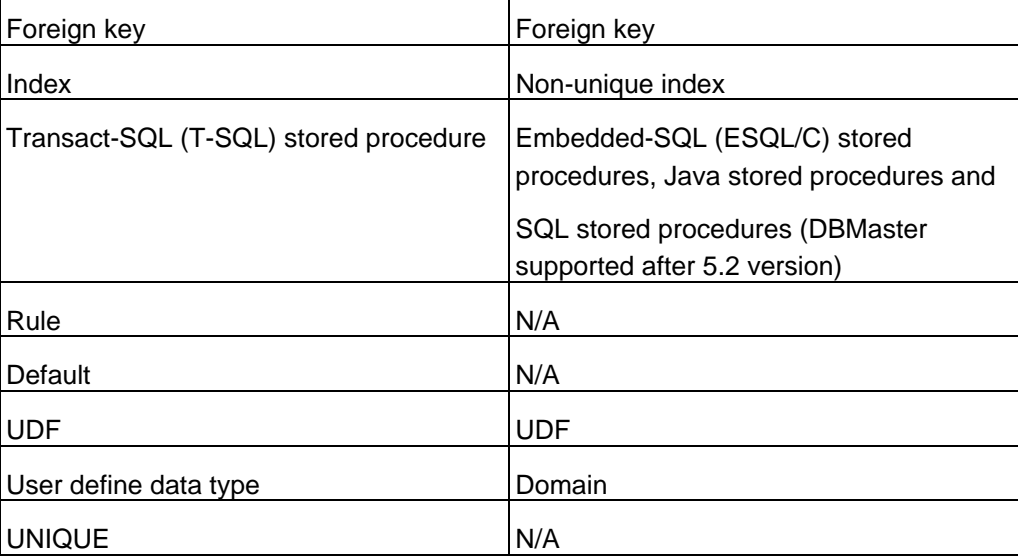

# **5.1.2 STORAGE STRUCTURE COMPARISON**

Basically, DBMaster has a great difference from SQL Server. Users should recognize these differences with discretion.

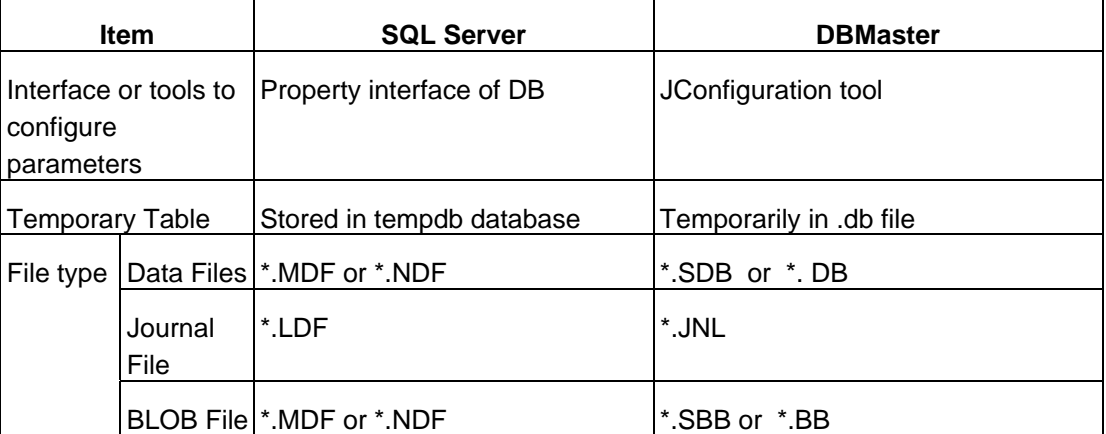

Note that SQL Server allocates BLOB data and ordinary data within the same page. Despite it contains a pointer which indicates the real location of BLOB data. It isn't a good design for handling the BLOB data. On the other hand, DBMaster allocates the BLOB data separately from ordinary data. It would bring up some performance benefits.

# **5.1.3 PROCESS AND RELATED TERM DEFINITION**

In SQL Server, every task would be taken care of by different processes. DBMaster, on the other hand, will use the same method but look like a general process instead of individual processes.

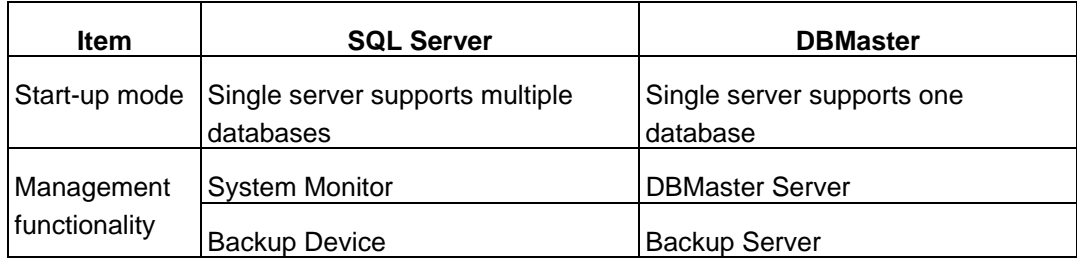

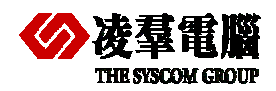

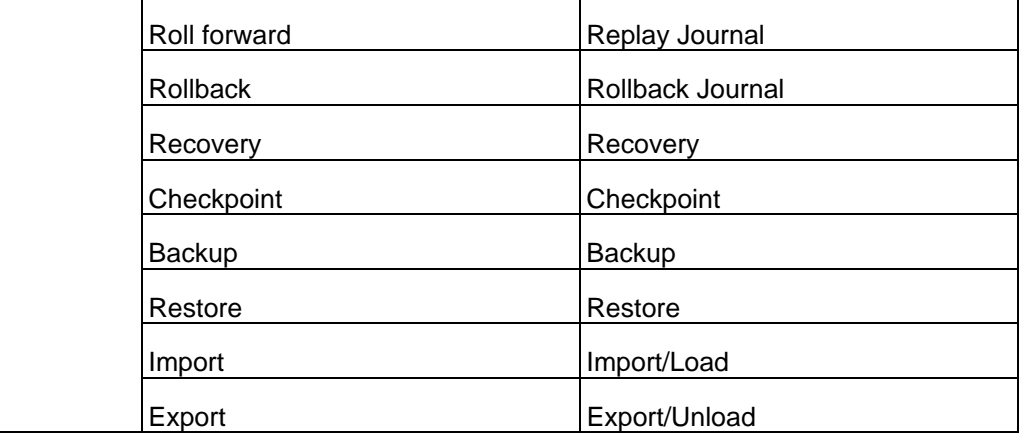

# **5.1.4 RESERVED WORD CONFLICT IN DATABASE OBJECT**

SQL Server and DBMaster reserved words are different. Many DBMaster reserved words are valid object names or column names in SQL Server. Likewise, many SQL Server reserved words are valid object names in DBMaster. Using reserved words as database object names makes it impossible to use the same names across the two databases.

Choose a unique database object name by case and by at least one other characteristic, and ensure that the object name is not a reserved word from either database.

Costumers can write object names in double quotation marks in DBMaster or brackets in SQL Server if you want to use reserved words as object names.

#### *For example,*

In DBMaster: create table test ("ADD" int);

In SQL Server: create table test ([ADD] char (5))

Different from SQL Server, in DBMaster, we also can set keyword **DB\_ResWd** to be 0 in **dmconfig.ini** file before database creation, which allows objects containing reserved words to be imported.

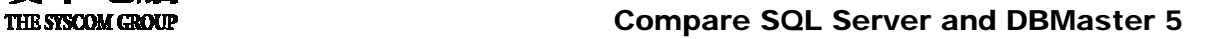

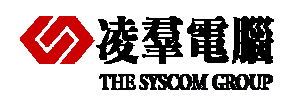

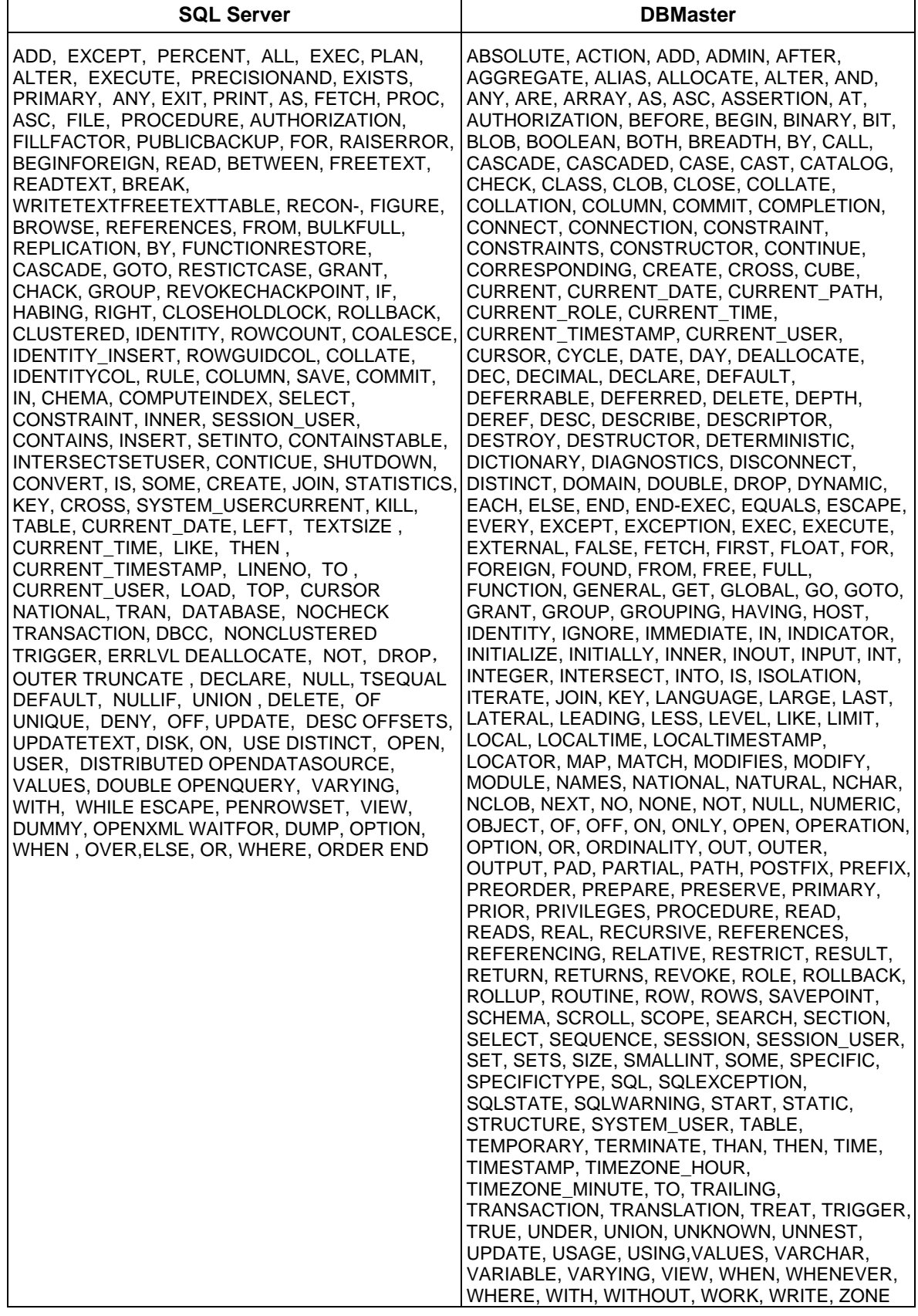

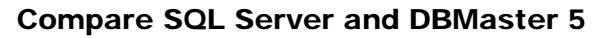

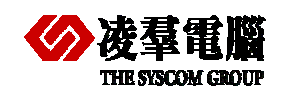

# **5.1.5 DATABASE OBJECT DESIGN CONCERNS**

For Database Objects, or Schema Objects, users need to put many factors into account before migration. It will contain a variety of constraints checking, data types mapping and so on. We enlist the factors as followings.

- Data Types
- **•** Entity Integrity Constraints
- Referential Integrity Constraints
- Unique Key Constraints
- Check Constraints
- Support Platforms

#### **5.1.5.1 Entity Integrity Constraints**

A primary key can be defined as part of a CREATE TABLE or an ALTER TABLE statement. SQL Server internally creates a unique index to enforce the integrity.

So does DBMaster, a primary key constraint will be applied to a unique index internally. The performance will be promoted for it's an index too. The constraint will be kept to retain integrity.

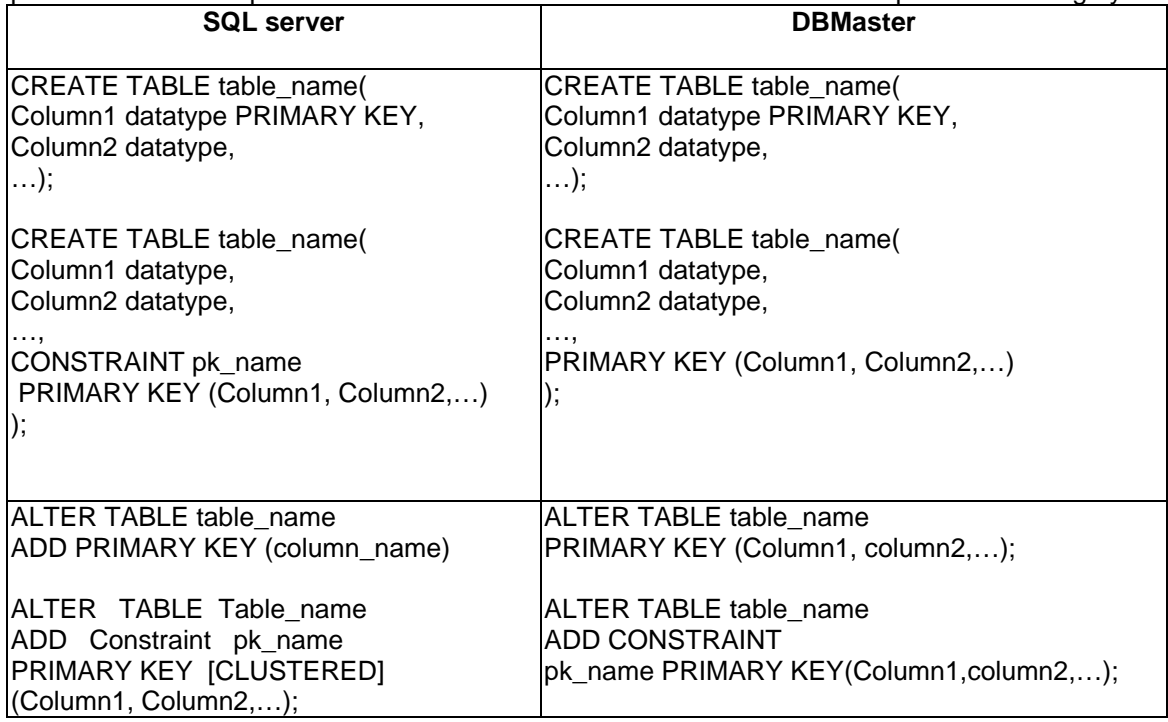

# **5.1.5.2 Referential Integrity Constraints**

SQL Server provides declarative referential integrity. A CEATE TABLE or ALTER TABLE statement can add foreign keys to the table definition. You can also define a foreign key for a table in DBMaster. Foreign keys can be defined in a CREATE TABLE statement or an ALTER TABLE statement.

DBMaster and SQL Server have many similarities in the term of Integrity Constraints. It makes the migration process less labor.

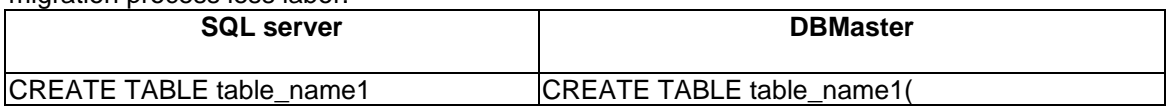

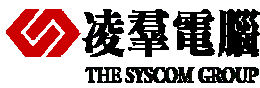

**THE STROM GROUP**<br>THE STROM GROUP

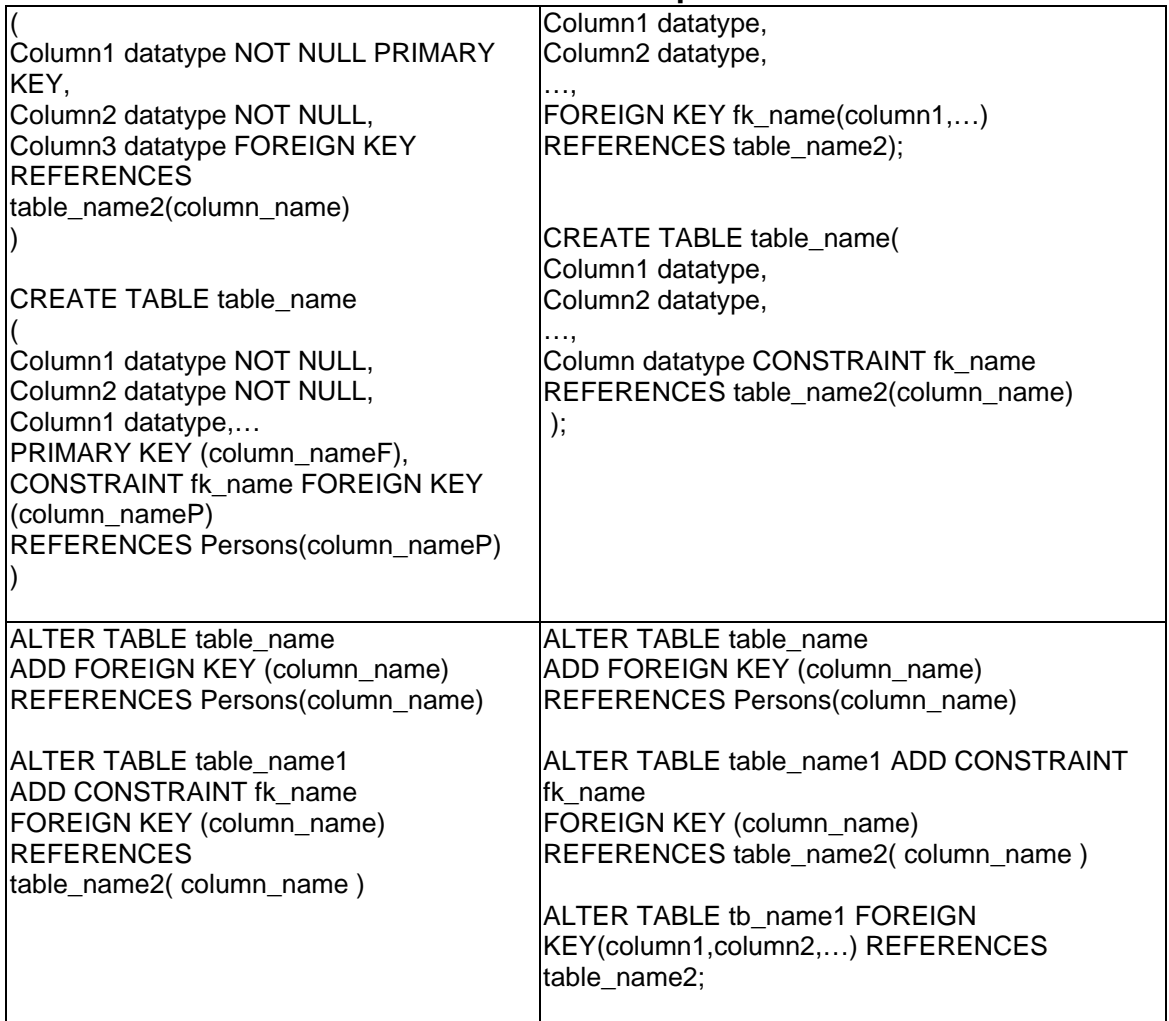

# **5.1.5.3 Unique index Constraints**

SQL Server defines unique index as part of CREATE TABLE or ALTER TABLE statements. SQL Server internally creates unique indexes to enforce these constraints.

You can also define a unique index for a table in DBMaster. Unique indexes can be defined in a CREATE TABLE statement or an ALTER TABLE statement. DBMaster owns the same function and can build unique index to confirm uniqueness of every record.

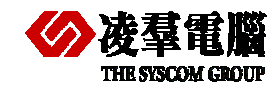

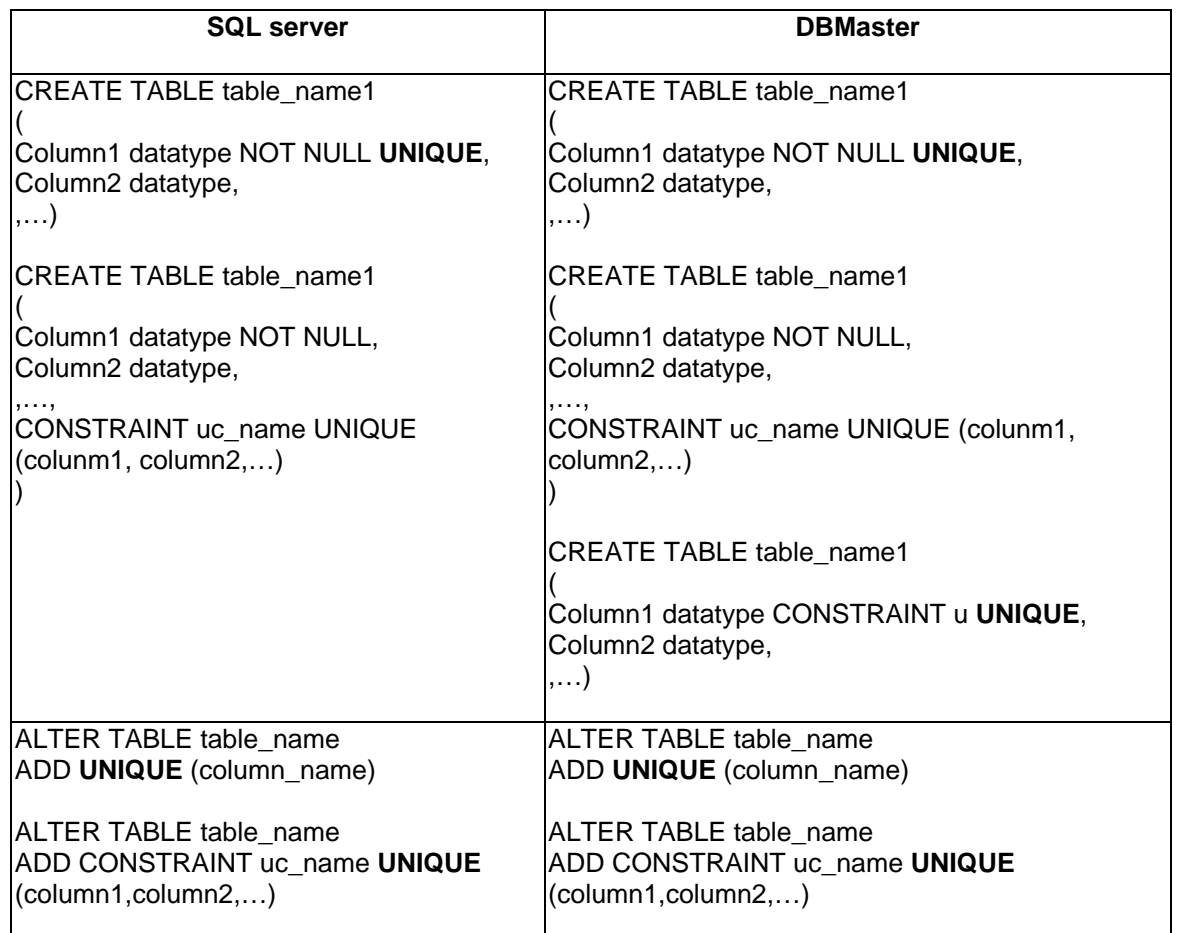

## **5.1.5.4 Check Constraints**

SQL Server defines check constraints as part of the CREATE TABLE statement or the ALTER TABLE statement. A check constraint is defined at the TABLE level and the COLUMN level. A table-level check constraint can refer to any column in the constrained table. A column can have only one check constraint. A column-level check constraint can refer to only the constrained column.

Check constraints can be defined in a CREATE TABLE statement or an ALTER TABLE statement in DBMaster as well. Multiple check constraints can be defined on a table.

Table-level check constraints from SQL Server databases map one-to-one with DBMaster check constraints. Since DBMaster has the column-level check, migration from SQL Server to DBMaster will have not lost the check constraints or sort of things.

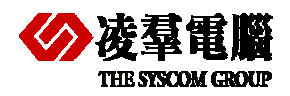

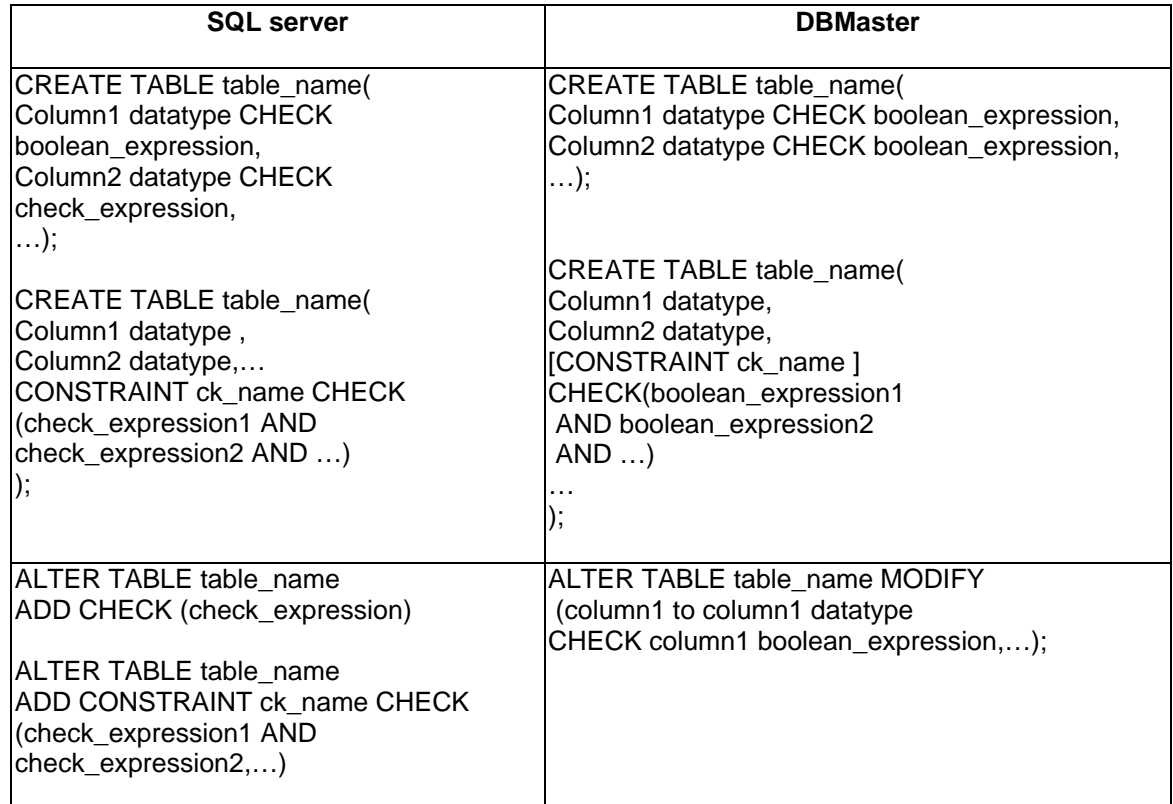

# 5.2 Data Types Mapping

This section provides detailed descriptions of the differences in data types used by SQL server and DBMaster databases. Specifically, this section contains the following information:

# **5.2.1 COMMON DATA TYPE MAPPING**

A table showing the base and available SQL Server data type and how they are mapped to DBMaster data types.

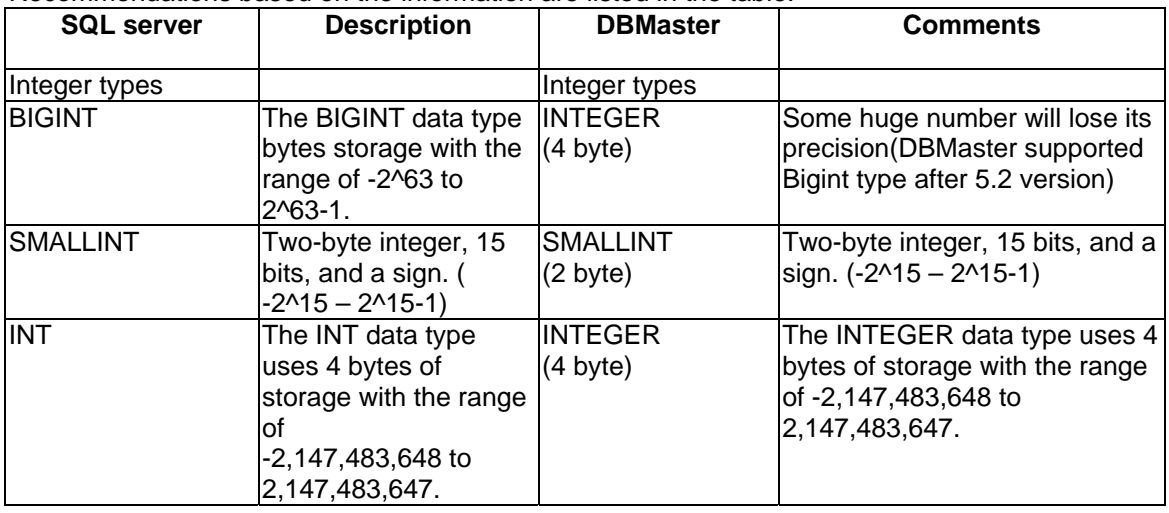

Recommendations based on the information are listed in the table:

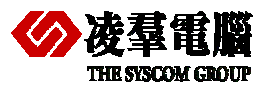

# THE SIGN COMPART COMPART COMPART SOL Server and DBMaster 5

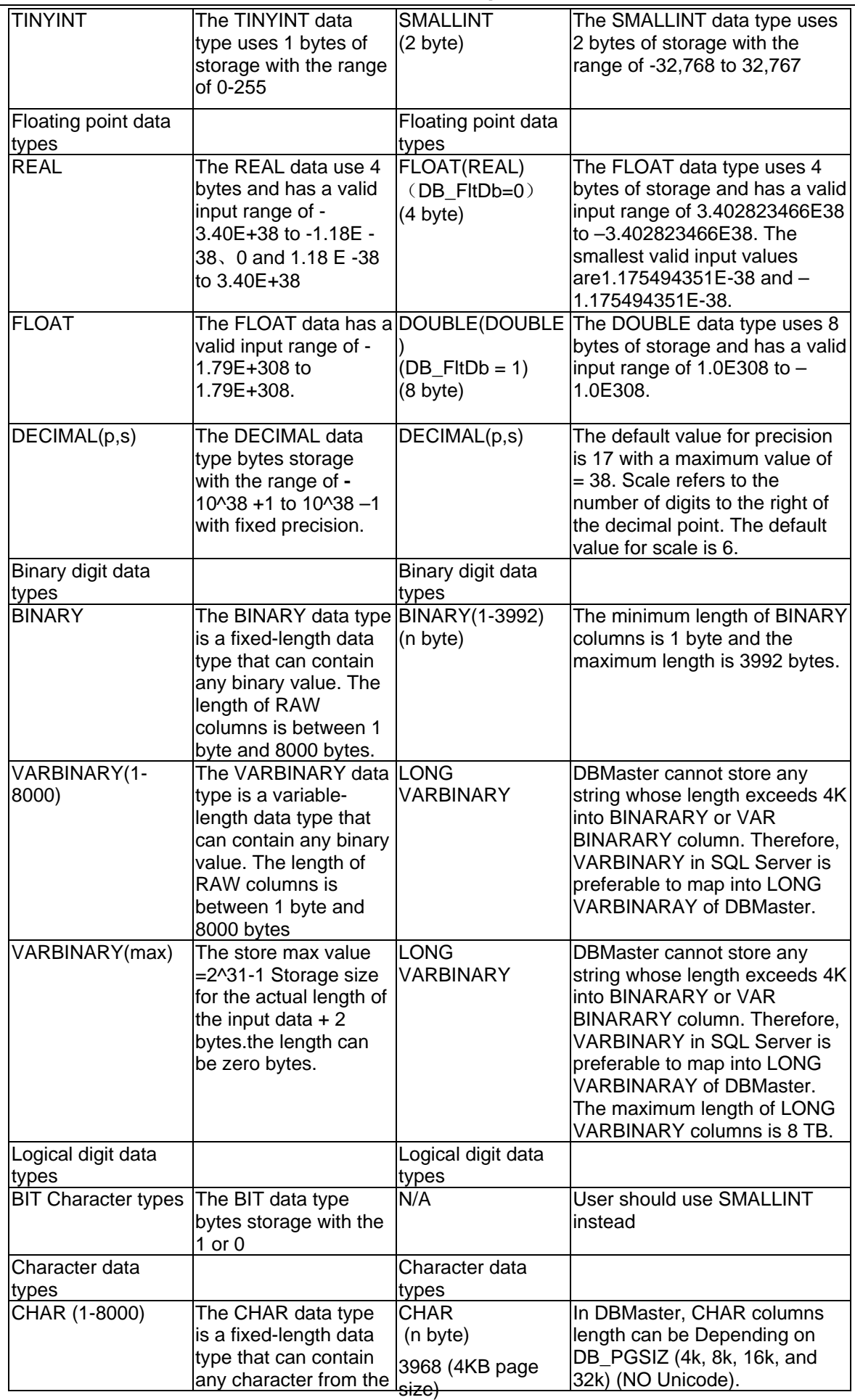

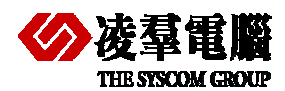

#### **THE STIGGARD THE STIGGARD COMPARE SOL Server and DBMaster 5**

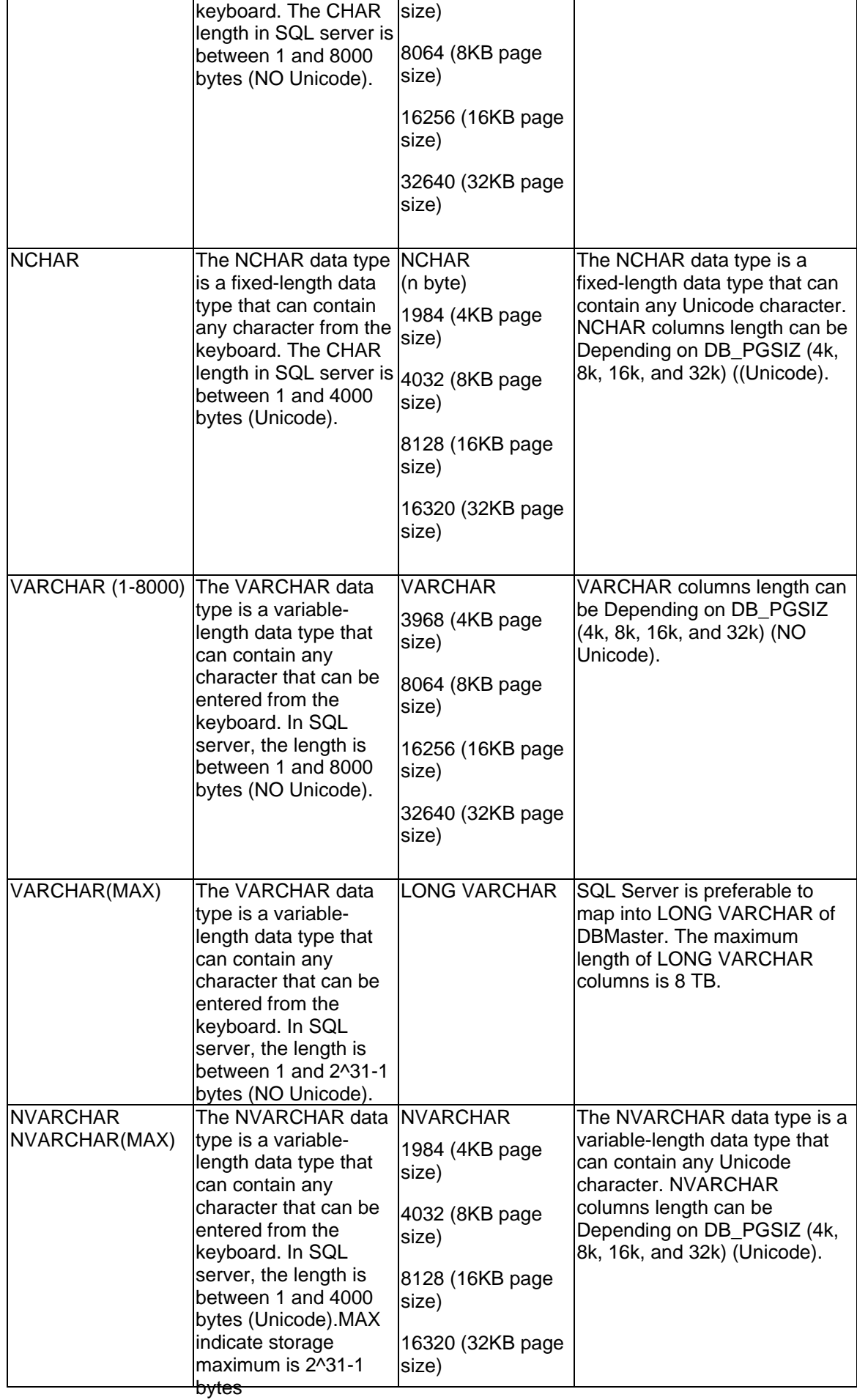

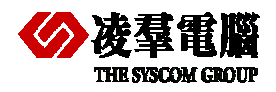

#### **THE SISCOM GROUP**<br> **COMPARE SOL Server and DBMaster 5**

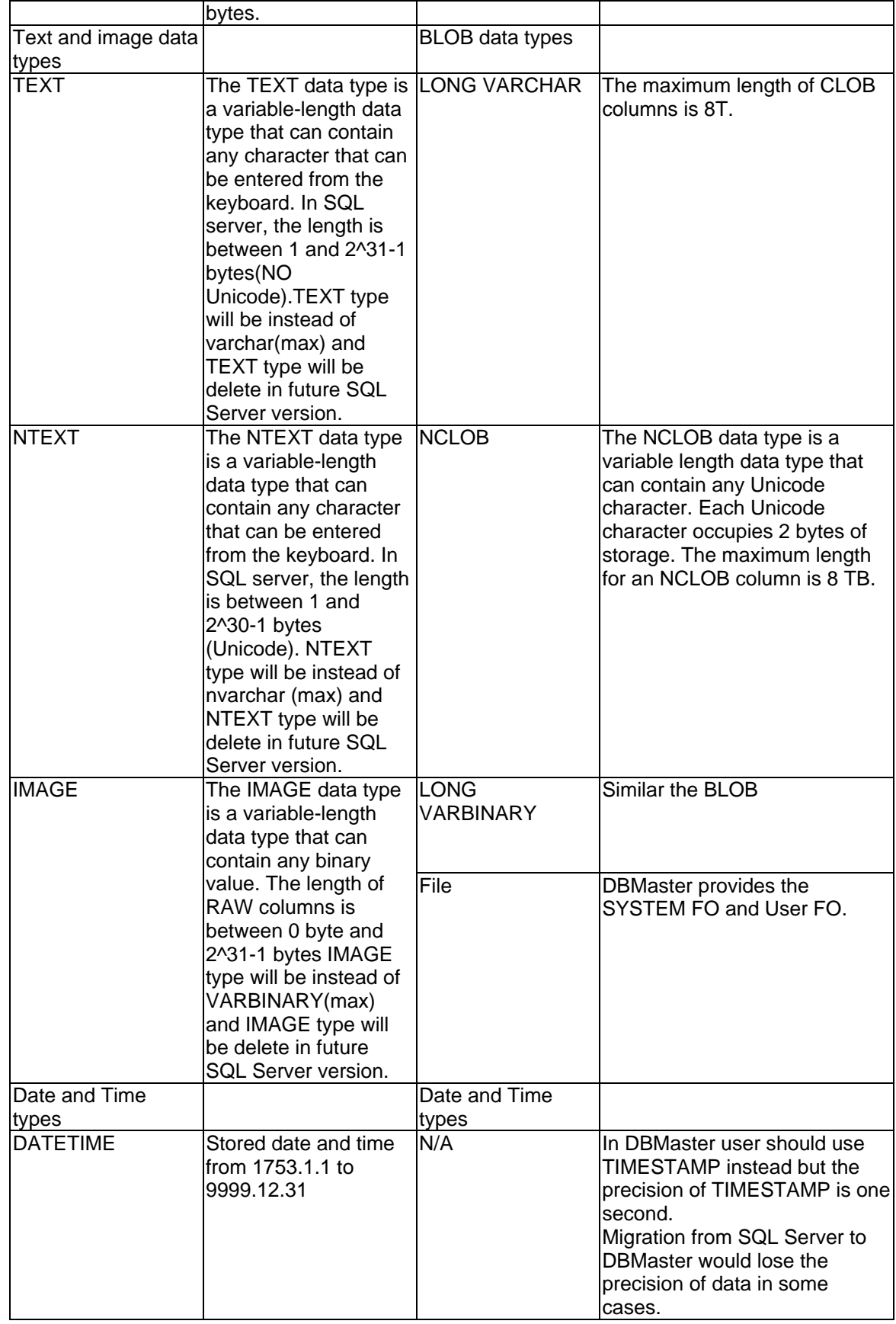

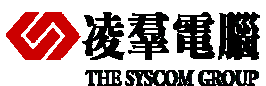

# **凌羣電腦**<br>TELSYSCOM GROUP Compare SQL Server and DBMaster 5

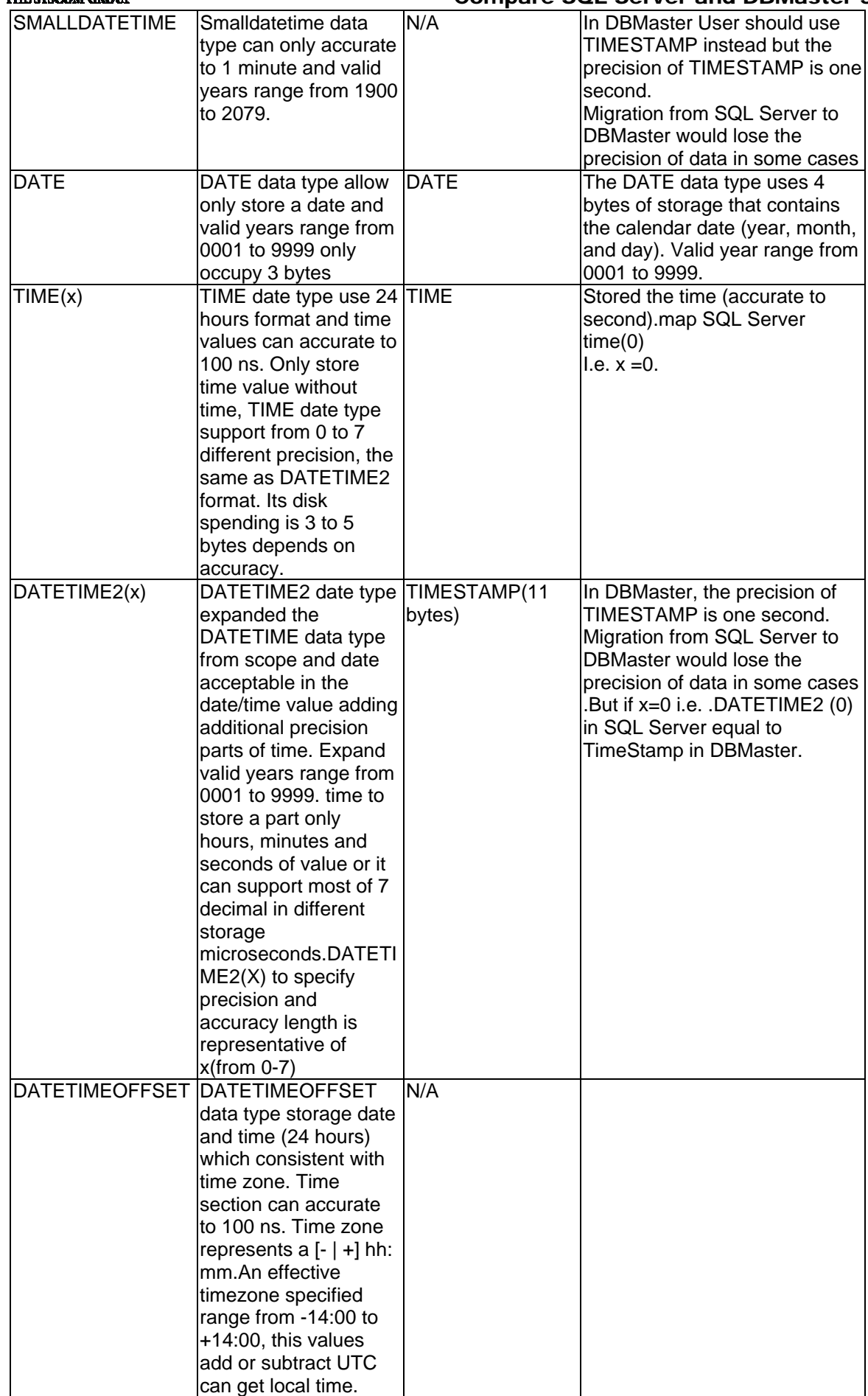

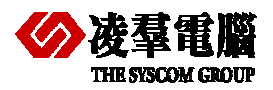

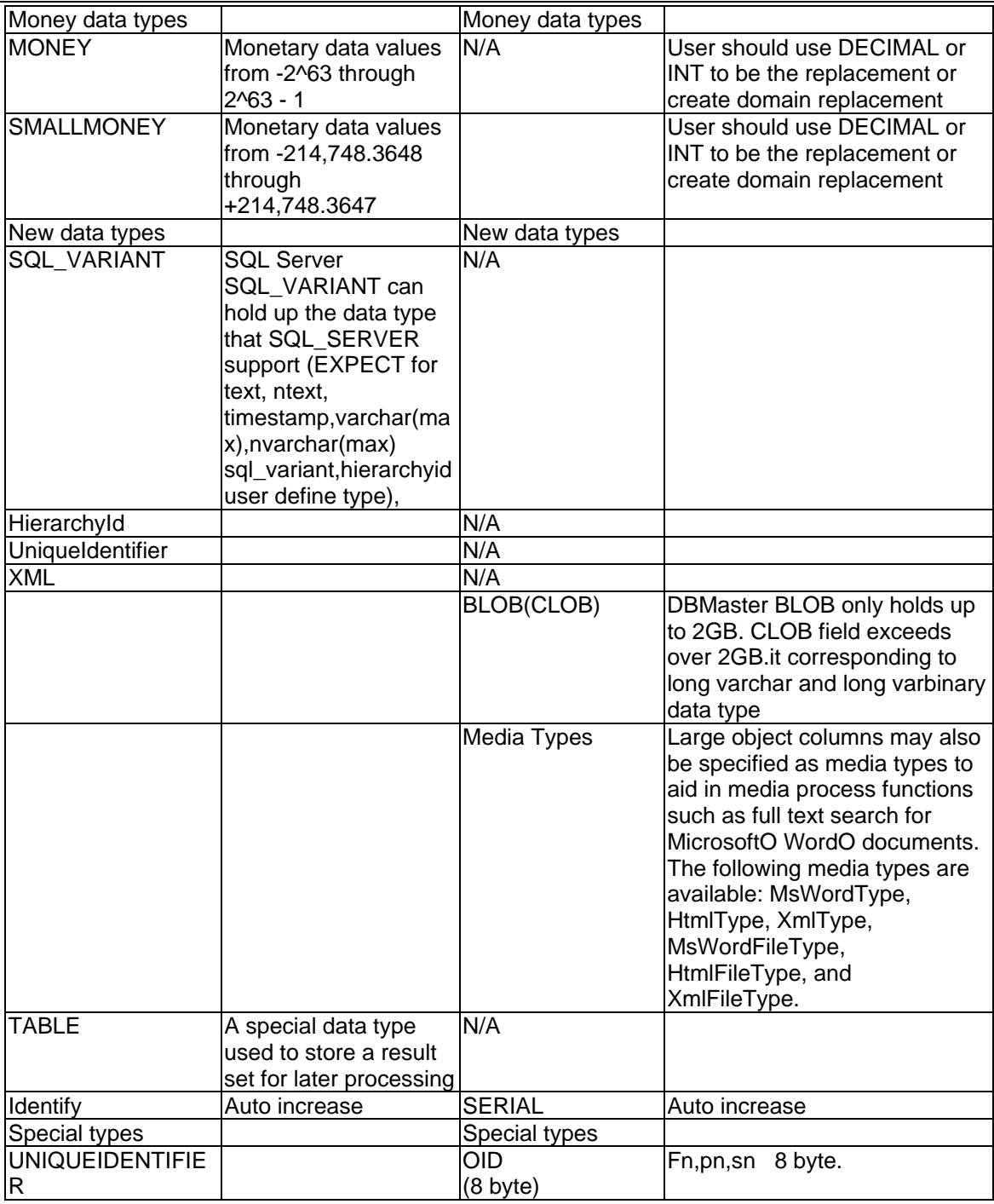

# **5.2.2 DATA TYPES MAPPING CONCERN**

This section outlines conversion considerations for the Datetime and Image data type as examples to illustrate the factors you should consider:

- DATETIME Data Types
- IMAGE and TEXT Data Types (Binary/Character Large Objects)

# **5.2.2.1 DATETIME Data Types**

There are some kinds of data types in SQL server, such as DATETIME, SMALLDATETIME. Note that there's a TIMESTAMP in SQL Server. But this TIMESTAMP is totally irrelevant with the Date/Time data. In SQL server, TIMESTAMP must be acquired from the DB system when INSERT

#### **THE SYSCOM GROUP READING SOL SERVER AND STATE SCIL Server and DBMaster 5**

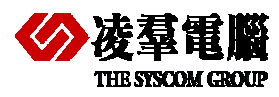

or UPDATE this specific row, and the column value is not the normal Date/Time. It is used to realize the version control. And it has nothing to do with the Date/Time data at all. Do not misuse TIMESTAMP in DBMaster. It is equivalent to DATETIME in SQL Server.

The date/time definition and its precision in SQL Server differ from the ones in DBMaster. For example, SQL Server has two DATETIME Data types (before SQL Server2008 version) --- Datetime and Smalldatetime data type. Datetime data storing date and time values can be accurate to 3/100 of a second and valid years range from 1753 to 9999, Smalldatetime data type can only be accurate to 1 minute and valid years range from 1900 to 2079.SQL Server2008 adds DATETIME2, DATE, TIME, DATETIMEOFFSET several data types, giving us more data types selection which can be used to store date and time data.

DATETIME2 data type expands the DATETIME data type from scope and date acceptable in the date/time value adding additional precision parts of time. Expanded valid years range from 0001 to 9999..The accuracy of the part time DATETIME2 depends on how you define DATETIME2 column, time to store a part only hours, minutes and seconds of value or it can support most of 7 decimal in different storage microseconds. DATETIME2(X) to specify precision and accuracy length is representative of x(from 0-7)

You can use the DATE data type only to store a DATE or TIME data type only to store a time value. In these new types of data section support accuracy if time can be reached 100ns.If there is a need to store the date and time of the SQL Server to maintain consistent, can use DATETIMEOFFSET data types, with these new data/time data types, you should be able to find good solutions to help you store your date using the correct format and support different date and time range when migration. Microseconds can be accurate to 100 ns. In addition, DATETIME2(3) format equals the use of SQL Server DATETIME old version format, but DATETIME2(3) can be used to support accuracy 1 millisecond and old version supports 3.33 milliseconds. If you want to store a date is accurate to seconds, you can use the DATETIME (0).

DATE data type allow only storing a date and valid years ranging from 0001 to 9999.If you only need to store the DATE and no use of time DATE data type, its disk spending is only 3 bytes, saving 1 byte than SMALLDATETIME old data type.

TIME date type use 24 hours format and time values can be accurate to 100 ns. It only store time value without date data. TIME date type supports from 0 to 7 different precisions, the same as DATETIME2 format. Its disk spending is 3 to 5 bytes depending on accuracy.

DATETIMEOFFSET data type storage date and time (24 hours) which are consistent with time zone. Time section can be accurate to 100 ns. The time zone consistency means time zone identifier is stored in DATETIMEOFFSET list. Timezone represents a [- | +] hh: mm. An effective timezone specified ranges from -14:00 to +14:00, then this values add or subtract UTC to get local time.

But DATE data type only stores the date values in DBMaster, and DATE data type can contain valid years ranging from 0001 to 9999. TIMESTAMP has a precision of 1 second, and TIMESTAMP stores the date and time values and the valid years ranging from 0001 to 9999 in DBMaster. According to the description here, Migration from SQL Server to DBMaster would lose the precision of data in some cases. But new data types added in SQL Server2008 provide more type selections for us to choose and more valid years range for date migration with different data structures. For instance, DATETIME2 and DATE TYPE in SQL Server has same range with DATA and TIMESTAMP data type in DBMaster.

#### **Example:**

(date\_column DATE not null, Datetime\_column, DATETIME2 (0) not null text\_column bigint not null, varchar column varchar(10) not null) **DBMaster:**  CREATE TABLE example\_table (date\_column DATE not null, Datetime\_colunm TIMESTAMP not null, text\_column long varchar not null,(supported bigint after DBMaster5.2 version) varchar column varchar(10) not null)

# **5.2.2.2 BLOB/CLOB Data Types (IMAGE and TEXT Data Types)**

The physical and logical storage methods for IMAGE and TEXT data in DBMaster differ from SQL Server. Given the LONG VARCHAR and LONG VARBINARY data type, DBMaster will automatically allocate the physical storage. While the BLOB size is less than 3952 bytes (in 4k page size), 8048bytes (in 8k page size), 16240 bytes(in 16k page size), 32624 bytes(in 32 k page size), the BLOB data could be stored together with normal data. If the data size is greater than 4K (4k page size for example), a pointer is used to indicate the LONG VARCHAR, LONG VARBINARY data. But the real BLOB data will be put into so-called ".BB" files. The other alternative is to use FILE data type. DBMaster uses FULL PATH link to indicate FILE data type. The physical data is stored externally as a file appearance.

This dynamical arrangement allows multiple columns of BLOB data per table and better performance. Similarly, in SQL Server, text data, ntext data and image data may be stored in a BLOB type field. SQL Server has no CLOB type and adds another data type—sql\_variant type, it supports all kinds of data types (text, ntext, image). SQL Server also allows multiple BLOB columns per table. However, despite that SQL Server have different methods to handle ordinary data and BLOB data, it comprises BLOB and ordinary data into the same file MDF.

After the version 4.0 of DBMaster, the keywords BLOB and CLOB are applied to LONG VARBINARY and LONG VARCHAR. In most cases, you only map TEXT to CLOB, IMAGE to BLOB when migrating from SQL Server. But if the CHAR or VARCHAR size is greater than 4K, you should use LONG VARCHAR instead of the original data type.

# 5.3 Index Mapping

A database index is a data structure that improves the speed of data retrieval operations on a database table at the cost of slower writes and increased storage space. Indexes can be created by using one or more columns of a database table, providing the basis for both rapid random look up and efficient access of ordered records. The disk space required to store the index is typically less than that required by the table (since indexes usually contain only the key-fields according to which the table is to be arranged, and excludes all the other details in the table), yielding the possibility to store indexes in memory for a table whose data is too large to store in memory.

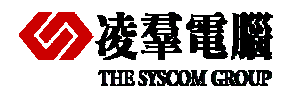

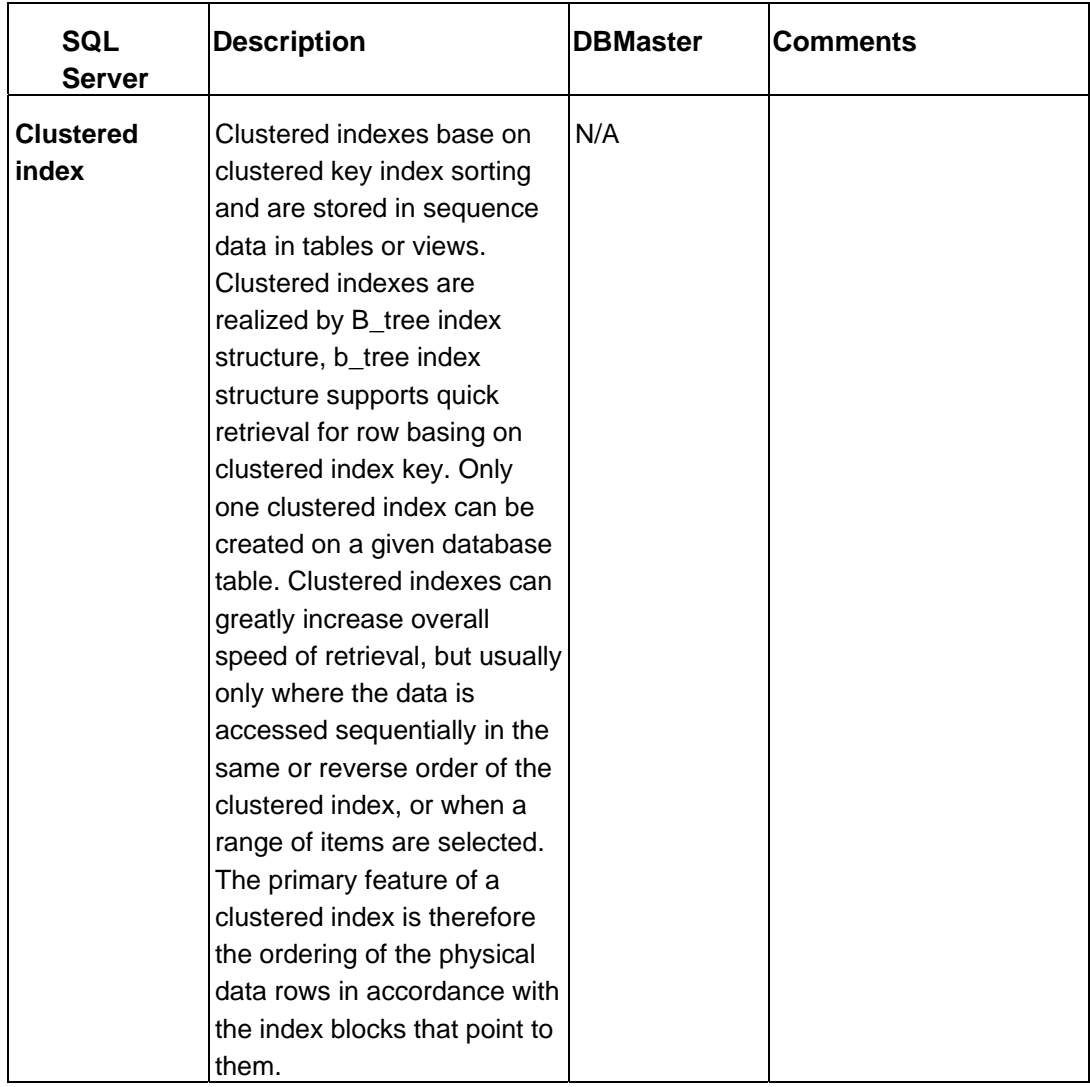

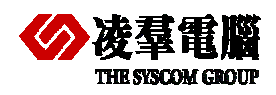

## **THE STATE STATE**

ï

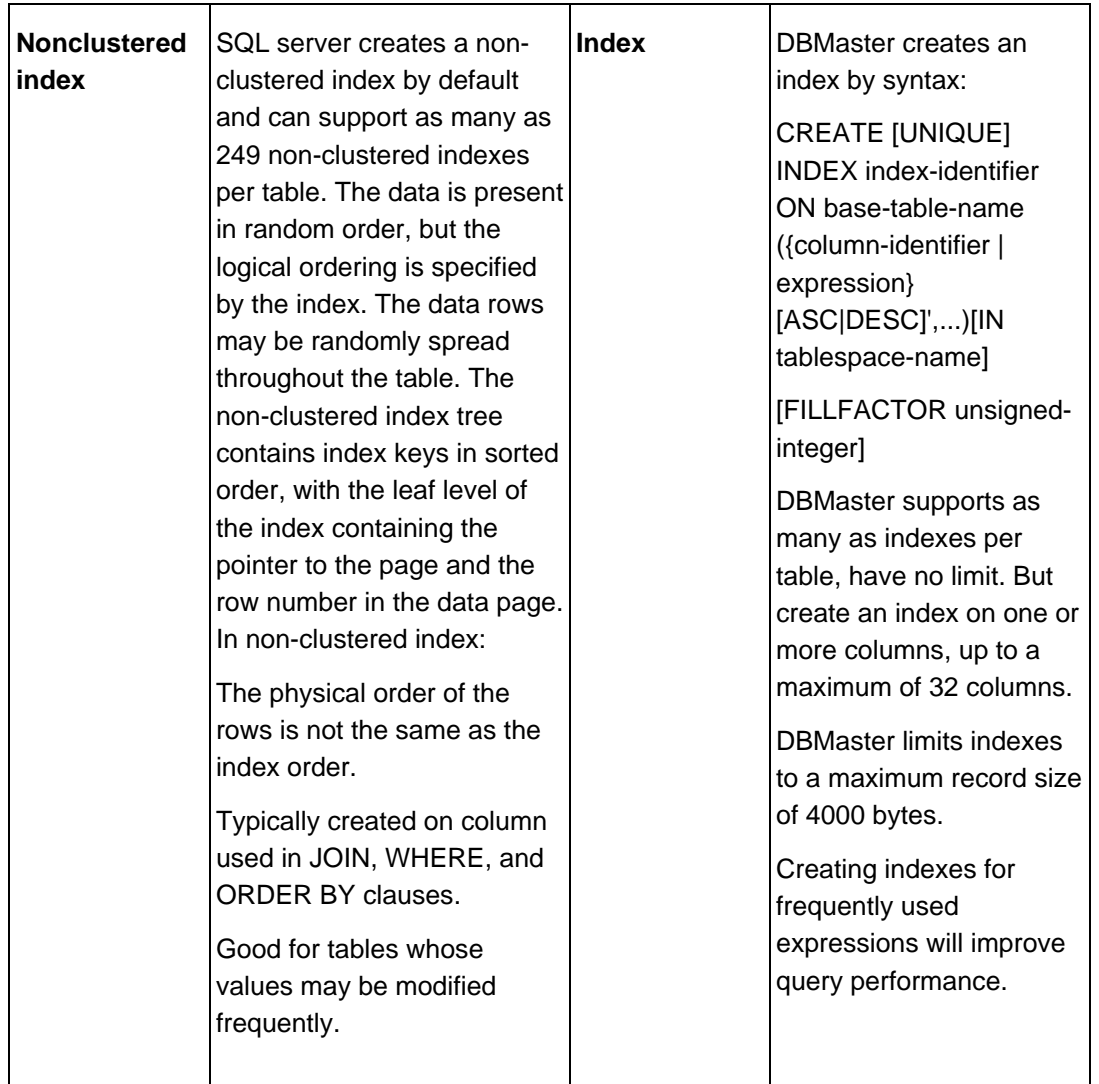

ï

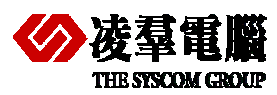

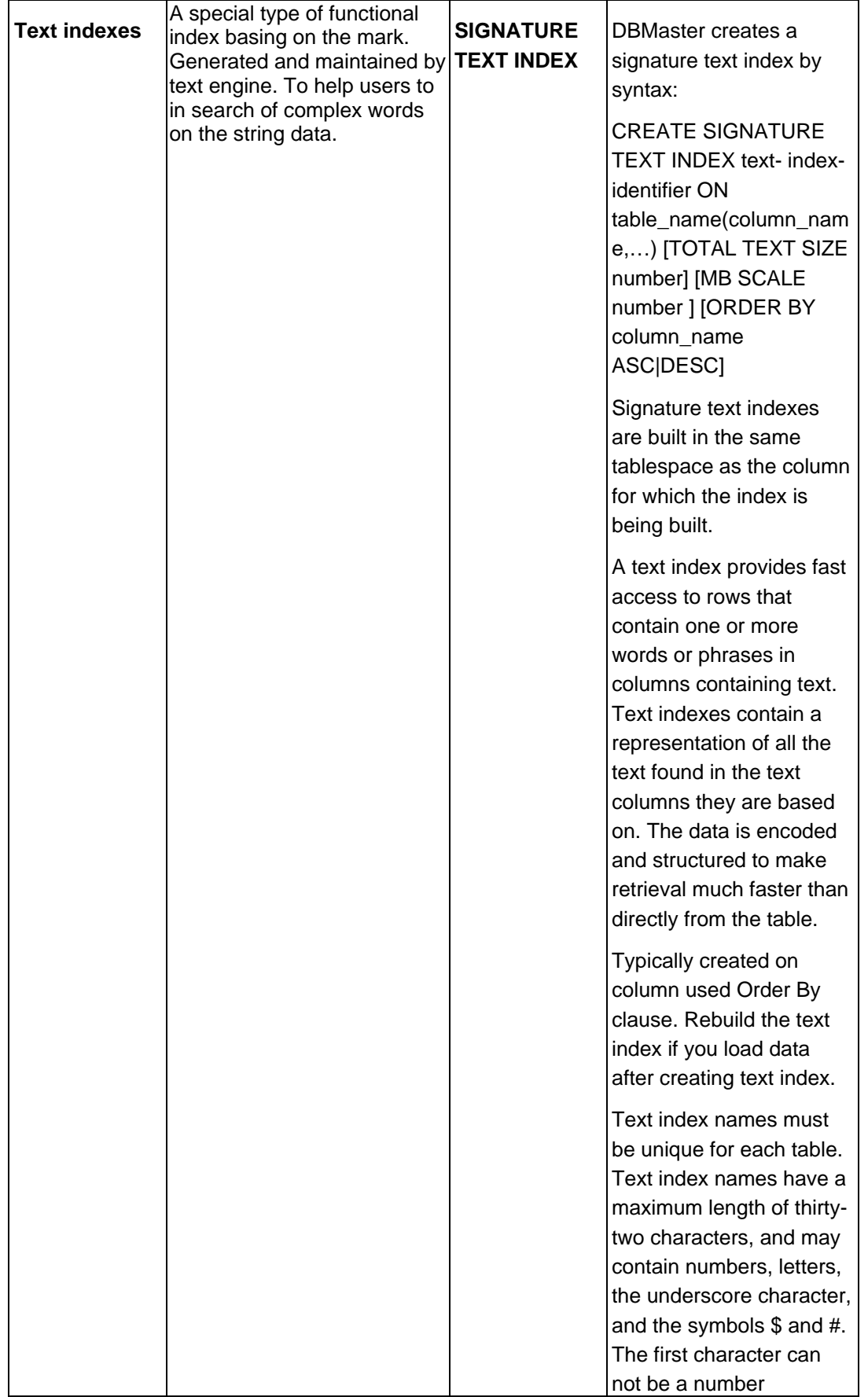

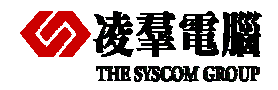

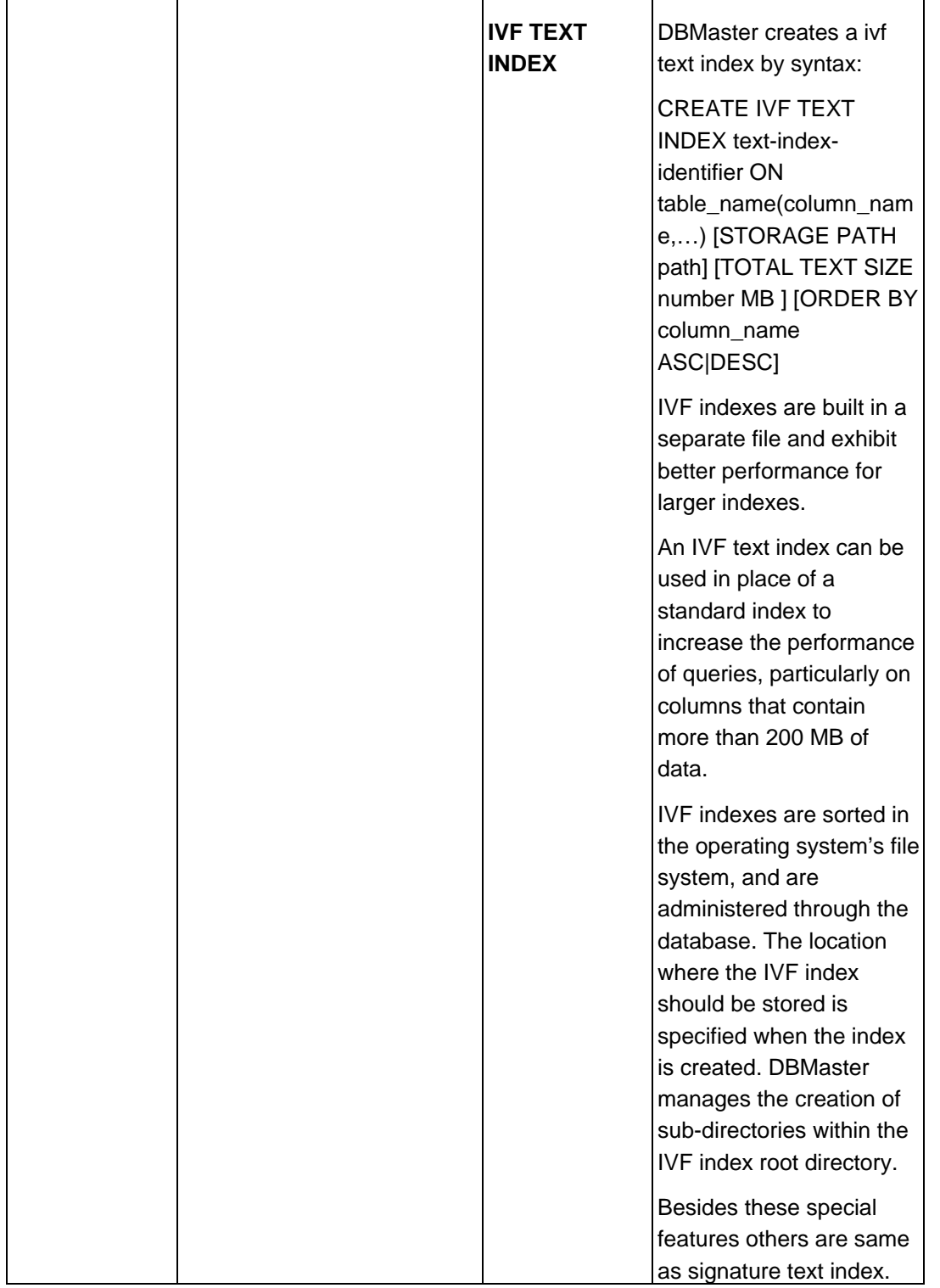

# 5.4 Support platform

DBMaster supporting platform includes Windows system and non-Windows (Unix, Linux,etc) But SQL Server supporting platform is limited to Windows Series only. When migrating with database, DBMaster give you the more flexibility to move to other platforms if needed.

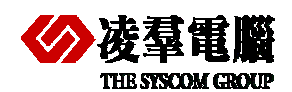

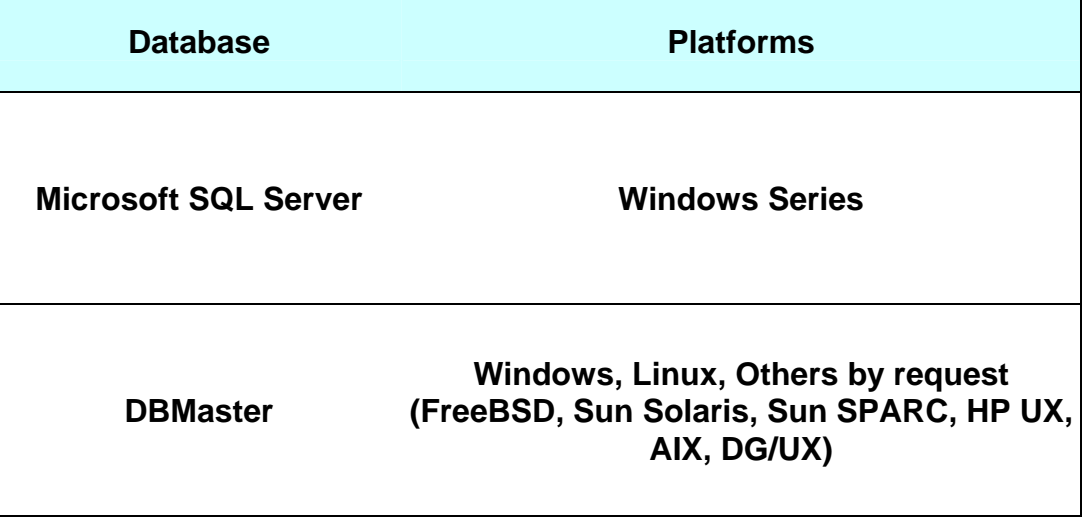

# 5.5 Data Manipulation Language (DML)

This section uses tables to compare the syntax and description of Data Manipulation Language (DML) elements in SQL Server and DBMaster databases. The following topics are present in this section:

- Connecting to the Database
- SELECT Statements
- SELECT with GROUP BY Statements
- INSERT Statements
- UPDATE Statements
- DELETE Statements
- Operators
- Comparison Operators
- **•** Arithmetic Operators
- String Operators
- Set Operators
- **•** Bit Operators
- **•** Built-In Functions
- **•** Character Functions
- Date Functions
- Mathematical Functions
- $\bullet$  Locking Concepts and Data Concurrency Issues
- Locking
- **•** Row-Level Versus Page-Level Locking
- Read Consistency
- Logical Transaction Handling

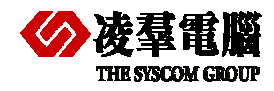

# **5.5.1 CONNECTING TO THE DATABASE**

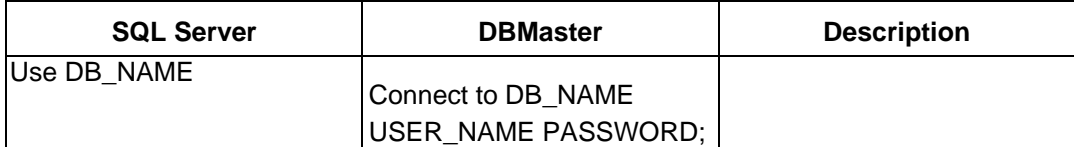

#### **Recommendations:**

SQL Server installation can support multiple databases, and in DBMaster it could start one database by one server. In SQL Server, we should note that the so-called "role" role. There are two sorts of roles-" the server role "and "the database role". It is not similar as the DBMaster; the server role is used to divide users into different groups, which possess the management privileges. The database role is used to grant privilege to single user or multi-users to connect to the database. In DBMaster, users are assigned to multiple groups or roles. It is only permitted to login in as one role. Only the highest privilege will be activated after logging into the DBMaster Database System.

# **5.5.2 SELECT STATEMENT**

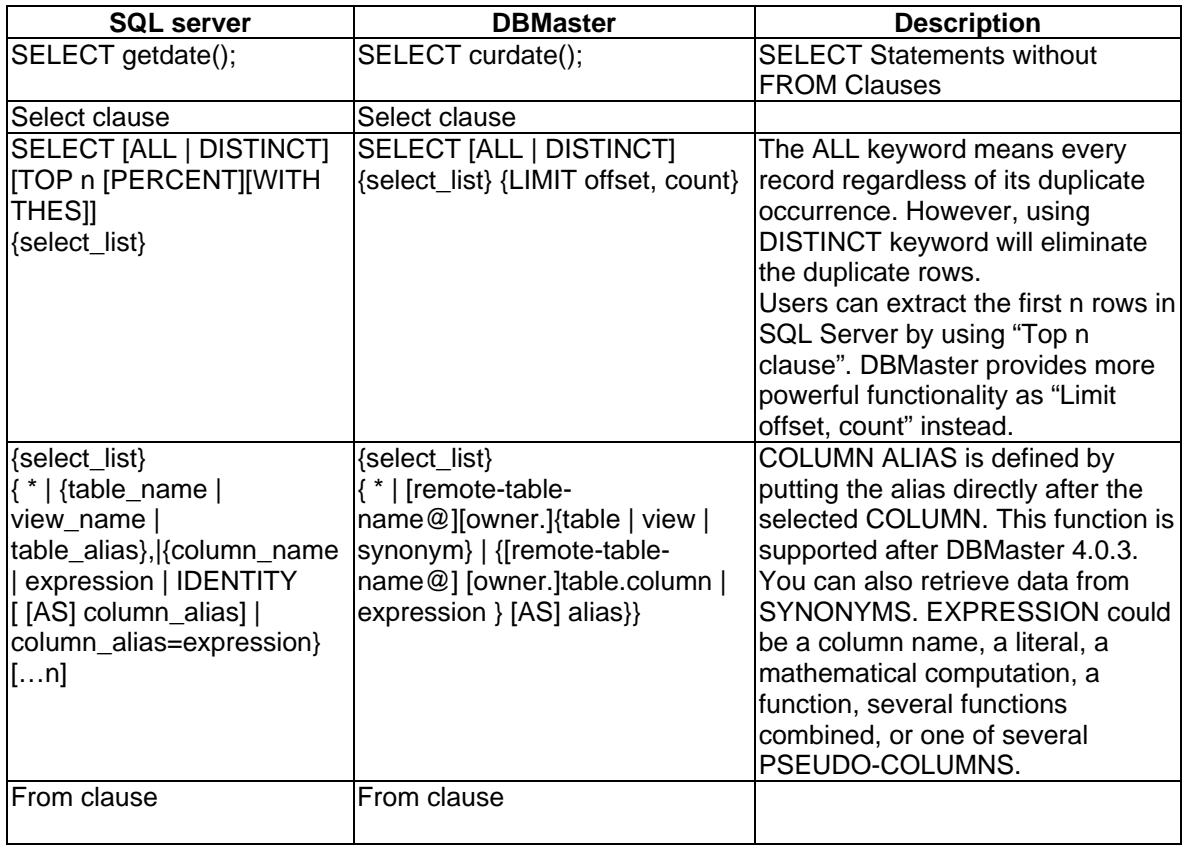

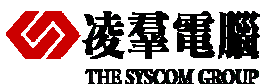

### **THE SYSCOM GROUP**<br>THE SYSCOM GROUP

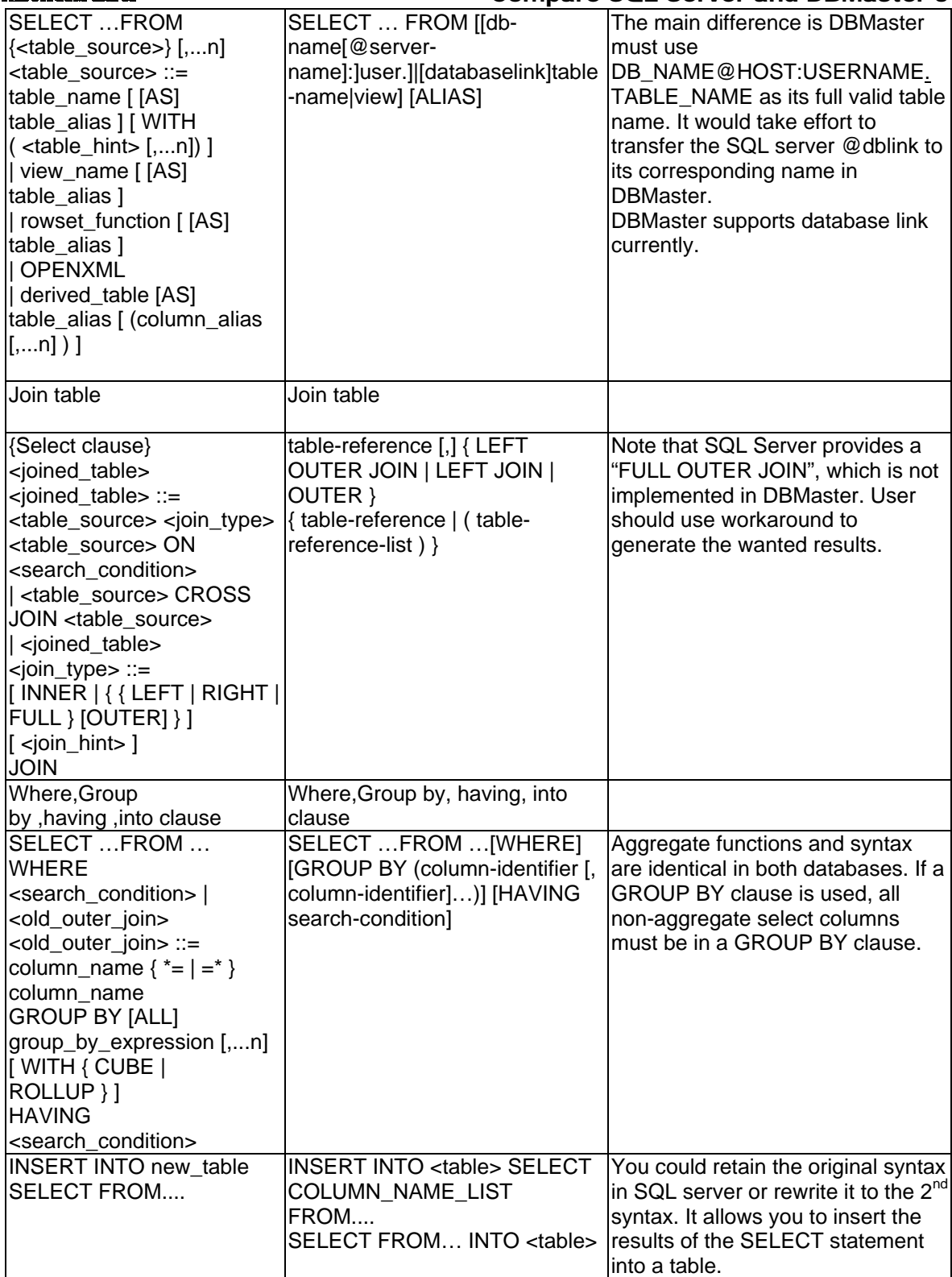

# **5.5.3 INSERT STATEMENT**

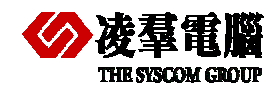

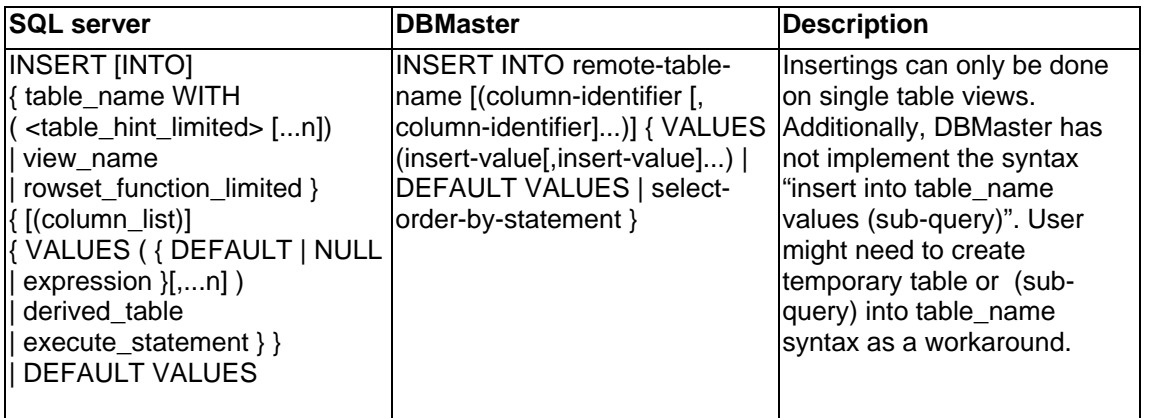

#### **Recommendations:**

The values supplied in the VALUES clause in either database may contain functions. The SQL Server-specific functions must be replaced with the equivalent DBMaster ones. In addition, DBMaster has not implement "INSERT INTO table\_name VALUES (sub-query)" syntax. Users need to rewrite their SQL commands with the temporary table or (sub-query) into table\_name syntax alternatively.

# **5.5.4 UPDATE STATEMENT**

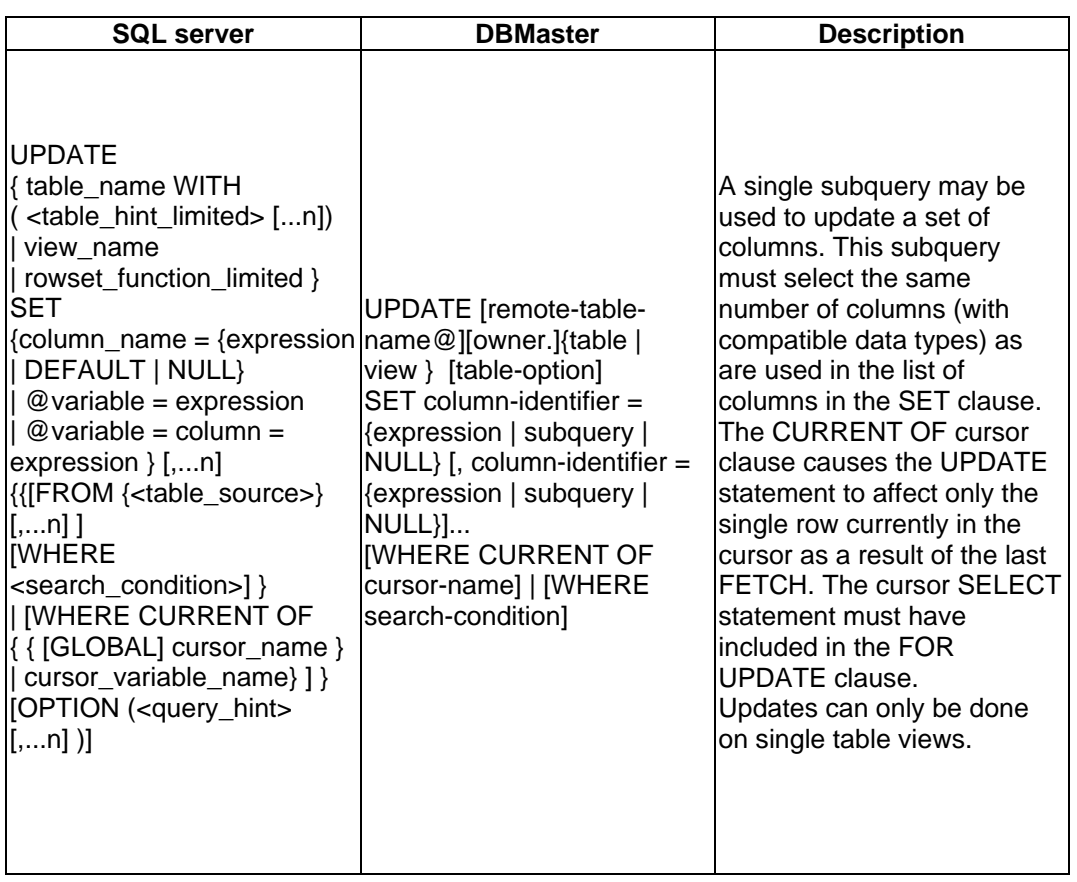

# **5.5.5 DELETE STATEMENT**

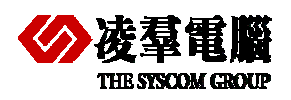

# THE STSCOM GROUP **THE STSCOM GROUP COMPARE SOL Server and DBMaster 5**

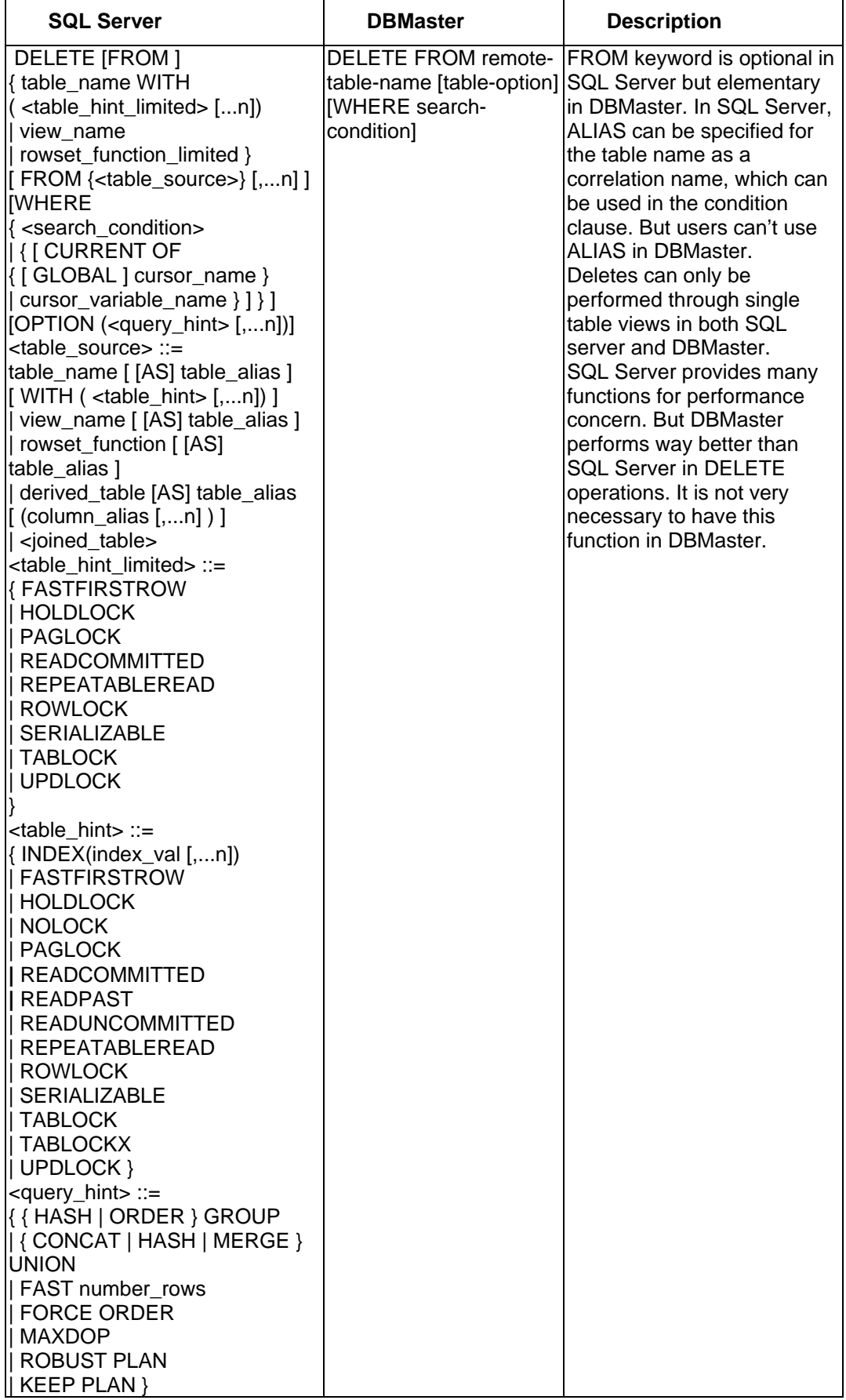

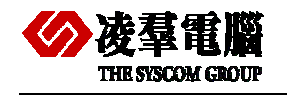

# **5.5.6 OPERATORS**

# **5.5.6.1 Operator comparison**

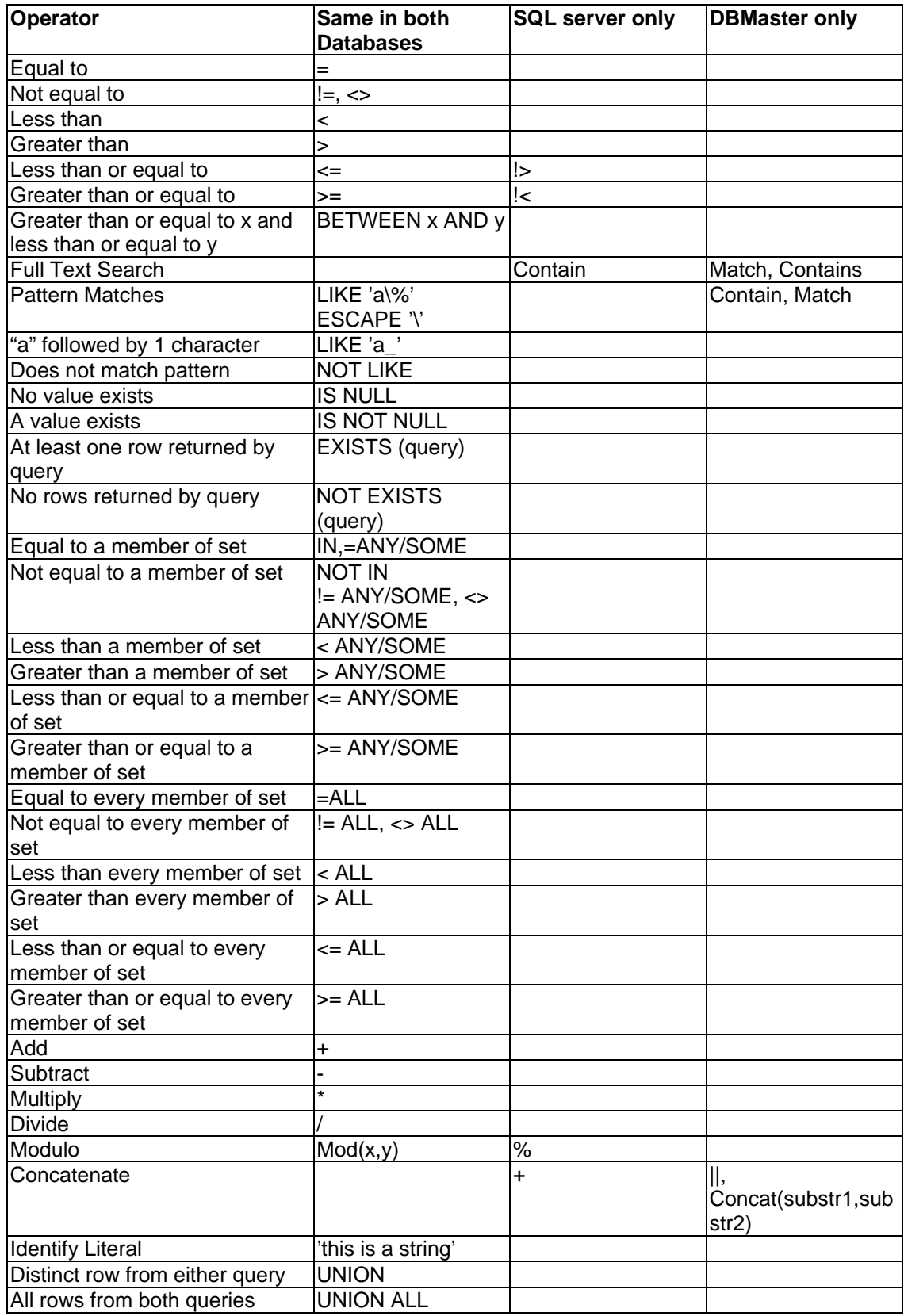

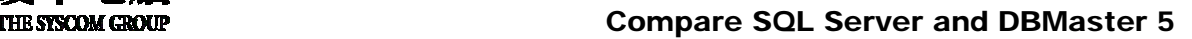

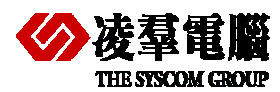

#### **5.5.6.2 Search String methods**

DBMaster supports "MATCH", "CONTAIN", "CONTAINS", and "LIKE" for pattern search.

Basically, "Like" operators will scan the whole record and seek the pattern as a token. DBMaster provides another operator "CONTAIN" to seek the word fragment. In addition, users could use "MATCH" operator to seek the full word. Only the MATCH and CONTAINS operators can be applied to a text index search.

SQL Server supports "CONTAINS"," FREETEXT "and 'LIKE' for pattern search, basically," LIKE" operators used to seek the word fragment. In addition, users could use "FREETEXT" and "CONTAINS" operators to seek the full word. Only the "FREETEXT" and "CONTAINS" operators can be applied to a TEXT INDEX search.

You could see the difference in the following case: DBMaster supports "Contain" and "Match" for pattern search and SQL Server supports "FREETEXT" for pattern search.

These keywords have totally different meaning and the syntax is different too. Users must know how to translate to the corresponding functions in DBMaster.

#### **Table: Dept**

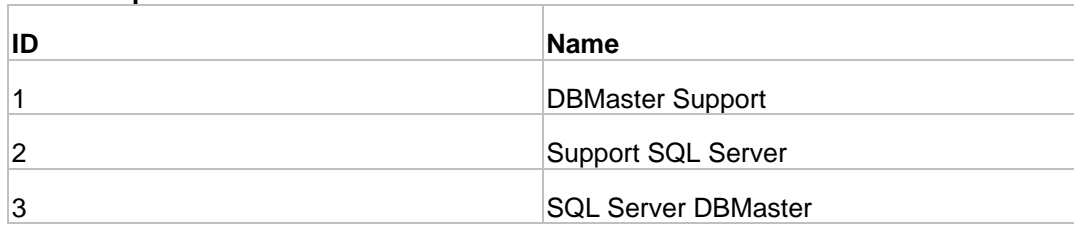

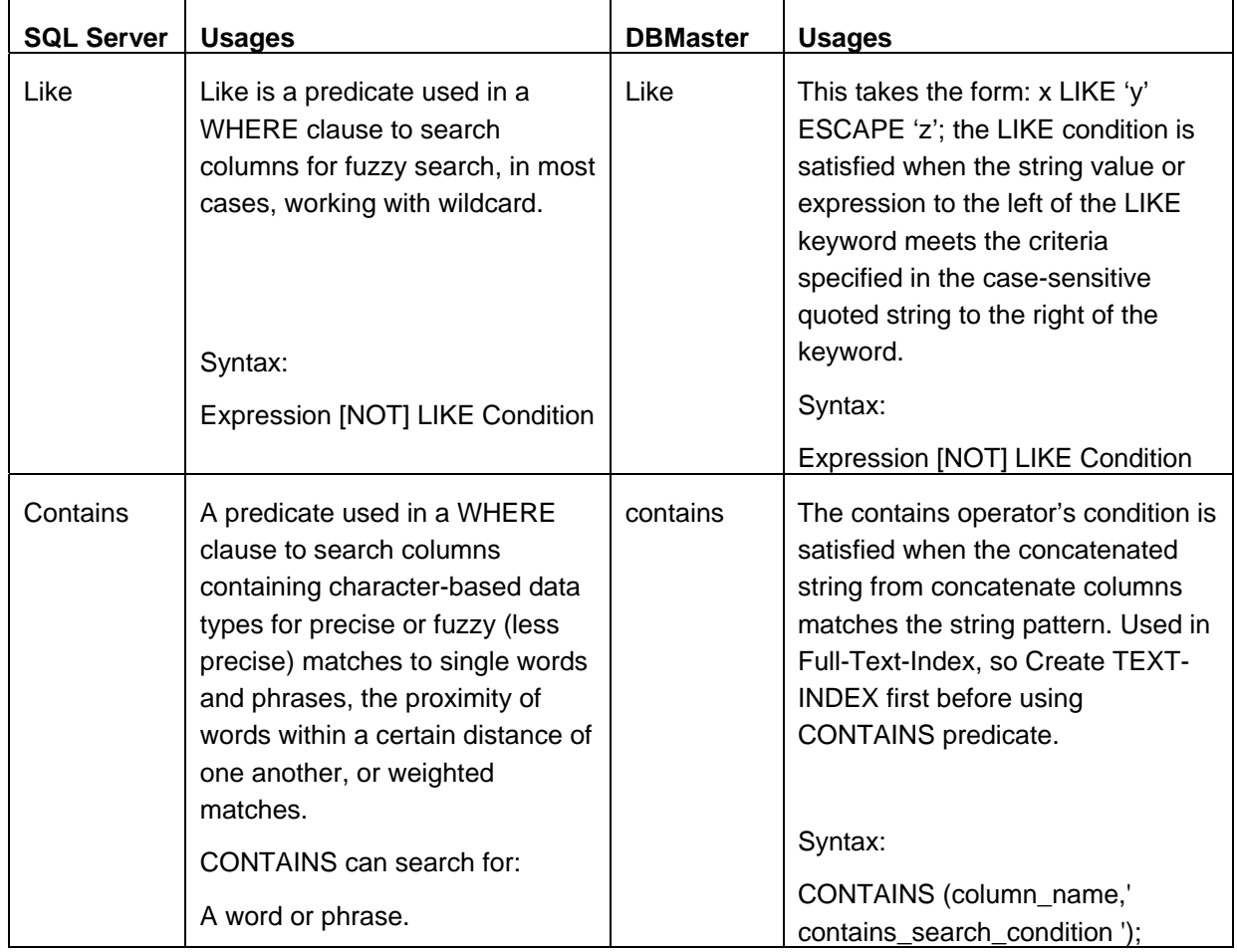

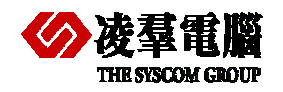

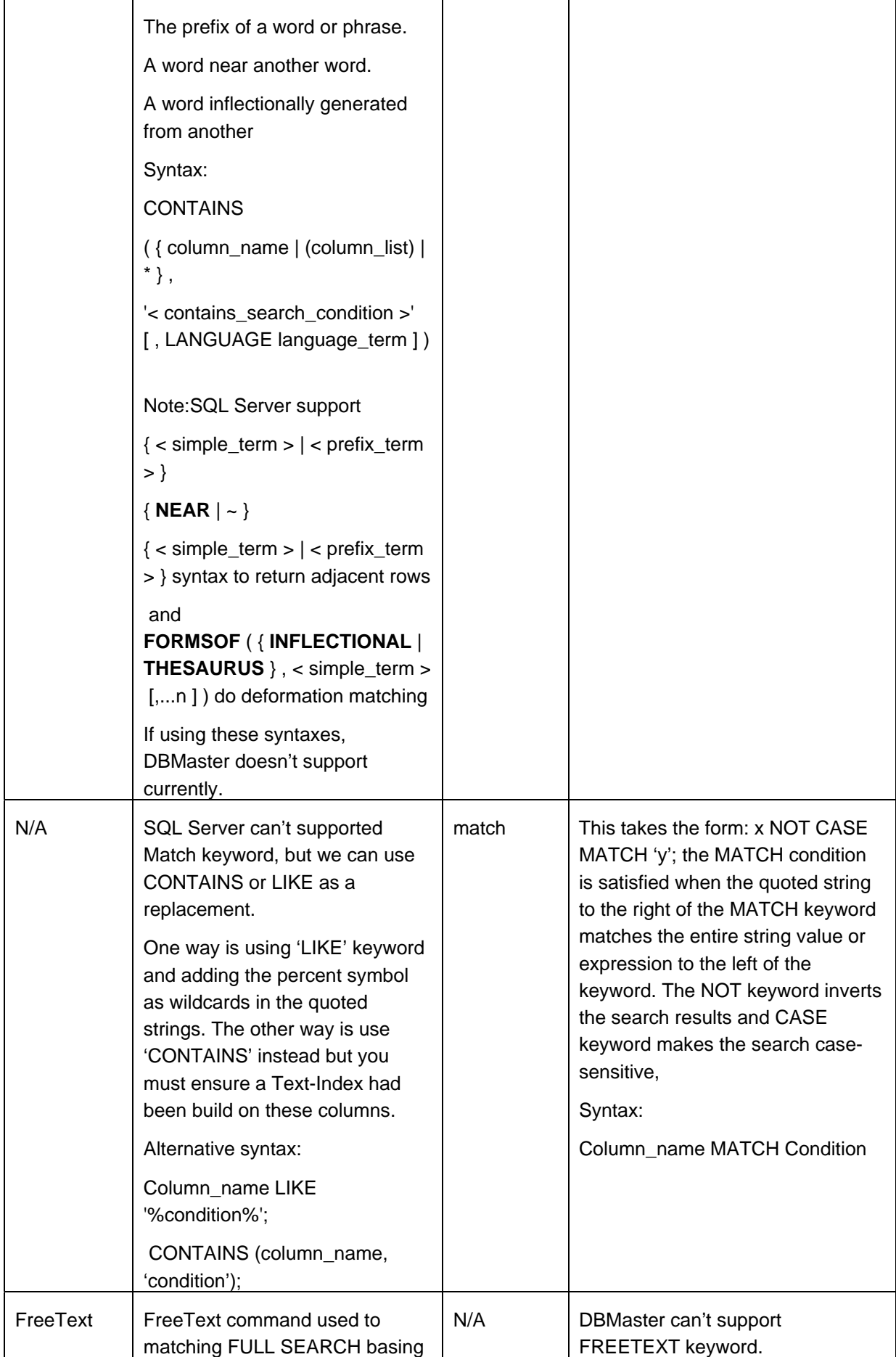

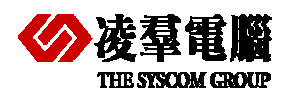

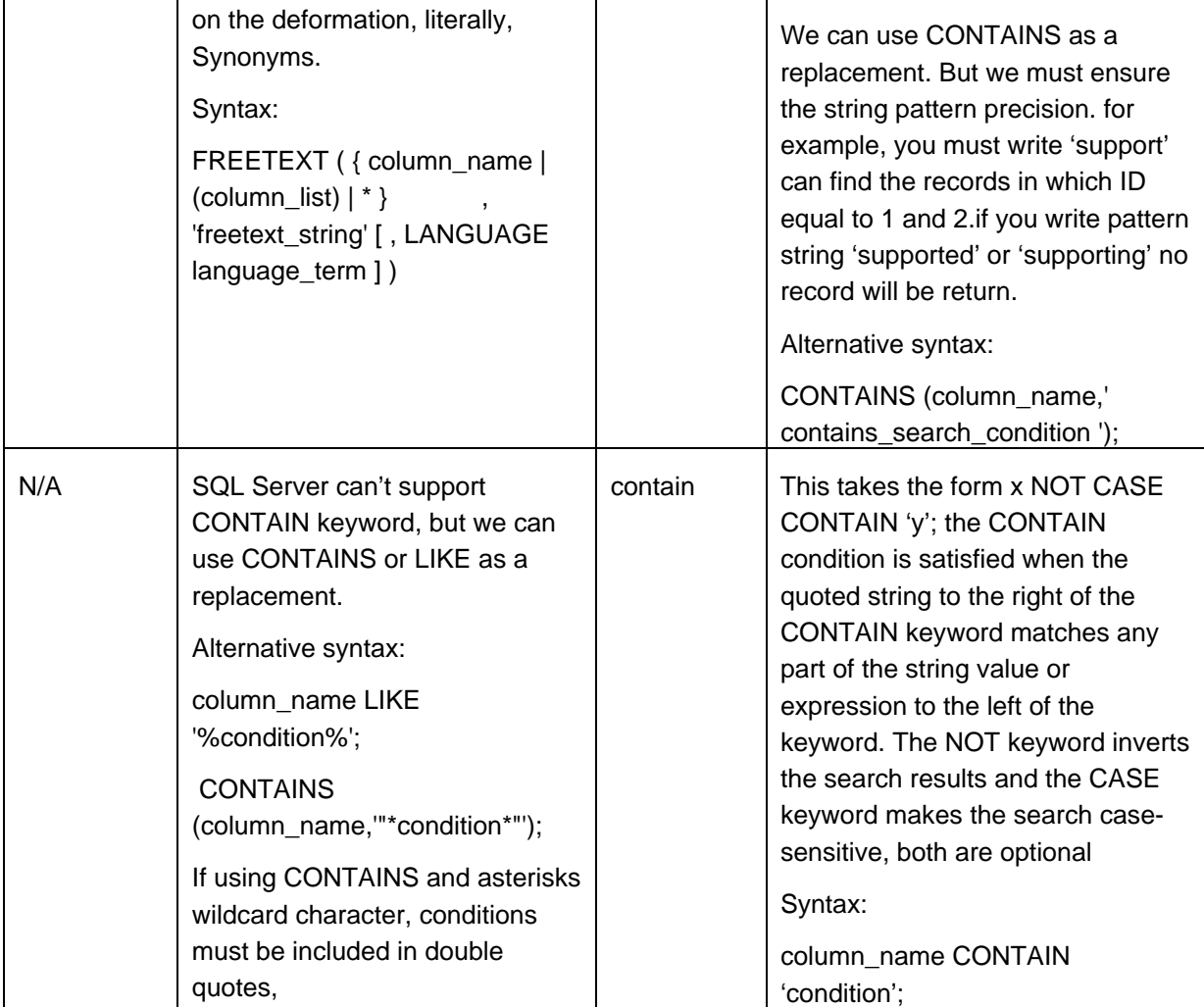

#### Recommendations:

Match and Contain are applied to full text search in DBMaster. DBMaster provides pattern matching for BLOBs. The CONTAIN and MATCH function are similar to the LIKE function except that wildcard characters are not supported. The difference between CONTAIN and MATCH is that the former is a partial word match and the latter is a full word match. For example, 'This is a character.' CONTAIN 'char' and 'this is a character.' MATCH 'character', but 'This is a character.' doesn't MATCH 'char'.

FREETEXT and CONTAINS are applied to Full text search in SQL Server. The difference between FREETEXT and CONTAINS is that the former supports the deformation, literally and thesaurus match and the later supports five-part which includes a word or a phrase, the prefix of a word or a phrase, a word near another word, a word inflectionally generated from another (for example, the word drive is the inflectional stem of drives, drove, driving, and driven),a word that is a synonym of another word using a thesaurus (for example, the word metal can have synonyms such as aluminum and steel).

Create TEXT-INDEX first before using CONTAINS or FREETEXT predicates in SQL Server. Match and Contains have no limit in DBMaster.

#### **For example:**

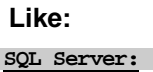

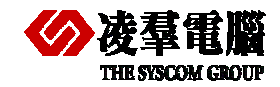

Select \* from dept where name LIKE '%DBM%'<br>
1 US Manuster Support<br>
2 3 SQL Server DBMaster

#### **DBMaster:**

Select \* from Dept where name like '%DBM%';

#### ID NAME

- 1 DBMaster Support
- 3 SQL Server DBMaster

#### **Contains:**

**SQL Server:**

```
1. Select * from depth and from depth and from depth and from depth and from depth and from depth and from depth and from depth and square of \frac{1}{2} and square server DBM aster
```
Note:

Execute a search to find any record containing words "DBMaster".

The search for a word, double quotation marks are not required, only need a pair of single quotation marks.

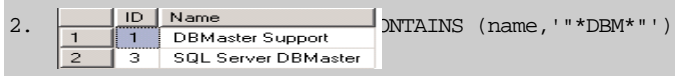

Note:

The search will return any record that included 'DBM'.

Use asterisks as one or more characters' wildcard character. It's similar with 'LIKE'. If using wildcards, conditions must be included in double quote. Otherwise SQL Server will put asterisks as text value to search, for example, searching '\*DBM\*' without double quotation equals to put asterisks literal value as the part of search condition to process.

#### **DBMaster:**

```
1. Select * from dept where name CONTAIN 'DBMaster';
```
- ID NAME
- 1 DBMaster Support
- 3 SQL Server DBMaster

2. Select \* from dept where name CONTAIN 'DBM';

- ID NAME
- 1 DBMaster Support
- 3 SQL Server DBMaster

#### **FreeText:**

#### **SQL Server:**

```
Select * from dept where FREETEXT (name,' support') 
Select * from dept where FREETEXT (name,' supporting') 
      \begin{tabular}{|l|l|} \hline ID & Name \\ \hline 1 & DBMaster Support \\ 2 & Support SQL Server \\ \hline \end{tabular} \hspace*{0.2cm} \mbox{PREFEXT} \hspace*{0.2cm} \mbox{(name, ' supported') }\overline{2}
```
#### Note:

The search will return records that include each tense of word 'support'. Despite both 'supported' and 'supporting' are not exist in the records, but returned 2 rows, because find the past tense and doing tense about 'supp

However, FREETEXT is a vague way to search text index compared with CONTAINS.

#### **DBMaster:**

Select \* from dept where CONTAINS (name,' support');

ID NAME

1 DBMaster Support

2 Support SQL Server

#### **Match:**

#### **SQL Server:**

Select \* from Dept where name like '%DBMaster%';

Select \* from Dept where contains (name, 'DBMaster');

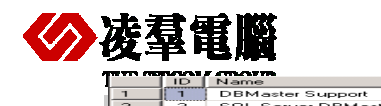

#### **DBMaster**:

Select \* from Dept where name match 'DBMaster';

ID NAME

- 1 DBMaster Support
- 3 SQL Server DBMaster

#### **Contain:**

#### **SQL Server:**

Select \* from Dept where name like '%DBM%';

```
Select * from Dept where contains (name, '"*DBM*"');<br>
\frac{1}{2} \frac{1}{3} SGL Server DBMaster
DBMaster:
Select * from Dept where name contain 'DBM'; 
ID NAME 
1 DBMaster Support
```
3 SQL Server DBMaster

# **5.5.7 BUILT-IN FUNCTIONS**

The user who reads the following table and functions listed will get surprise that SQL server had so many common functions as DBMaster. We classify all the functions into four categories:

- Math/Number Functions
- Character Functions
- Conversion Functions
- Date Functions

Reference functions, such as REF, DEREF are rarely seen in any other RDBMS. In addition, some unique functions of SQL server have not been put here for its uniqueness.

In most cases, users would need very little effort to migrate SQL server functions to DBMaster functions, the SQL server unique functions or Object-Reference functions are not commonly seen after all.

### **5.5.7.1 Math/Number Functions:**

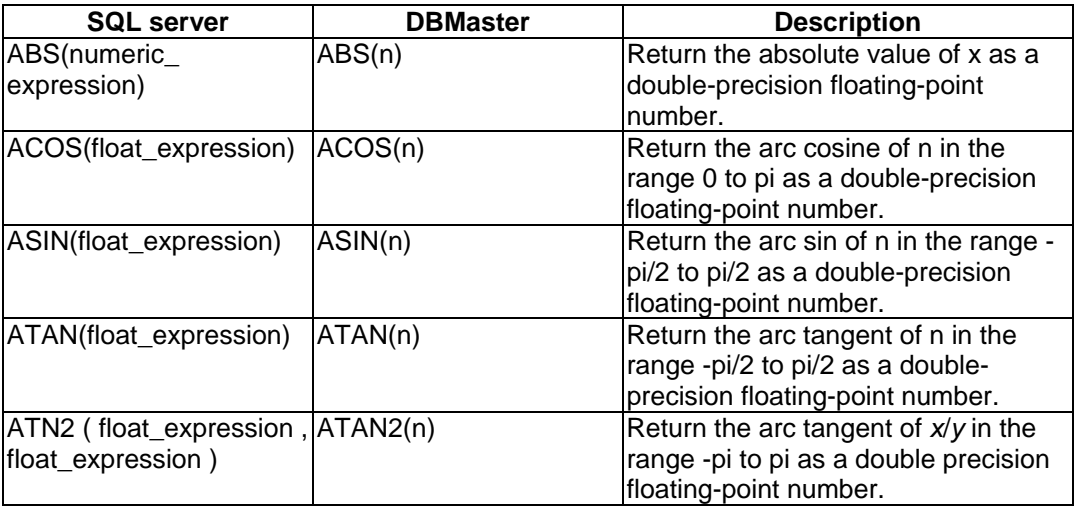

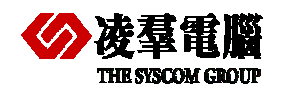

#### **THE SIGCN GROUP** Compare SQL Server and DBMaster 5

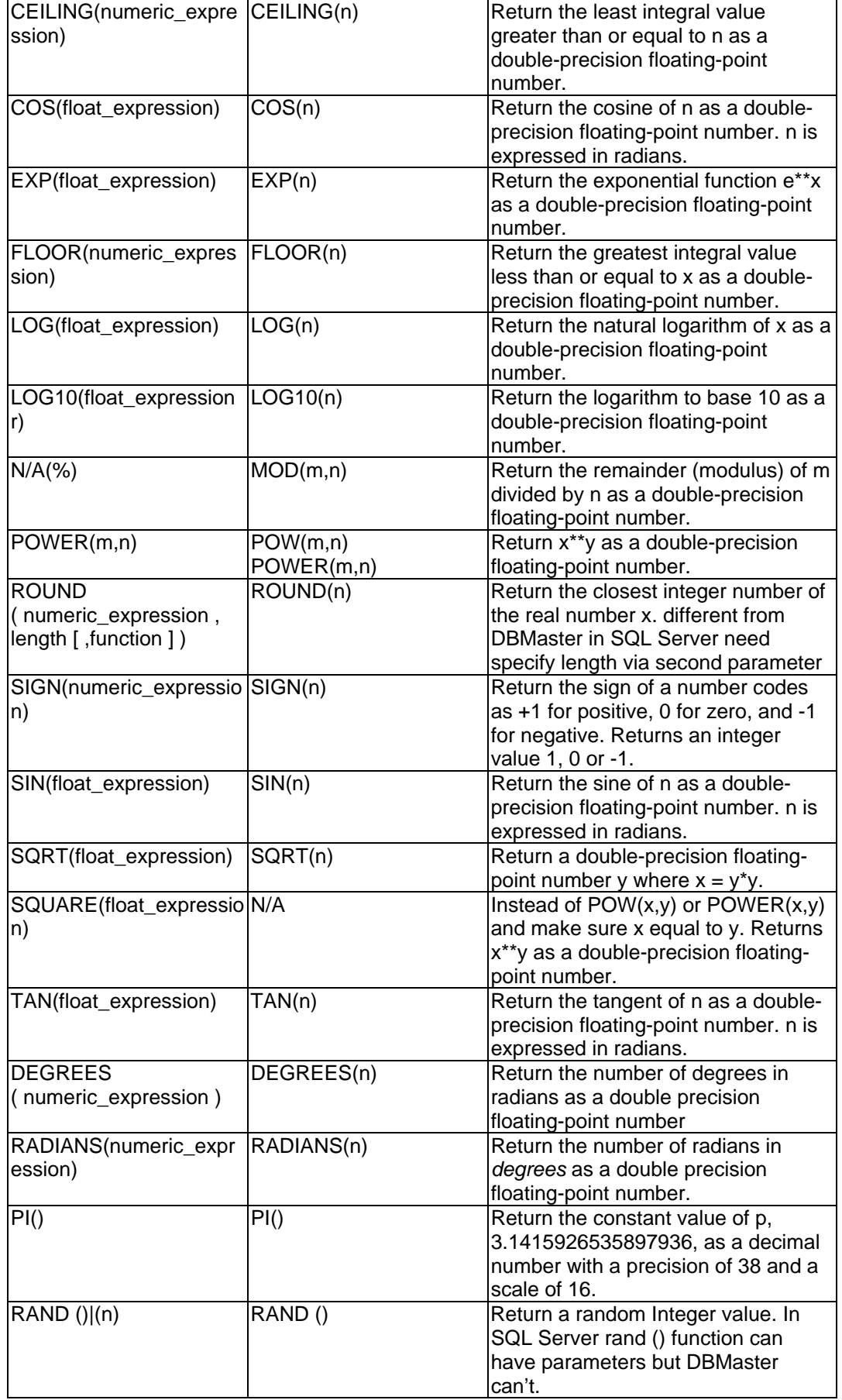

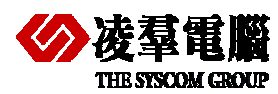

# **5.5.7.2 Character Functions:**

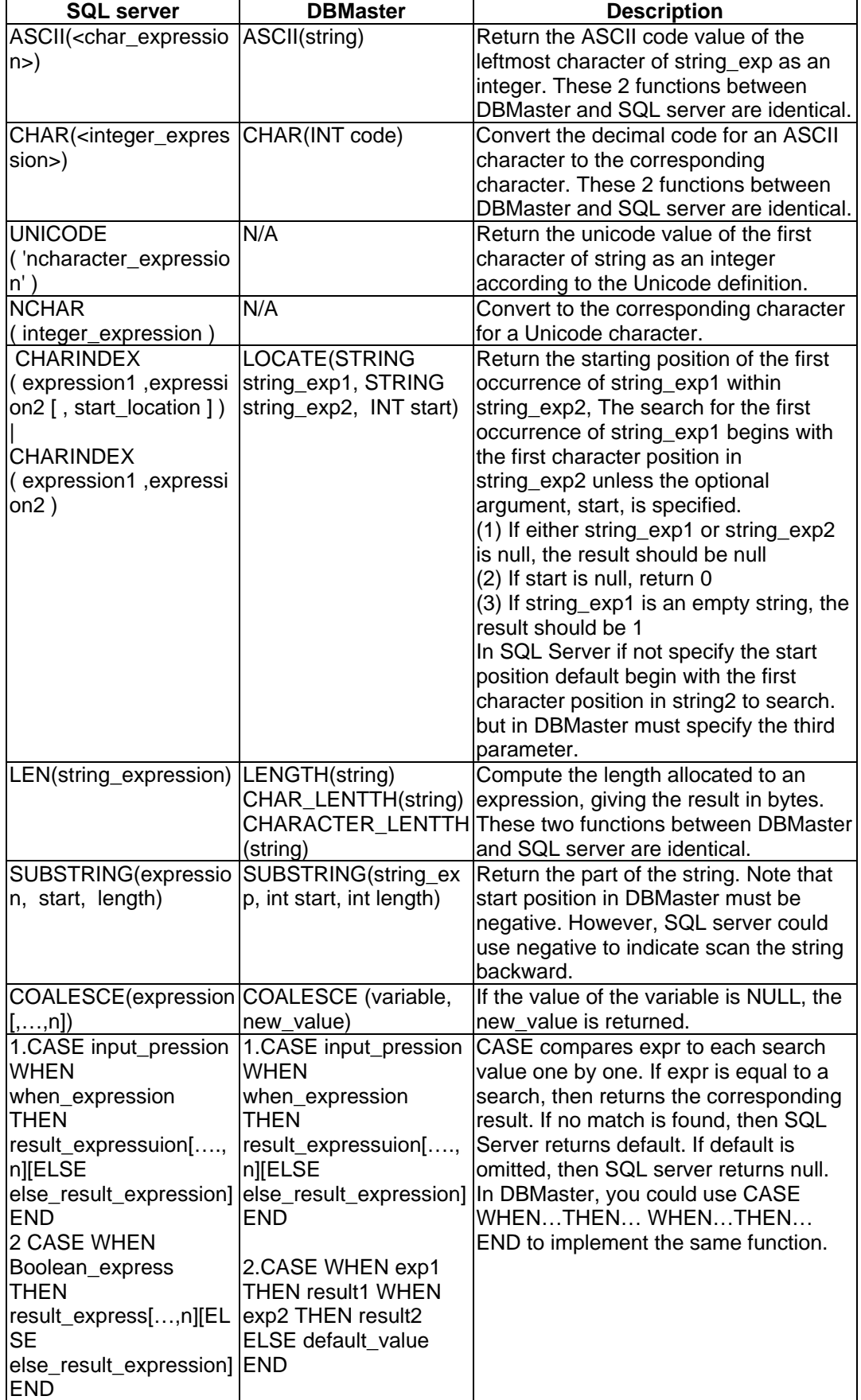

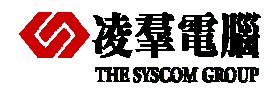

#### **THE SISCOM GROUP**<br> **COMPARE SOL Server and DBMaster 5**

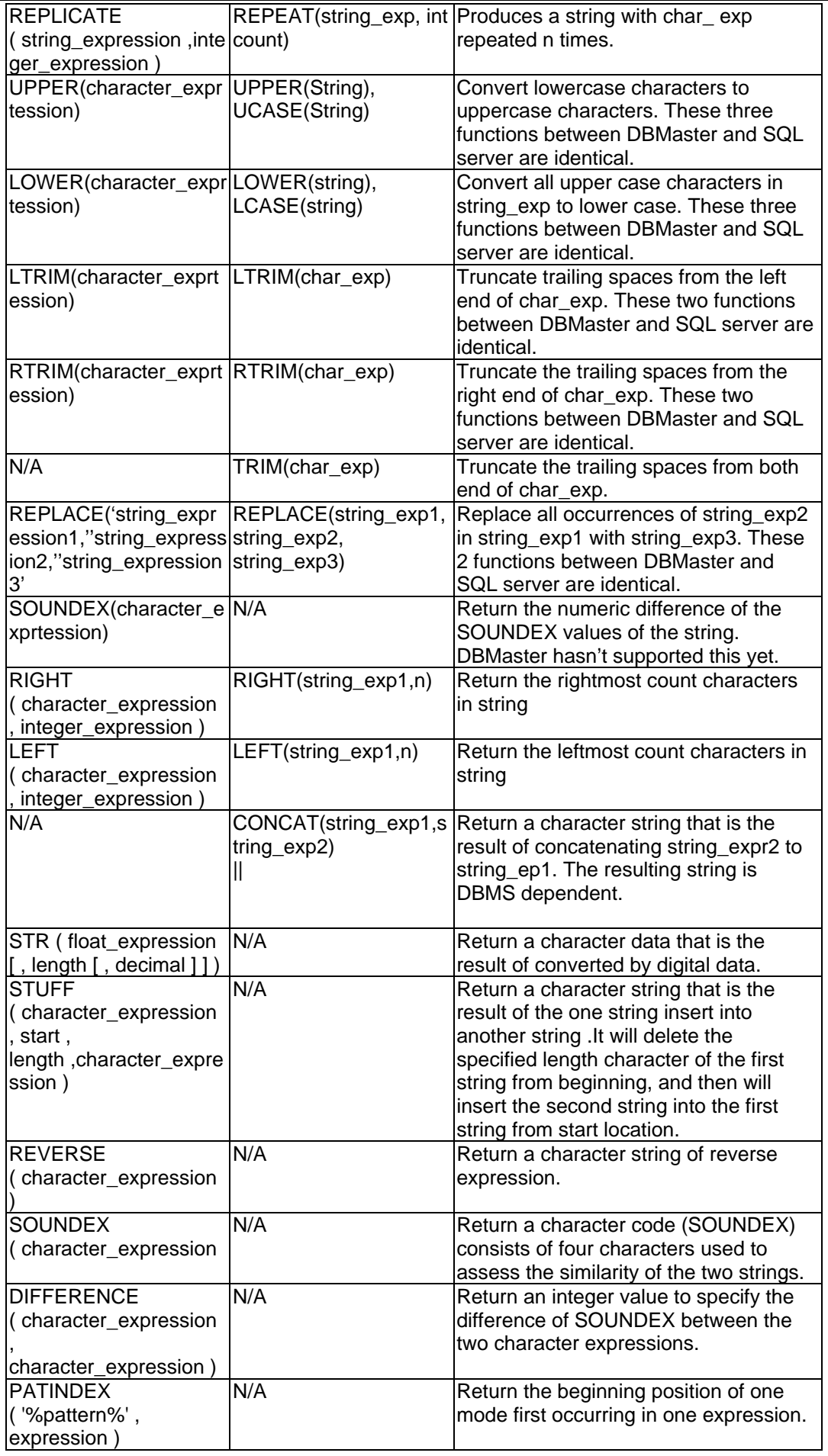

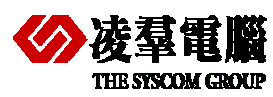

# **5.5.7.3 Conversion Functions:**

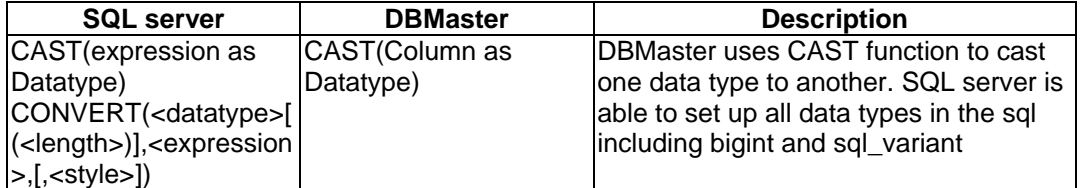

# **5.5.7.4 Date Functions:**

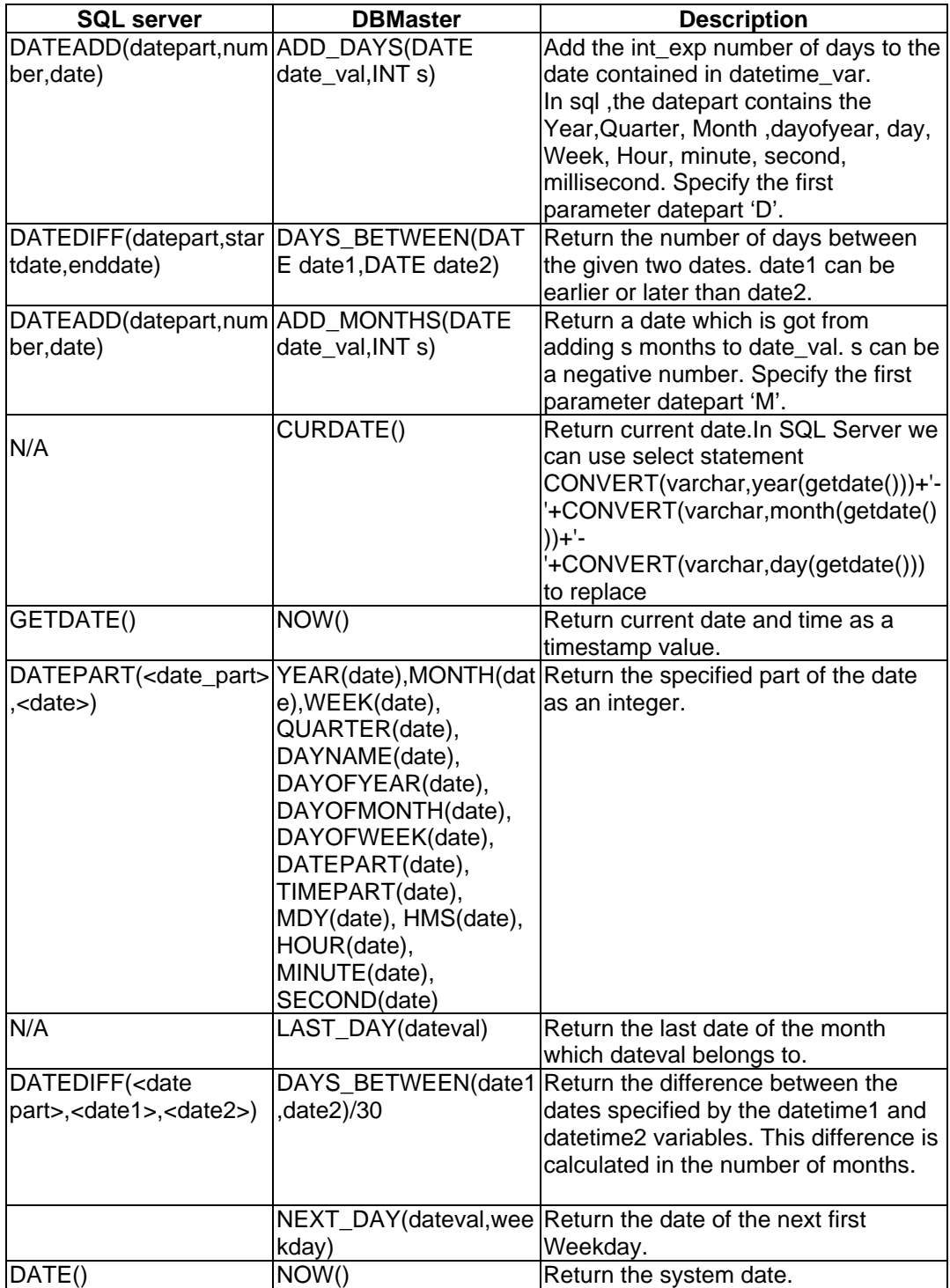

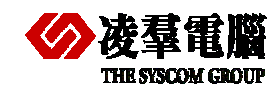

**Note:** Above comparing descriptions in table mainly base on DBMaster.

Math/Number functions in SQL Server2008

The math/number functions (e.g. CEILING, ABS, FLOOR, POWER, DEGREES, RADIANS AND SIGN) return values and the input values, and both of them are same data type. But triangle function and other functions (including EXP, LOG, LOG10, and SQRT) will convert input values to float and return float values.

• Character Functions in SQL Server2008

The character function e.g. QUOTENAME SQL Server proprietary uncommon function we don't list and introduce here.

Date Functions in SQL Server2008:

Date function refers to time zone that we don't mention in this document.

# **5.5.8 LOCKING CONCEPTS AND DATA CONCURRENCY ISSUES**

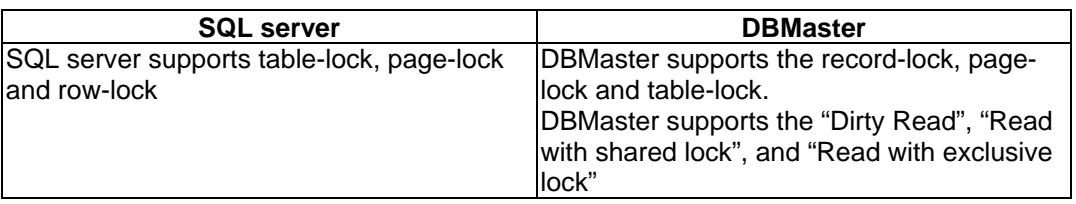

#### **Recommendations:**

In SQL server, before positioning UPDATE or DELETE statement, the SELECT statement declaration must contain the FOR BROWSE option. SQL Server2000 FOR BROWSE option is similar to the FOR UPDATE option in other SQL databases. This operation helps to prevent conflicts with other users. DBMaster, use the "select \* for update" to prevent other session from updating the locked data. Basically, the reader of the data is never blocked both in SQL server and DBMaster. But users should be aware of the different manners when a "select" command is submitted on these two databases and its consequences.

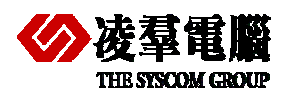

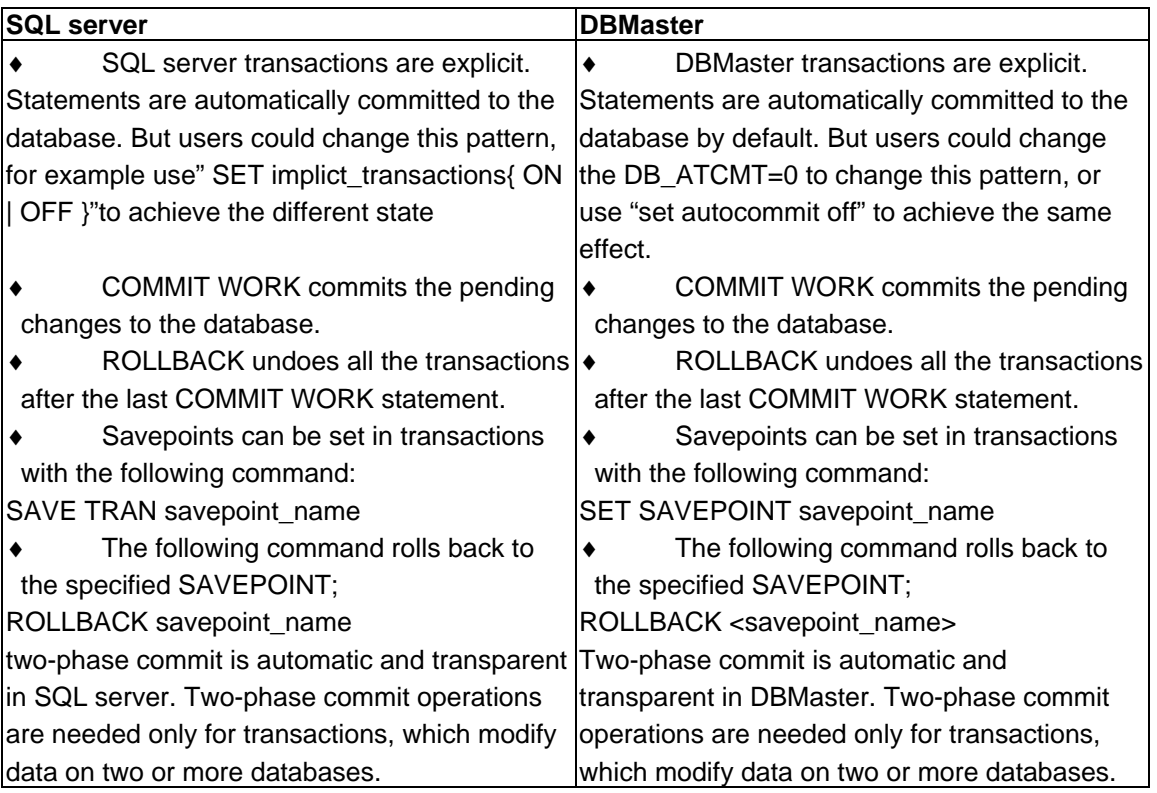

#### **Recommendations:**

Transactions are not implicit in DBMaster and SQL Server. Therefore, applications expect that every statement they issue is automatically committed after it is executed. In DBMaster, you could use "DB\_ATCMT=1" in dmconfig.ini or set autocommit on/off to change this manner and In SQL Server you can use "SET implict\_transactions {ON | OFF}" to change state.

When converting an SQL Server application to a DBMaster application, you don't need to do some additional work. In DBMaster, transactions may also be explicitly begun by a client application by issuing a BEGIN TRAN statement during the conversion process. AUTOCOMMIT is default manner in DBMaster and SQL Server. Thus these two Databases will automatically commit every statement and write changes to Journal Files. It seems to bring some convenience. As a matter of fact, too many I/O for writing journals delays the operations. Users could easily find greatly improvement if turning off the "AUTOCOMMIT" option.

# **5.5.9 UDF DIFFERENCE**

A UDF is a method that can be called in the context of a statement, can take any number of parameters, and can return any type of data.

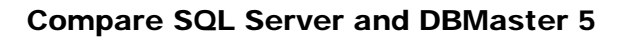

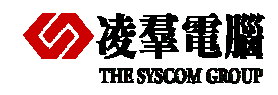

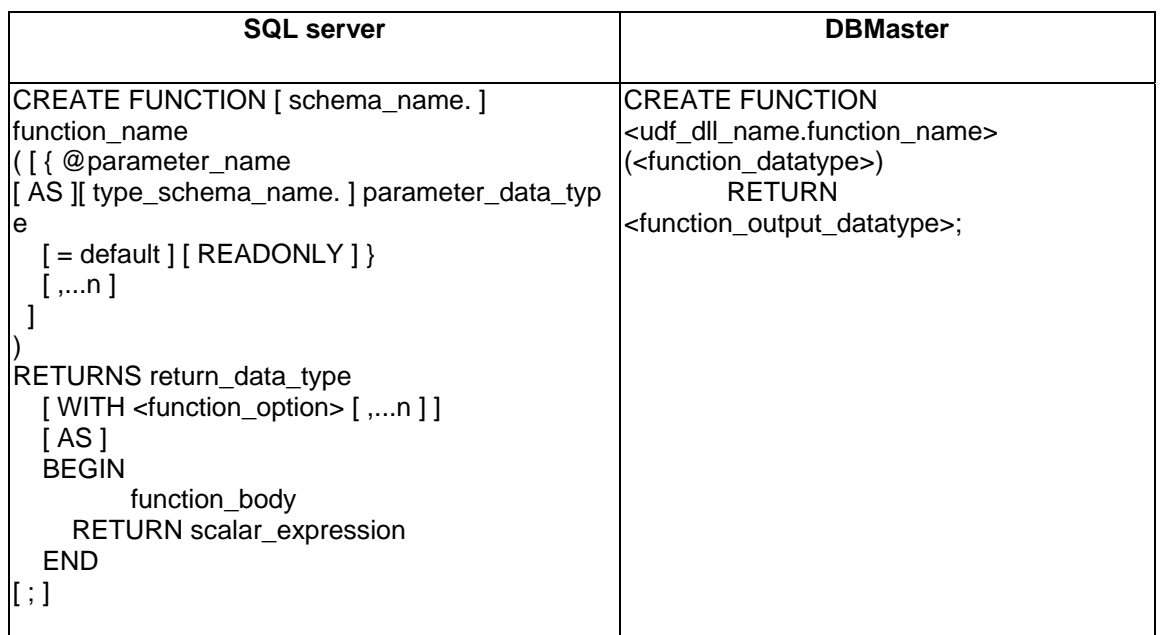

#### *Recommendations:*

Both SQL Server and DBMaster allow programmers to build their own user-defined functions (UDF). Once a UDF has been written in SQL Server or DBMaster, it is treated as a new built-in function with the same usages.

There is great difference exist between SQL Server and DBMaster although both of them have UDF objects.

In SQL Server, we can create user defined function (UDF) by T-SQL script language so it with more powerful in Access to the database. Whereas DBMaster use C language as the carrier to create UDF, More embodies the function and feature of C language. But it doesn't represent very well in data access aspect, Because of this user need to spend time and do a careful technical evaluation if using UDF in your application programs.

# **5.5.10 TRIGGER DIFFERENCE**
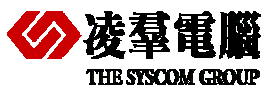

# **凌羣電腦**<br>THE STSCOM GROUP

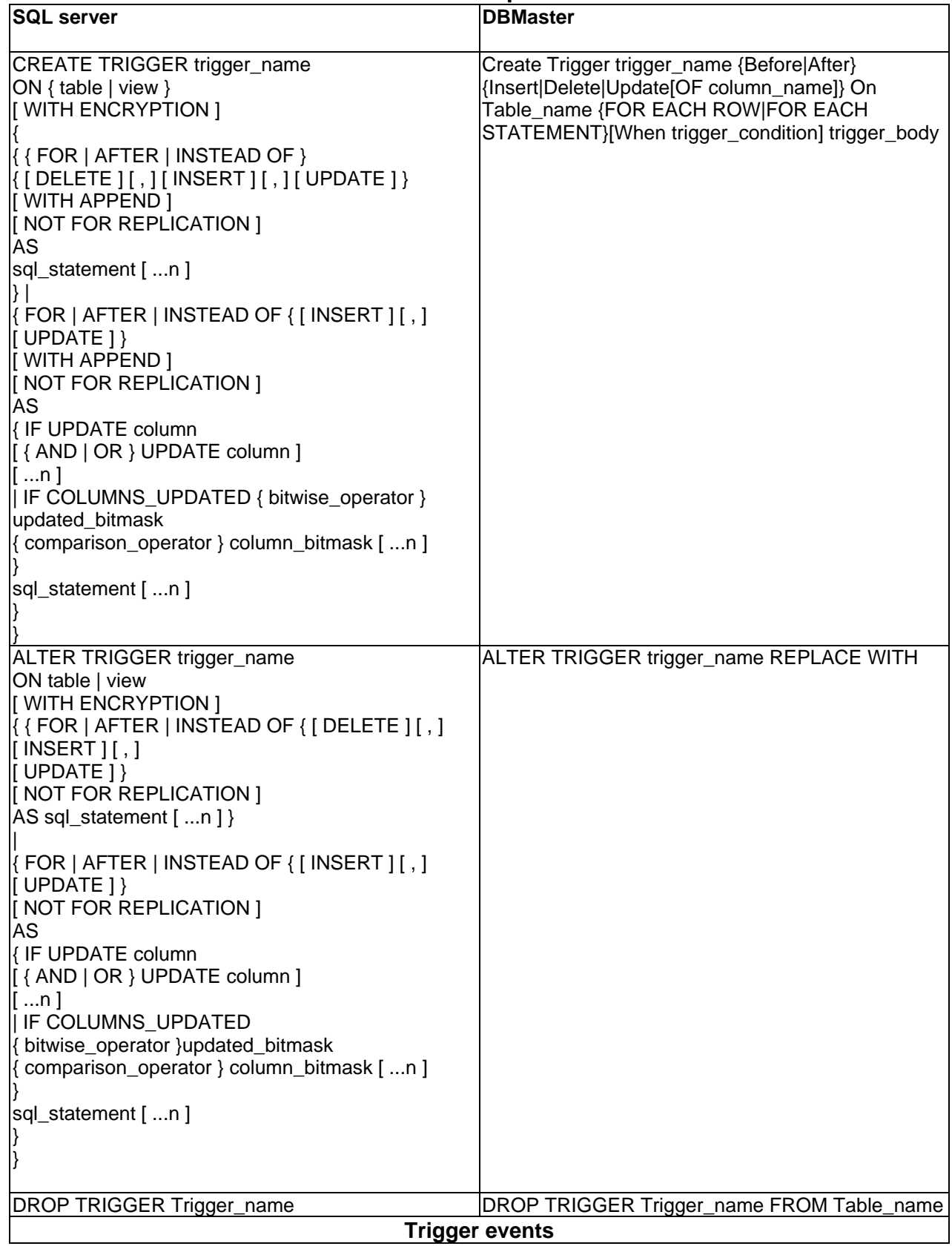

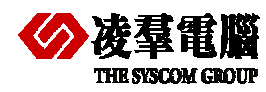

#### Compare SQL Server and DBMaster 5

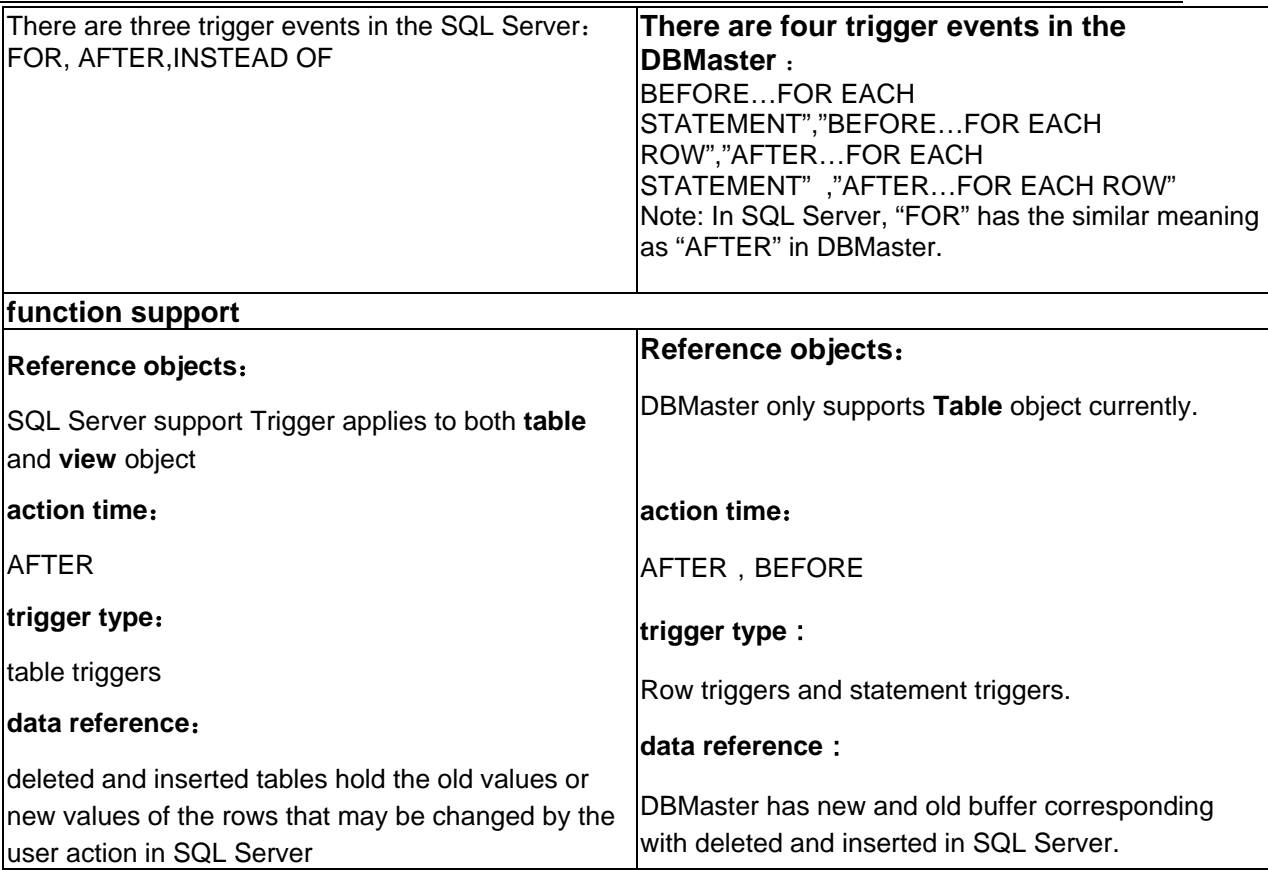

#### *Recommendations:*

There are lots of differences between SQL Server and DBMaster in the trigger.

Firstly, in syntax level, they are different from each other.

For example, creating a trigger tr0 on the table "w" in SQL Server, users would use the command-" create trigger tr0 on w after insert as insert into q values (300,300)".Yet in the DBMaster users need to rewrite as "create trigger tr0 after insert on w for each row (insert into q values (300,300));" The syntax difference would need a bit of attention.

Secondly, there are three trigger events in SQL Server, including the "FOR", "AFTER"," INSTEAD OF". But there are four trigger events in DBMaster - " BEFORE…FOR EACH STATEMENT","BEFORE…FOR EACH ROW","AFTER…FOR EACH STATEMENT" ,"AFTER…FOR EACH ROW". In SQL Server, "FOR" has similar meaning as "AFTER" in DBMaster.

The primary advantage of INSTEAD OF triggers in SQL Server is that they allow views that would not be updatable support update. A view comprising multiple base tables must use an INSTEAD OF trigger to support insert, update and deletion reference data in the tables. Another advantage of INSTEAD OF triggers is that they allow you to code logically that can reject parts of a batch while other parts of a batch are allowed to succeed. Please refer to the SQL Server On-Line Help if interested.

In DBMaster, the keyword "FOR EACH ROW" means that if one record was modified in the database then the trigger would be executed. The keyword" FOR EACH STATEMENT" means execute the action before or after the SQL statement. The keyword [WITH ENCRYPTION] of trigger in SQL Server is used to encrypt the table sys-comments that store the information about triggers. However, DBMaster doesn't provide such syntax when creating the schema object. Users must remove the original "WITH ENCRYPTION" from SQL Server syntax.

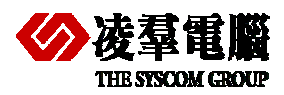

#### Compare SQL Server and DBMaster 5

One of the most powerful features of a trigger is the ability to use a stored procedure as a trigger action in DBMaster. Therefore, if some complex job can't be done in DBMaster, try to implement it in triggering Stored Procedures.

Thirdly, functions support

1) Reference objects, SQL Server supports Triggers applies to both table and view objects but DBMaster only supports Table objects currently.

2) About trigger action time. Trigger for INSERT, UPDATE, and DELETE operations can be specified on a table or a view. SQL Server only supports AFTER fire. But DBMaster supports both AFTER and BEFORE.

3) About trigger types, SQL Server only supports table triggers but DBMaster includes row triggers and statement triggers. Namely either row or table data once change triggers will be fire.

4) Last one is about trigger data reference. DML triggers use the deleted and inserted logical (conceptual) tables. They are structurally similar to the table on which the trigger is defined, that is, the table on which the user action is tried. The deleted and inserted tables hold the old values or new values of the rows that may be changed by the user action in SQL Server. Different with SQL Server, DBMaster have new and old buffer corresponding with deleted and inserted in SQL Server.

### **5.5.11 STORED PROCEDURE AND STORED FUNCTION**

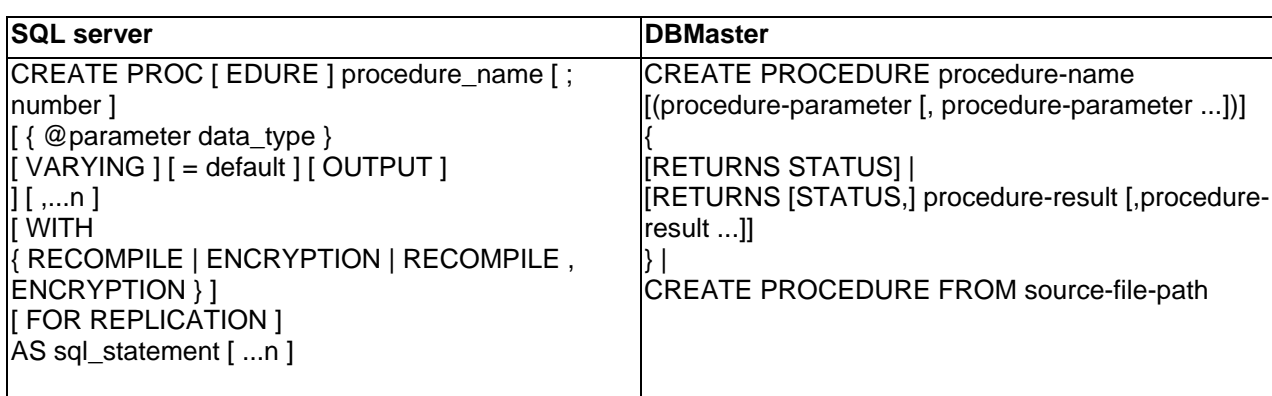

#### **Recommendations:**

In SQL Server, there are two types of stored procedures. The first one is the system stored procedures which are stored in the "master" database with the "SP\_ "prefix .The other is the user stored procedure, which is put in the user database.

SQL Server stored procedures use the Transact-SQL. On the other hand, DBMaster uses the ESQL/C for ESQL/C stored procedures or Java for Java stored procedures to do coding. But future release version-5.2 version can supports SQL SP (Script Stored Procedure). This is the biggest difference between these two provided stored procedures (ESQL/JAVA). T-SQL is the core components of SQL Server. T-SQL includes the commands that can create the logic store cells. T-SQL could be used to add and manage data or the other database objects. If T-SQL commands were stored in SQL Server, it would be referred to as "Stored Procedures".

To develop ESQL/C stored procedures, DBMaster has to hook up to the external C-Compiler. This compiler is usually VC in Windows Platform, GCC in Linux. The normal process to build a C-Compiler in DBMaster is: compile the stored procedure, put it into the corresponding folder, and create the procedure in dmsqlc with the syntax "create procedure from …" syntax. How to write procedural Language in DBMaster is beyond the scope of this document. For details, please refer to the "ESQL C Programmer's Guide" manual.

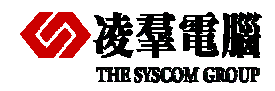

For Java stored procedures, if you know how to access a database using Java programs, the coding and creating processes are very easy and fast.

## **5.5.12 SQL SERVER 2008 AND DBMASTER IN AP**

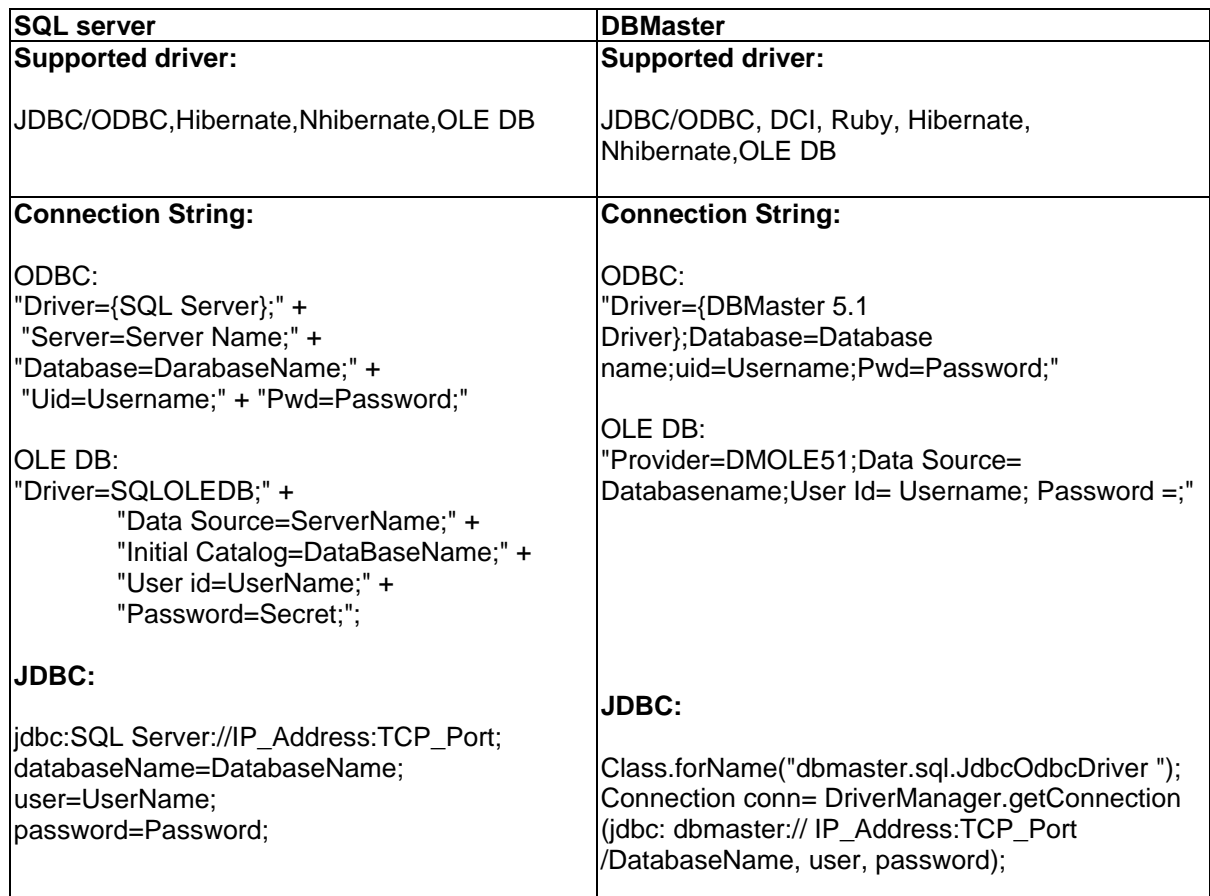

# 5.6 System Tables

Each database has its system table. User maybe need query these tables to get some informations.

We list three of them as following:

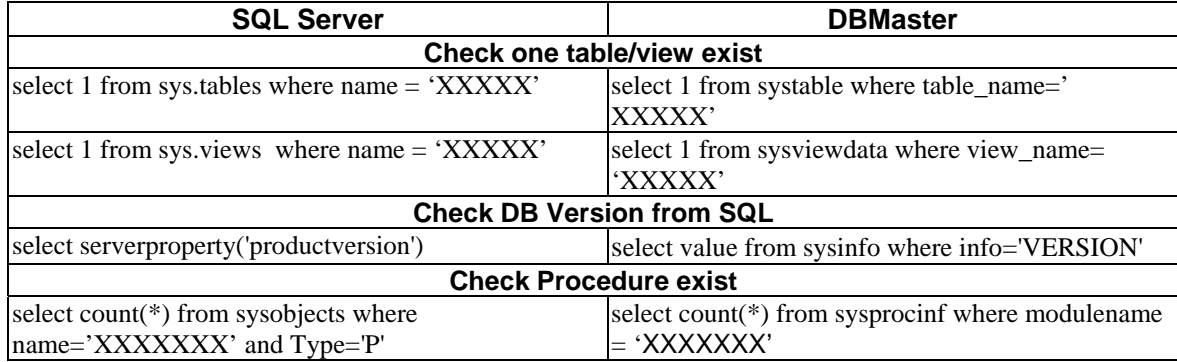

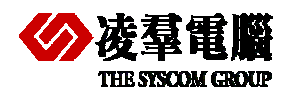

# 6. DB Object Migration procedures

## **6.1 SCHEMA AND DATE MIGRATION**

Please refer to chapter 4 for more information about how to migrate a database from SQL Server to DBMaster.

You should rebuild indexes, constrains and so on after migration.

## **6.2 CONVERT UDF**

There are great difference exists between SQL Server UDF and DBMaster UDF. Please read the detailed introduction about it in chapter 5 sections 5.5.9.

First, we should analyze the UDF function in SQL Server.

Second, we can rewrite UDF according to DBMaster syntax.

Note: Please spend some time for a careful technical evaluation before using UDF.

### **6.3 CONVERT TRIGGER**

SQL Server stored produces have three kinds, including DML, DDL, or logon triggers. DBMaster only includes DML stored produces. This article will focus on (DML) triggers.

Difference in the Trigger between SQL Server and DBMaster had been introduced in chapter 5 section 5.5.10 which include syntax levels, trigger events, "for each row/statement" syntax, "after/before" syntax and so on.

First, we should analyze the SQL Server Trigger.

Second, we can rewrite Triggers according to DBMaster syntax.

Note: some syntax we can't support which should be replaced with other methods. For example, we think to write a stored procedure for some processes.

## **6.4 CONVERT STORED PROCEDURE**

Detailed Recommendations for stored procedures between SQL Server and DBMaster have been introduced in chapter 5.5.11. Stored Procedure and Stored Function". Here we mainly discuss how to convert stored produces from SQL Server to DBMaster successfully. SQL Server stored procedures use the T-SQL but DBMaster uses the ESQL/C for ESQL/C stored produces or java for java stored procedures to do coding. T-SQL includes the commands that can create the logical store cells. DBMaster can create logical store cells with SQL SP in release 5.2. And in current DBMaster version, we can develop ESQL/C stored procedures with external C-Complier or Java stored produces.

Because the difference is so big as above description, we can't convert them directly. So we should do following things step by step.

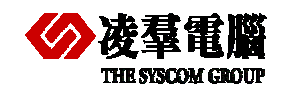

- 1. First, we have to analyze the purpose of the stored procedures created by T-SQL in SQL Server.
- 2. Next, we need choosing one language from ESQL/C and Java for creating stored procedure.
- 3. Rewriting the stored produces with suitable syntax for DBMaster and make it having same actions as the old one in SQL Server.
- 4. Creating and testing the stored procedure in DBMaster.

Note: For moe details description about creating stored procedures by ESQL/C or JAVA, please refer to the "ESQL C Programmer's Guide" manual or "Creating Stored procedures using Java" section in DBA manual.

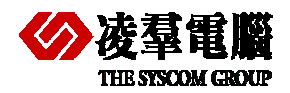

# 7. AP migration procedures

It's very important for us to check application program interfaces first. For example, we should check whether the interfaces are supported by DBMaster if we want to migrate them from another database.

Next, we must consider how to rewrite the connect strings according to the driver.

Finally, mark the special syntax in SQL Server and find the solution for DBMaster.

# 7.1 AP interface and Connect string

We must make clear what kinds of interfaces are used in application programs, and whether these interfaces are supported by DBMaster.

What types of data provider or divers are used to access data source. JDBC, ODBC or any others, for example: If data provider changes, we might consider changing driver.

We can discuss each tier from following aspects.

Finally, you'd better do a quick testing for the application program that has been modified. In order to make sure it can connect to DBMaster successfully.

## **7.1.1 AP IN CLIENT**

A part of application program codes that related to database connection or manipulation may need to do some modifying. Such as DSN, CONNECT SRTING and so on in client.

In addition, if the application need get some information from SYSTEM Table (or CATALOG). Please refer to the chapter 5.5 to modify the usage.

### **7.1.2 MIDDLE-TIER**

If use COM+ or implement DB-tier encapsulation implemented with similar technology, users need to consider modifying connect string and any other parameters of COM components in DB-tier.

## **7.1.3 AP OR (WEB) SERVER**

Regarding AP server, users may need to modify some parameters that related to DB Server such as Server IP address, Port Number, Driver etc.

## **7.1.4 AP IN SERVER**

Here, users need to check whether there are some schedules or tasks deployments exist in server separately and whether these programs need modifying.

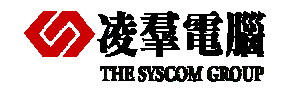

# 7.2 SQL Server special syntax and feature

On one hand, we must solve connect situation, on the other hand, we must pay special attention to special syntax in SQL Server. Consider what method is substitute for these special grammars.

There are too many special syntax exists in SQL Server. In order to find replaced solutions for an alternative. We give some simple samples as followings. You must understand this aspect of knowledge about SQL Server and DBMaster before migration. You also can Comparison with chapter 5 that describes the difference between SQL Server and DBMaster. For more information you can reference SQL Server and DBMaster User Guide.

#### **7.2.1 FOR INSERT STATEMENT**

In SQL Server, you can write a command "insert [into] table name values (data)","into" keywords can be omitted, but in DBMaster, you can't omit "into". So if you insert statements lacking of "into" keyword you must add it and make statement integrated when you transfer it to DBMaster.

#### **7.2.2 FOR "TOP" KEYWORD**

In SQL Server, you can write "select top count columns\_name from table\_name", but in DBMaster, "top" keyword isn't supported, we must use "select columns\_name from table\_name limit count" to realize the same function.

#### **7.2.3 FOR NESTED QUERY**

Suppose we have a table named tb\_nest that records all staff information. If we want to know who is the latest one for each department.

In SQL Server, we can write following statements

```
select ID, emp_from, name, content, come_date
        from sysadm.tb_nest tb1 where 
        ID=(select top 1 ID from sysadm.tb_nest tb2 
        group by emp_from ,come_date,ID having tb2.emp_from = tb1.emp_from 
        order by come_date desc)
```
In DBMaster, the grammar isn't supported. In order to achieve the same function in DBMaster, we adopt the method of temporary table by rewriting statements.

```
select emp_from, max (come_date) as come_date from tb_nest group by emp_from 
into temp; 
select * from tb_nest tb1 join temp tb2 on tb1.emp_from = 
tb2.emp_from and tb1.come_date=tb2.come_date
```
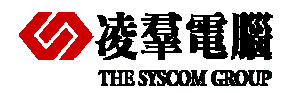

# 8. Testing application with new DB

Testing applications are required at any moment, at the beginning, in the process or at the end of migration. It can help us confirm our modifications or adjustments to be befitting.

# 8.1 How to pre-run for skip any object

In order to find problems timely and get to know where the problems exist, we must test the program every time to find out which part has something wrong.

It's better for us to begin migrating next section after having tested and ensured the part of you just finished has no problems. This is very helpful for you to migrate all application programs from SQL Server to DBMaster successfully.

# 8.2 Test application with DBMaster after migration

A validate testing is required after whole application programs have been migrated completely from SQL Server to DBMaster. You can ensure the application run normally on new platform with the validate testing.

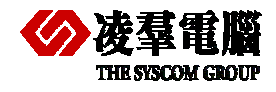

# 9. Performance tuning

When you develop an application system with any database, the system performance is an important thing and you must be concerned about it, we must tune database after migration and make sure the application program run efficiently. Of cause, performance tuning is about the whole processes of using database not only tuning after migration .The amount data is growing in database. You should pay attention to database performance tuning often. If any database performance down, we should detect database and adjust timely in use.

Performance tuning need adjusting not until migration finished from SQL Server to DBMaster. It's from the beginning design and planning the whole db to the end use.

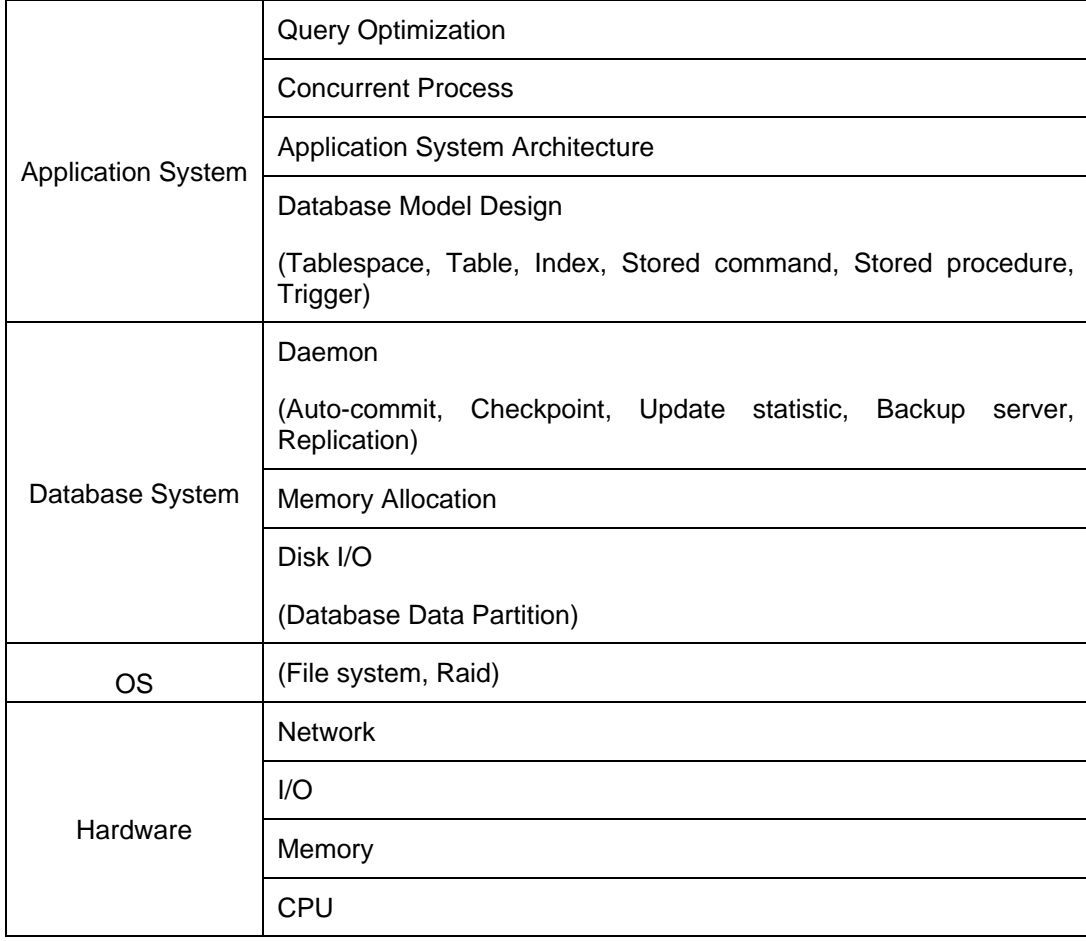

Generally speaking, there are many factors affecting the performance of DBMaster. We can see them from the following figure.

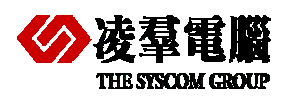

# 9.1 Application

It comprises writing queries that limit the use of stored commands or searches for procedures. Designing a good schema or developing an application with better utilities can both significantly increase applications perform.

Using indexes can improve the application performance for accessing to database if you built the index reasonable. For example, if you build some indexes only on the required columns in a table. DBMaster will find the data effectively.

Another attention for Applications is Concurrent Processes. Obviously, minimizing lock contention and avoiding deadlocks can increase throughput of applications. In addition, shortening transactions can promote concurrency, but it is possible to degrade database performance oppositely.

# 9.2 Database System

It includes **Disk I/O**, **Memory Allocation** and **Daemon**. Make sure there are enough physical memory for DCCA and few I/O access times.

### **9.2.1 TUNING MEMORY ALLOCATION**

DBMaster stores information temporarily in memory buffers and permanently on disk. Since it takes much less time to retrieve data from memory than disk, performance will increase if data can be obtained from the memory buffers. The size of database memory allocation will affect performance of a database. However, performance will become an issue only if there is not enough memory. So we must tune the memory usage for a database and it includes how to calculate the required DCCA size, and how to monitor and allocate enough memory for the page buffers, journal buffers and system control area.

To achieve the best performance, follow the steps in the order shown:

- 1. Tune the operating system.
- 2. Tune the DCCA memory size.
- 3. Tune the page buffers.
- 4. Tune the journal buffers.
- 5. Tune the SCA.

Memory requirement for DBMaster varies according to the applications in use, tune memory allocation after tuning application programs and SQL statements.

#### **9.2.1.1 Tuning an Operating System**

The operating system should be tuned to reduce memory swapping and ensure that the system runs smoothly and efficiently.

Memory swapping between physical memory and the virtual memory file on disks takes a significant amount of time. It is important to have enough physical memory for running processes. Measure the status of an operating system with the operating system utilities. An extremely high page-swapping rate indicates that the amount of physical memory in a system is not large enough. In this case, you should remove any unnecessary processes or add more physical memory to the system.

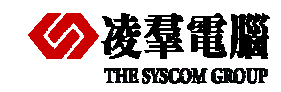

#### **9.2.1.2 Tuning DCCA Memory**

The Database Communication and Control Area (DCCA) is a group of shared memory allocated by DBMaster servers. Every time DBMaster is started, it allocates and initializes the DCCA.

The DCCA is the resource most frequently accessed by DBMaster processes. It is important to ensure there is enough physical memory to prevent the operating system from swapping the DCCA to disks too often or it will seriously degrade performance of a database.

Usually a larger number of buffers are better for system performance. However, if the DCCA is too large to fit in physical memory, the system performance will degrade. Therefore, it is important to allocate enough memory for the DCCA but still fit the DCCA in physical memory.

You can set the appropriate parameters: **DB\_NBufs**, **DB\_NJnlB** and **DB\_ScaSz** in **dmconfig.ini** before starting the database to configure the size of each of the DCCA components.

The total memory allocation for the DCCA is the sum of the size of **DB\_NBufs**, **DB\_NJnlB** and **DB\_ScaSz**.

#### **9.2.1.3 Tuning Page Buffer Cache**

DBMaster uses the shared memory pool for the data page buffer cache. The buffer cache allows DBMaster to speed up data access and concurrency control. Adjusting the size of the page buffers will have the greatest effect on performance.

We can improve buffer cache performance by following ways

- 1. Update statistics on schema objects.
- 2. Set NOCACHE on large tables.
- 3. Reorganize data in poorly clustered indexes.
- 4. Enlarge cache buffers.
- 5. Reduce the effect of checkpoints.

For concrete realization of above methods please reference DBA manual Chapter "Performance Tuning".

#### **9.2.1.4 Tuning Journal Buffers**

The journal buffers store the most recently used journal blocks. With enough journal buffers, the time required to write journal blocks to disks and roll back transactions when updating data and reading journal blocks from disks is reduced.

You should determine whether there are sufficient journal buffers for the system. The optimum number of journal buffers is the sum of journal blocks needed by the longest running transactions at the same time.

There are two ways used to estimate the number of journal buffers, one is the number of used journal blocks and the other measurement is the journal buffer flush rate.

More details please reference DBA manual Chapter "Performance Tuning".

#### **9.2.1.5 Tuning the SCA**

Cache buffers and some control blocks, such as session and transaction information, have a fixed size, and are pre-allocated from the DCCA when a database is started. However, some concurrency control blocks are allocated dynamically from the DCCA while the database is running, their size is specified by DB\_ScaSz.

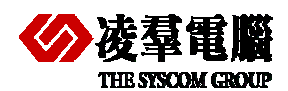

#### Performance tuning 9

If a database application gets the error message "database request shared memory exceeds database startup setting", it means that DBMaster cannot dynamically allocate memory from the SCA area. Usually, this error is due to a long transaction using too many locks. If this situation happens often, solve it with the methods illustrated below.

- 1. Avoid Long Transactions
- 2. Avoid Excessive Locks on Large Tables
- 3. Increase the SCA size

For details please reference DBA manual Chapter "Performance Tuning"

#### **9.2.2 QUERY OPTIMIZATION**

The query optimizer will make a query of SQL commands much faster and efficient by means of choosing the best execution method internally.

If performance degrades, we should check the query plan by the command "Set dump plan on" and the SQL to improve the performance by forcing index scan, rewriting query, etc. For details please reference DBA manual Chapter "Performance Tuning".

# 9.3 OS

A suitable OS is important for improving the performance of whole system, so please chose one OS with special designed for supporting the application disposal and the database as possible as you can.

In addition, about hard disks which support the technical Raid, please chose different Raid Level for different data types.For example, in DBMaster, you can put data file into Raid 1,3,5, and put journal file into Raid 0,which can guarantee safeness and a high efficiency.

# 9.4 Hardware

It is the basic factor not only affects the performance of DBMaster, but also affects the whole PC's.

- z **CPU:** A faster CPU or multi CPUs can help improving performance.
- **Memory:** Enough memory can hold more cached data, so I/O access time will be reduced.
- I/O: Faster hard disks can improve the I/O throughput and more hard disks can promote the I/O concurrency.
- **Network:** Speeding up transmission for network can reduce response time for users. Using only network protocols required will reduce load balancing of the operating systems.

Obviously, enhancing the hardware can greatly improve the overall database system performance absolutely.

On the whole, we must rebuild indexes, adjust configuration according to DB and AP and so on which in order to improve the database application program performance. For more contents please refer to the DBA manual chapter "Performance Tuning".

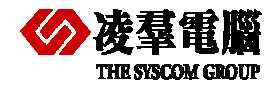

# 10. Appendix – Migration Samples

In this chapter, we will provide some real samples for both DBMaster and SQL Server. The content involves samples for not only some Table Schema and Data but also applications with different program languages. It provides a good demonstration of Migration from SQL Server to DBMaster.

The purpose is to help users quickly get to know the difference between DBMaster and SQL Server, and easily catch on the migration steps. It can reduce the migration costs.

In addition, these simple samples can not contain all of instances at present. And we will enhance all the features which the users care in this document continually.

# 10.1 Table Schema for all Types

In order to make users get to know Types Mapping between SQL Server and DBMaker, we give an example here. Users can write the SQL manually or generate the Script files automatically by *JDatatransfer Tool***. (**We recommend using *JDatatransfer tool* because some Data Types in SQL Server are special and they are not so easily perceived or understood by users**)**.

In this section, we don't refer the migration of DATA, and we will demonstrate the samples for migration of ordinary types and special types data in next *chapter 10.2*.

## **10.1.1 CREATE TABLE WITH ALL TYPES IN SQL SERVER**

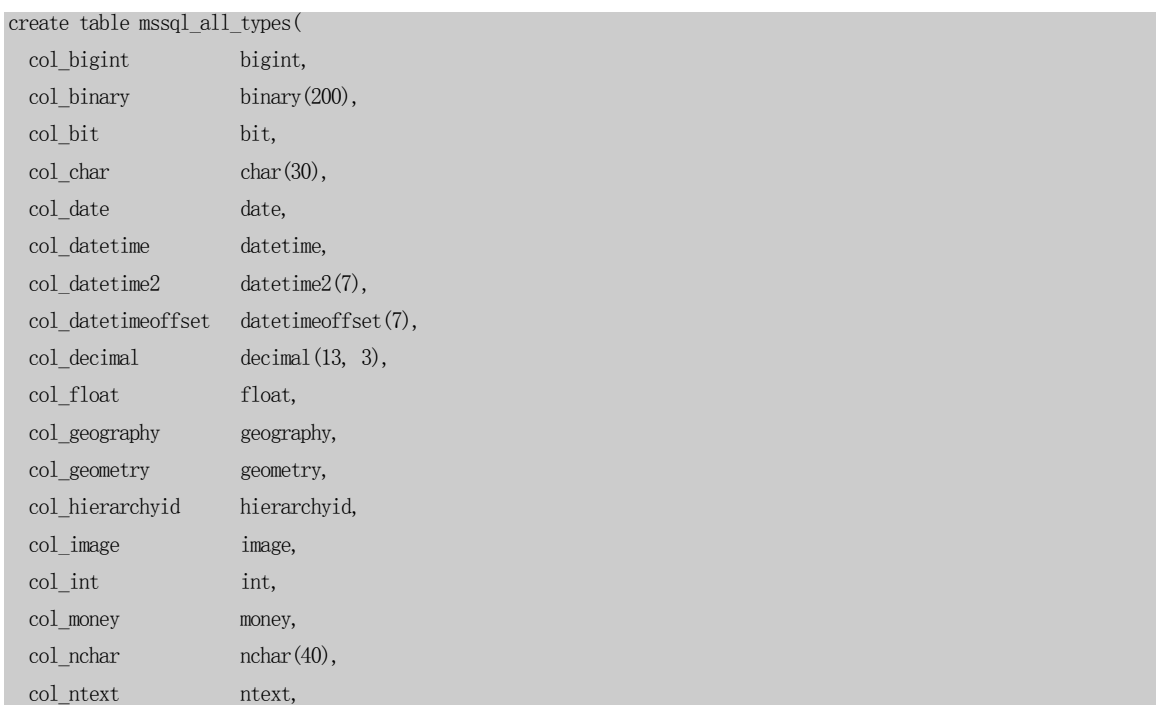

We create a table with all types which queried from SQL Server by "*select systypes.name from systypes*".

#### Appendix – Migration Samples 10

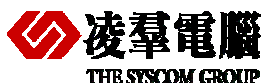

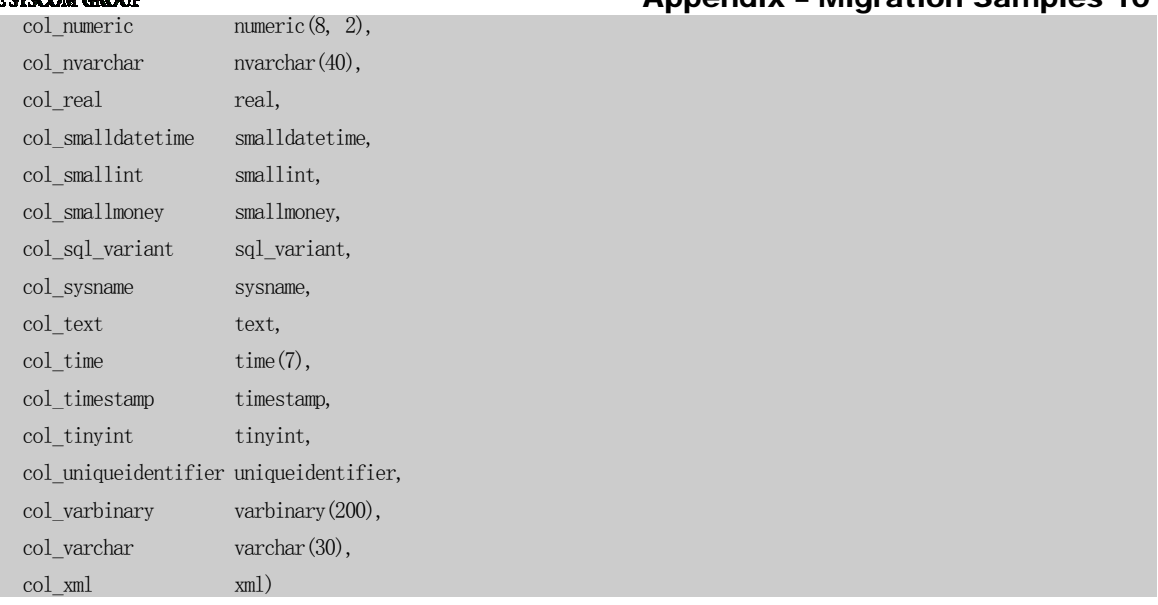

After the table being created, you can find the *Default Value* is *NOT NULL* for following two Types.

*[col\_sysname] [sysname] NOT NULL,* 

 *[col\_timestamp] [timestamp] NOT NULL,* 

## **10.1.2 MIGRATE WITH JDATATRANSFER TOOL**

If you *import from ODBC* with **J***Datatransfer Tool* when the table "mssql\_all\_types" is not exist in DBMaster, you can choose *Create destination table* to migrate the Table Schema from SQL Server to DBMaster.

Certainly, you can modify the *Type, Precision, Nullable* for Destination Columns (Refer to 4.1.2.2 Execute steps Import from ODBC).

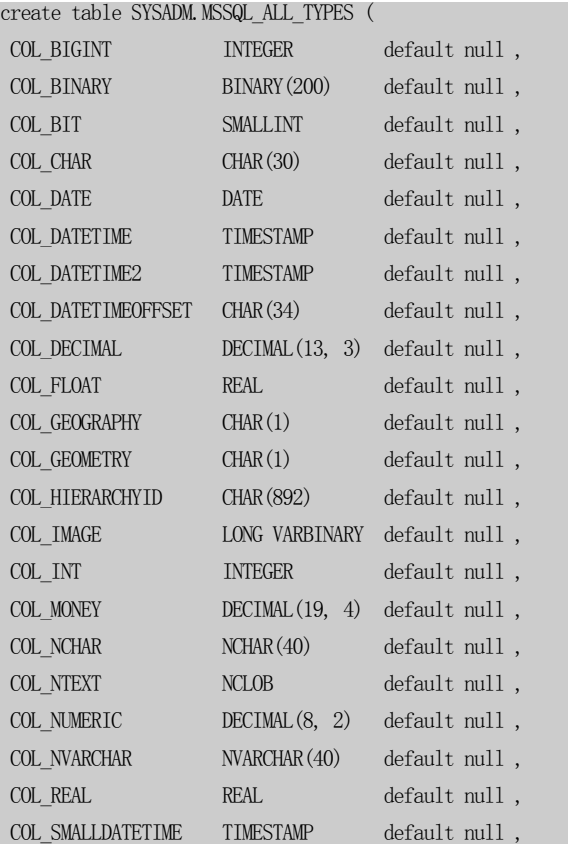

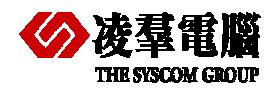

#### Appendix – Migration Samples 10

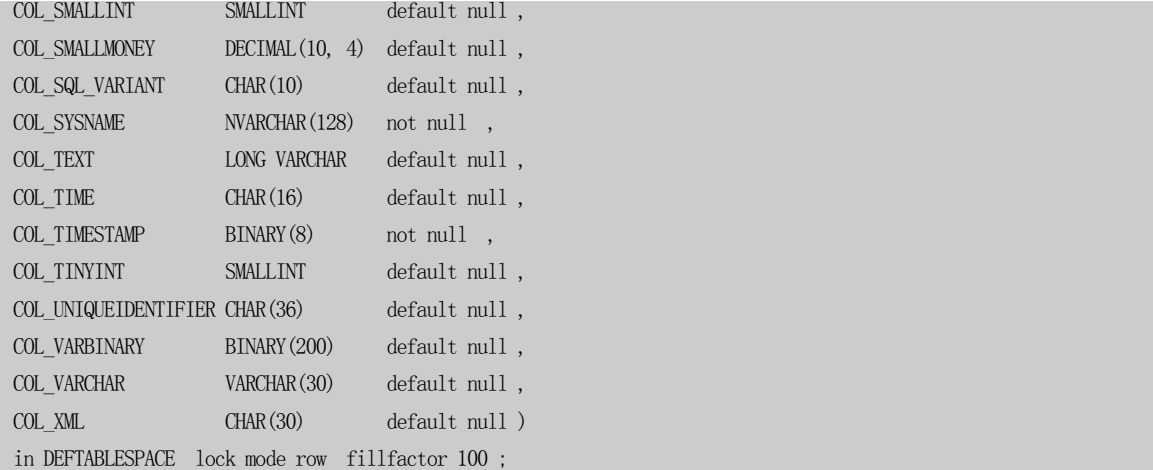

# 10.2 Table Schema and Data

In this section, we will divide all the Data Types into *Ordinary Type* and *Special Type*.

The *Ordinary Type* data is ordinary characters and the numeric data type, which can be exported with *TEXT-Format* file from SQL Server via *Import and Export Wizard*, and imported into DBMaster via *Import from Text* in *JDataTransfer Tool* (or via manual *import* command).

The *Special Type* data have different structures for different Databases, which must be converted by some built-in functions or ODBC Applications. For example: via *Import from ODBC* in *JDataTransfer Tool*.

### **10.2.1 ORDINARY CHARACTER AND NUMERIC DATA TYPE**

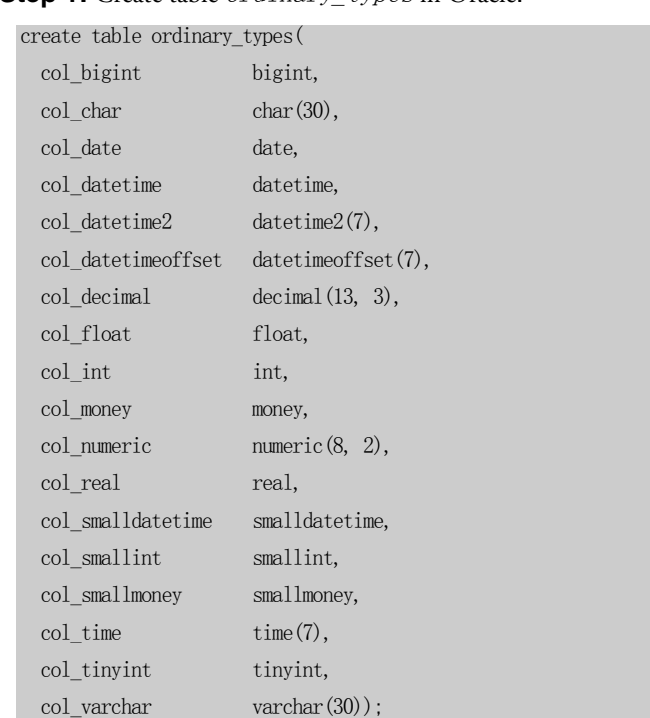

**Step 1:** Create table *ordinary* types in Oracle.

**Step 2:** Insert Data by some Applications or by hand.

For example:

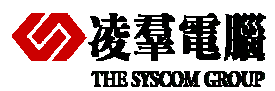

#### Appendix – Migration Samples 10

insert into ordinary types values(10000,'COL CHAR CHAR(30) null','2006-04-25','2006-04-25 10:23:30.123','2006-04-<br>25 10:23:30.1234567','2007-05-08 12:35:29.1234567 +12:15',4359305.23,9849.34,1000,8888.88,12345.23,9849.34,'

insert into ordinary types values(20000,'COL CHAR CHAR(30) null','2006-04-26','2006-04-25 10:23:30.123','2006-04-<br>25 10:23:30.1234567','2007-05-08 12:35:29.1234567 +12:15',4359305.23,9849.34,1000,8888.88,12345.23,9849.34,'

insert into ordinary\_types\_values(30000,'COL\_CHAR\_CHAR(30)\_null','2006-04-27','2006-04-25\_10:23:30.123','2006-04-<br>25\_10:23:30.1234567','2007-05-08\_12:35:29.1234567\_+12:15',4359305.23,9849.34,1000,8888.88,12345.23,9849.34,'

**Step 3:** Create table *ordinary* types in DBMaster.

You can create table manually or *Import from ODBC* (choose *Create destination table* and modify the *Type, Precision, Nullable* for Destination Columns) with *JDataTransfer Tool*.

In addition, the Type Mapping may be different between the new version and the old version of *JDataTransfer Tool*. Especially for Type NCHAR, NVARCHAR, DATE, DATETIME, DATETIME2, DATETIMEOFFSET, SMALLDATETIME, TIME, TIMESTAMP. Please take the following example for reference.

 $create$  table ordinary type

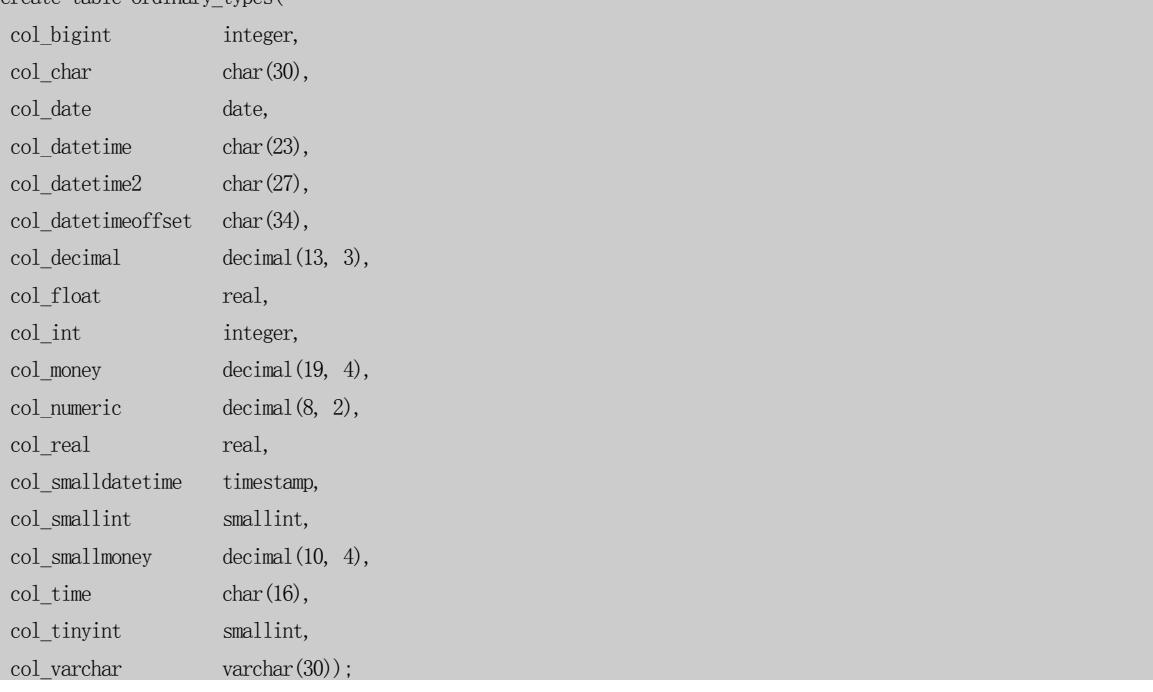

**Step 4:** Export Data separately from SQL Server.

Please use *Import and Export Wizard* in SQL Server (refer to *Chapter 4.1.1*), and choose the *Flat File destination*. Operation steps as following:

Input *File Name* (c:\test\ordinary\_types.txt)  $\rightarrow$  click *Next*  $\rightarrow$  click *Next*  $\rightarrow$  choose *Source Table or View*  $\rightarrow$  click *Next*  $\rightarrow$  click *Next*  $\rightarrow$  *Finished.* 

**Step 5:** Import Data into DBMaster.

Please use *Import from Text* with *JDataTransfer Tool* and you must choose the uniform separator character to export TEXT format data. For example: *Comma* (*Semicolon* by default) for *Column Delimiter*, {CR}{LF} for *Row Delimiter*. Please take following steps and Charts for reference.

Open *Import from Text*  $\rightarrow$  click **Next**  $\rightarrow$  Input *Text file* (c:\test\ordinary\_types.txt)  $\rightarrow$  click *Next* → (*Chart 1*) → click *Next* → click *Next* → choose *Database*, *User Name* and *Password*  $\rightarrow$  click **Next**  $\rightarrow$  (**Chart 2**).

#### (*Chart 1*)

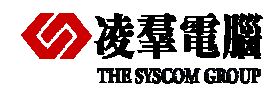

#### **THE SIGNAL CONDUCTED EXAMPLES 2008 CROSSCOM GROUP**

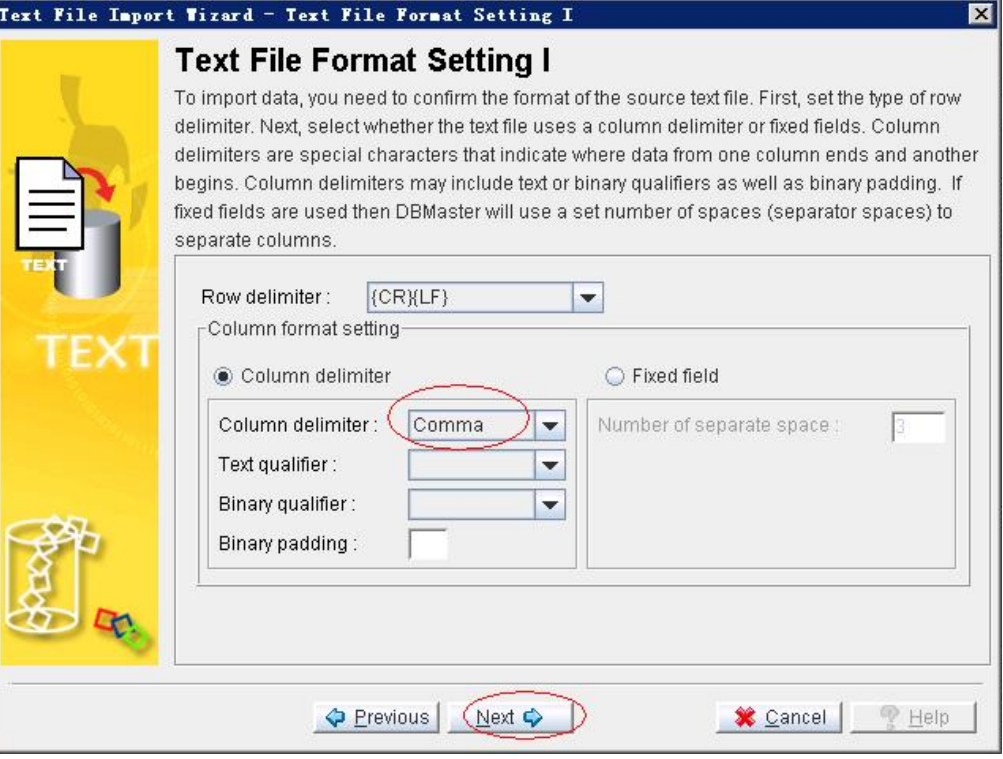

(*Chart 2*)

|   | <b>Transfer Setting</b>    |                                                                                                    |         |                                  |          |                    |  |
|---|----------------------------|----------------------------------------------------------------------------------------------------|---------|----------------------------------|----------|--------------------|--|
|   |                            | You can create a new table by entering a name into the Table name' field, or select an existing        |         |                                  |          |                    |  |
|   |                            | table by clicking on the arrow. If you are inserting data into an existing table, the existing table's |         |                                  |          |                    |  |
|   |                            | schema must exactly match with that of the data from the file you want to import. You may              |         |                                  |          |                    |  |
|   |                            | choose to replace the old rows in the destination table or add new rows to it.                         |         |                                  |          |                    |  |
| 言 | Table name:                | SYSADM."ORDINARY_TYPES"                                                                                |         |                                  |          |                    |  |
|   |                            |                                                                                                    |         |                                  |          |                    |  |
|   | ○ Create destination table |                                                                                                    |         | Delete rows in destination table |          |                    |  |
|   |                            |                                                                                                    |         |                                  |          |                    |  |
|   |                            | Replace destination table                                                                              |         | Append rows to destination table |          |                    |  |
|   | Source Col                 | Destination Col                                                                                        | Type    | Precision Scale Nullable         |          |                    |  |
|   | COLUMN1                    | COL BIGINT                                                                                             | integer |                                  |          | V                  |  |
|   | COLUMN2                    | COL CHAR                                                                                               | char    | 30                               |          | v                  |  |
|   |                            |                                                                                                    |         |                                  |          |                    |  |
|   | COLUMN3                    | COL DATE                                                                                               | date    |                                  |          | V                  |  |
|   | COLUMN4                    | COL DATETIME                                                                                           | char    | 23                               |          | $\boldsymbol{\nu}$ |  |
|   | COLUMN5                    | COL_DATETIME2                                                                                          | char    | 27                               |          | V                  |  |
|   | COLUMN6                    | COL DATETIMEO                                                                                          | char    | 34                               |          | $\boldsymbol{\nu}$ |  |
|   | COLUMN7                    | COL DECIMAL                                                                                            | decimal | 13                               | $\lvert$ | V                  |  |
|   | <b>COLUMN8</b>             | COL_FLOAT                                                                                              | real    |                                  |          | v                  |  |

In addition, you can also use the *IMPORT* command in dmSQL tools as following:

dmSQL> import ordinary\_types from c:\test\ordinary\_types.txt description c:\test\desc.txt;

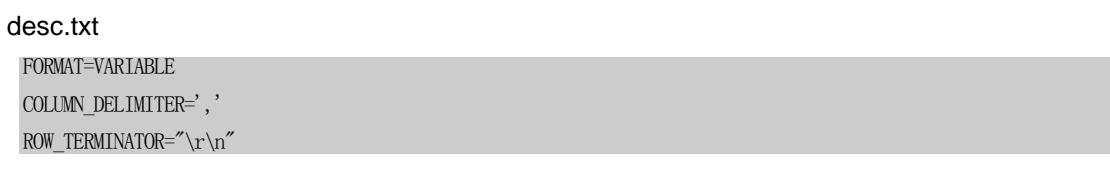

**Step 6:** Check the Data in DBMaster.

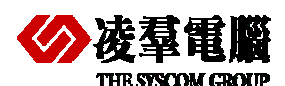

dmSQL> def table ordinary\_types; dmSQL> select \* from ordinary\_types;

### **10.2.2 SPECIAL DATA TYPE**

**Step 1:** Create table *special\_types* in SQL Server.

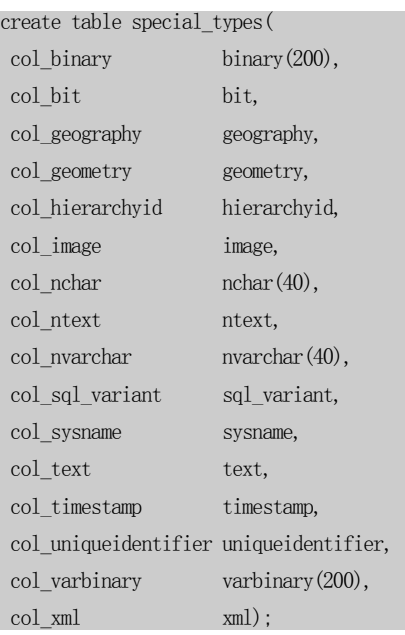

**Step 2:** Insert Data by some Applications or by hand.

#### For example:

insert into special\_types values(cast('4142434445464748494a'as binary(50)),10,null,null,CAST('/1/1/'AS<br>hierarchyid),cast('4142434445464748494a'as<br>binary(50)), 4142434445464748494a', 4142434445464748494a','41424344454647484

insert into special\_types values(cast('4142434445464748494a'as binary(50)),10,null,null,CAST('/1/1/'AS<br>hierarchyid),cast('4142434445464748494a'as<br>binary(50)), 4142434445464748494a', 4142434445464748494a','41424344454647484

insert into special\_types values(cast('4142434445464748494a'as binary(50)),10,null,null,CAST('/1/1/'AS<br>hierarchyid),cast('4142434445464748494a'as<br>binary(50)),'4142434445464748494a','4142434445464748494a','41424344454647484

**Note**: It's hard to demonstrate the migration for type GEOGRAPHY and GEOMETRY, and we only insert *NULL* values.

**Step 3:** Create Table in DBMaster manually or **Export from ODBC**.

You can only export table schema from ODBC via JDataTransfer Tool, Please refer to 4.1.2.2 Execute steps Import from ODBC which include choosing *Create destination table* and modifying the *Type, Precision, Nullable* for Destination Columns.

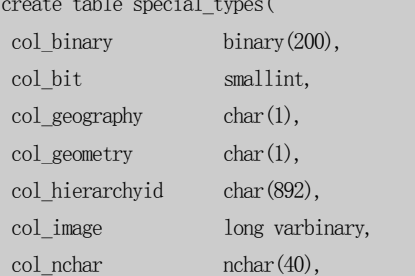

create table special\_types(

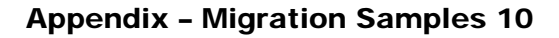

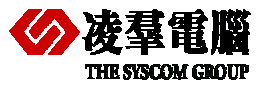

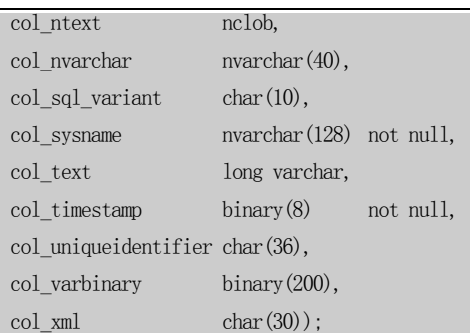

**Note**: *Please modify the Default Value to NOT NULL for column COL\_SYSNAME and column COL\_TIMESTAMP.*

**Step 4:** Import the special type Data into DBMaster.

Please use *Import from ODBC* with *JDataTransfer Tool* (refer to 4.1.2.2 Execute steps Import from ODBC).

# 10.3 Applications (Source Code segment)

We provide some parts of Source Code segments in this section. And the issue is focusing mainly on the different usage of *Connection* between DBMaster and SQL Server.

In addition, we will demonstrate the different usage of *placeholder* in JAVA and C# Language Samples. The placeholder in JAVA is "**?**" when users pass parameters; the placeholder in C# is same "**?**" for DBMaster, and is "**@**xxxxx" for SQL Server (*SQL Server Data Provider for .NE*T).

### **10.3.1 JAVA LANGUAGE**

#### **SQL Server**

```
try{ 
 ...... 
      Class.forName("com.microsoft.sqlserver.jdbc.SQLServerDriver").newInstance(); 
     Connection conn = 
DriverManager.getConnection("jdbc:sqlserver://192.168.0.8:1433;DatabaseName=testdb","sa","pw123");
     PreparedStatement pstmt = conn.prepareStatement("insert into ordinary_types(col_varchar, col_int, 
col_ffloat) values(?,?,?)");
      pstmt.setString(1, "varchar-abcbc"); 
      pstmt.setInt(2, 1000); 
      pstmt.setFloat(3, (float)32322555.3332); 
      pstmt.executeUpdate(); 
     ...... 
      } 
  }catch(Exception ex){ 
      ex.printStackTrace(); 
 } 
     DBMaster
 try{ 
      ...... 
      Class.forName("dbmaster.sql.JdbcOdbcDriver").newInstance(); 
     Connection conn = DriverManager.getConnection("jdbc:dbmaster:testdb","SYSADM","test123"); 
     PreparedStatement pstmt = conn.prepareStatement("insert into ordinary_types(col_varchar.col_int,
col_float) values(?,?,?)");
```

```
 pstmt.setString(1, "varchar-abcbc");
```
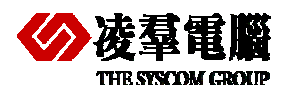

```
 pstmt.setInt(2, 1000); 
     pstmt.setFloat(3, (float)32322555.3332); 
     pstmt.executeUpdate(); 
    ...... 
     } 
 }catch(Exception ex){ 
     ex.printStackTrace(); 
}
```
**Note:** DBMaster only supports JDBC Type2 at present, users need to install native DLL for JDBC Driver. In addition, don't forget to set IP and Port in Dmconfig.ini.

## **10.3.2 C# LANGUAGE**

```
• SQL Server (SQL Server Data Provider for .NET)
String connStr = "Data Source=localhost;Initial Catalog=testdb;User Id=sa;Password=pwd123;"; 
SqlConnection conn = new SqlConnection(connStr);
conn.Open(); 
SqlCommand cmd = new SqlCommand(); 
cmd.Connection = conn; 
cmd.CommandText = "insert into ordinary_types(col_int, col_char, col_numeric) values(@p1,@p2,@p3)";
cmd.Parameters.Add(new SqlParameter("@p1",SqlDbType.Int));
cmd.Parameters.Add(new SqlParameter("@p2",SqlDbType.Char, 30));
cmd.Parameters.Add(new SqlParameter("@p3",SqlDbType.Decimal));
cmd.Parameters["@p1"].Value = 1001; 
cmd.Parameters["@p2"].Value = "Li Ping"; 
cmd.Parameters["@p3"].Value = 2345.34; 
cmd.ExecuteNonQuery();
cmd.Parameters.Clear(); 
 cmd.CommandText = "select col_int, col_char, col_numeric from ordinary_types where col_int=1001";
cmd.CommandType = CommandType.Text; 
SqlDataReader reader = cmd.ExecuteReader();
 while(reader.Read()){ 
   for(int i=0;i<reader.FieldCount;i++){
       Console.WriteLine(reader[i]); 
    } 
 } 
 conn.Close();
```
#### z DBMaster (*ADO.NET ODBC Provider*)

```
 String connStr = "Driver={DBMaster 5.1 Driver}; Database=testdb; Uid=SYSADM; Pwd=test123"; 
OdbcConnection conn = new OdbcConnection(connStr); 
 conn.Open(); 
 OdbcCommand cmd = new OdbcCommand(); 
cmd.Connection = conn; 
cmd.CommandText = "insert into ordinary types(col_int, col_char, col_numeric) values(?,?,?)";
cmd.Parameters.Add(new OdbcParameter("p1",OdbcType.Int)); 
cmd.Parameters.Add(new OdbcParameter("p2",OdbcType.Char, 30)); 
cmd.Parameters.Add(new OdbcParameter("p3",OdbcType.Numeric)); 
cmd.Parameters[0].Value = 1001; 
cmd.Parameters[1].Value = "Li Ping"; 
cmd.Parameters[2].Value = 2345.34;
```
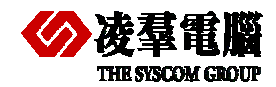

```
cmd.ExecuteNonQuery(); 
cmd.Parameters.Clear(); 
cmd.CommandText = "select col_int, col_char, col_numeric from ordinary_types where col_int=1001";
 OdbcDataReader reader = cmd.ExecuteReader(); 
 while(reader.Read()){ 
    for(int i=0;i<reader.FieldCount;i++){
         Console.WriteLine(reader[i]); 
\begin{array}{c} \begin{array}{c} \end{array} } 
 conn.Close();
```
**Note:** We don't provide the *.NET Provider* at present, so we only can use *ADO.NET ODBC Provider* or *ADO.NET OLEDB Provider* to connect DBMaster (The following *Source Code segment* is for *ADO.NET OLEDB Provider*).

```
 String connStr = "Provider=DMOLE51; Data Source=testdb; User Id=SYSADM; Password=test123"; 
OleDbConnection conn = new OleDbConnection(connStr); 
 conn.Open(); 
 OleDbCommand cmd = new OleDbCommand(); 
cmd.Connection = conn; 
cmd.CommandText = "insert into ordinary_types(col_int, col_char, col_numeric) values(?,?,?)"; 
cmd.Parameters.Add(new OleDbParameter("p1",OleDbType.Integer)); 
cmd.Parameters.Add(new OleDbParameter("p2",OleDbType.Char, 30)); 
cmd.Parameters.Add(new OleDbParameter("p3",OleDbType.Numeric)); 
cmd.Parameters[0].Value = 1001; 
cmd.Parameters[1].Value = "Li Ping"; 
cmd.Parameters[2].Value = 2345.34; 
cmd.ExecuteNonQuery(); 
cmd.Parameters.Clear(); 
cmd.CommandText = "select col_int, col_char, col_numeric from ordinary types where col int=1001";
 OleDbDataReader reader = cmd.ExecuteReader(); 
 while(reader.Read()){ 
   for(int i=0;i<reader.FieldCount;i++){
       Console.WriteLine(reader[i]); 
    } 
 } 
 conn.Close();
```
## **10.3.3 PHP LANGUAGE**

We demonstrate the PHP PDO samples. If users don't adopt PDO, please refer to our PHP samples in Installed Directory which use the PHP ODBC API.

```
• SQL Server
<?php 
 try{ 
    $dbh = new PDO ("mssql:host=localhost;dbname=testdb","as","pwd123");
    /*** echo a message saying we have connected ***
    echo 'Connected to database';
 }catch(PDOException $e){ 
     echo $e->getMessage(); 
  } 
?> 
     DBMaster
```
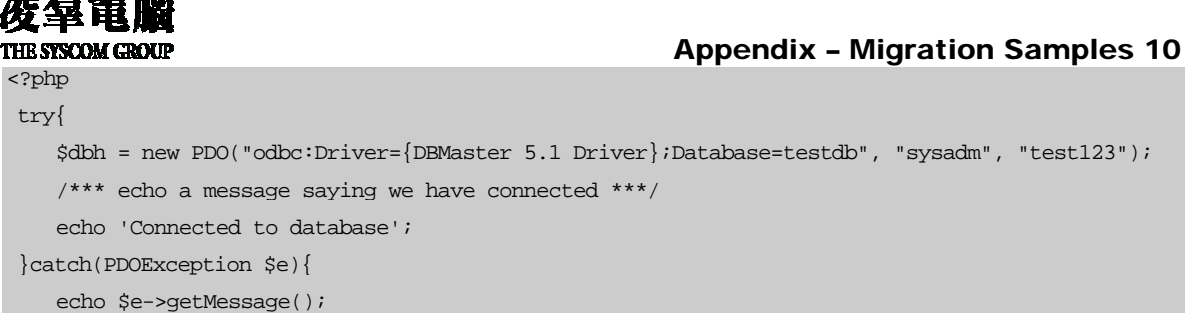

#### **Note**: If users didn't use the PDO in SQL Server as following:

```
\langle?php
```
 } ?>

```
$dbhandle =mssql_connect("localhost","sa","pwd123") or die("Couldn't connect to SQL Server "); 
$dbselected=mssql_select_db("testdb", $dbhandle) or die("Couldn't open database"); 
$result = mssql_query("select sysobjects.name from sysobjects"); 
$numRows = mssql_num_rows($result);
```
?>

#### Please use PHP ODBC API for DBMaster.

<?php \$conn=odbc\_connect("dbsample5","SYSADM",""); \$rs\_count=odbc\_exec(\$conn,"select count(\*) from SYSUSER"); ?>